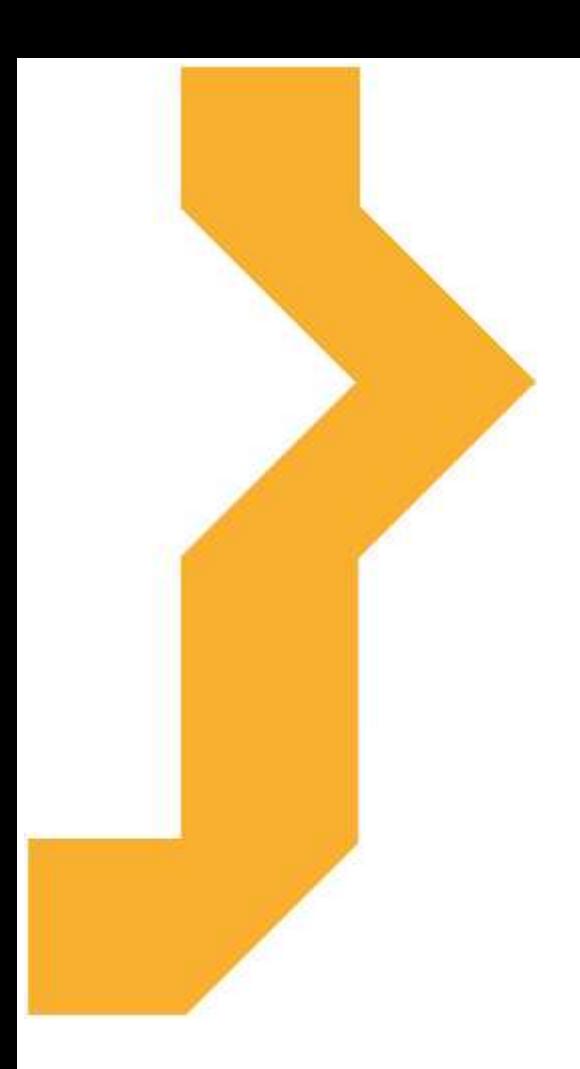

# **Google Apps**

**Klára Rybenská**

Studijní materiál vznikl za podpory projektu Vzájemným učením - cool pedagog 21. století (CZ.1.07/1.3.00/51.0007), který je spolufinancován Evropským sociálním fondem a státním rozpočtem České republiky.

# **Osnova kurzu**

- Cloud 6
- Možnosti využití cloudových služeb ve škole
- Srovnání možností cloudových služeb a standardních řešení
- Možnosti umístění na vlastní doméně
- Přístup ke cloudovým službám
- Základní orientace a popis jednotlivých cloudových služeb v rámci Google Apps
- Pokročilé funkce dokumentů
- Praktické využití v rámci školního prostředí

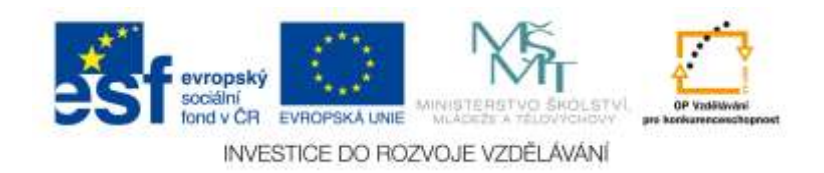

# **Význam ikon v textu**

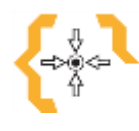

# **Cíle**

Na začátku každé kapitoly je uveden seznam cílů

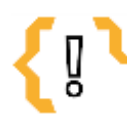

# **Pojmy k zapamatování**

Seznam důležitých pojmů a hlavních bodů, které by student při studiu tématu neměl opomenout.

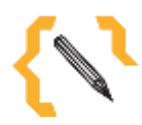

# **Poznámka**

V poznámce jsou různé méně důležité nebo upřesňující informace.

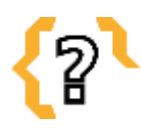

# **Kontrolní otázky**

Prověřují, do jaké míry student text a problematiku pochopil, zapamatoval si podstatné a důležité informace.

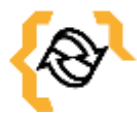

# **Souhrn**

Shrnutí tématu.

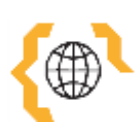

# **Literatura, zajímavé odkazy**

Použitá ve studijním materiálu, pro doplnění a rozšíření poznatků.

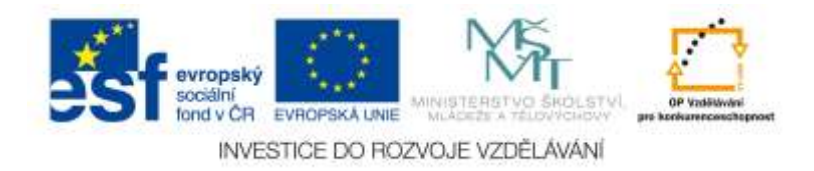

# **Obsah**

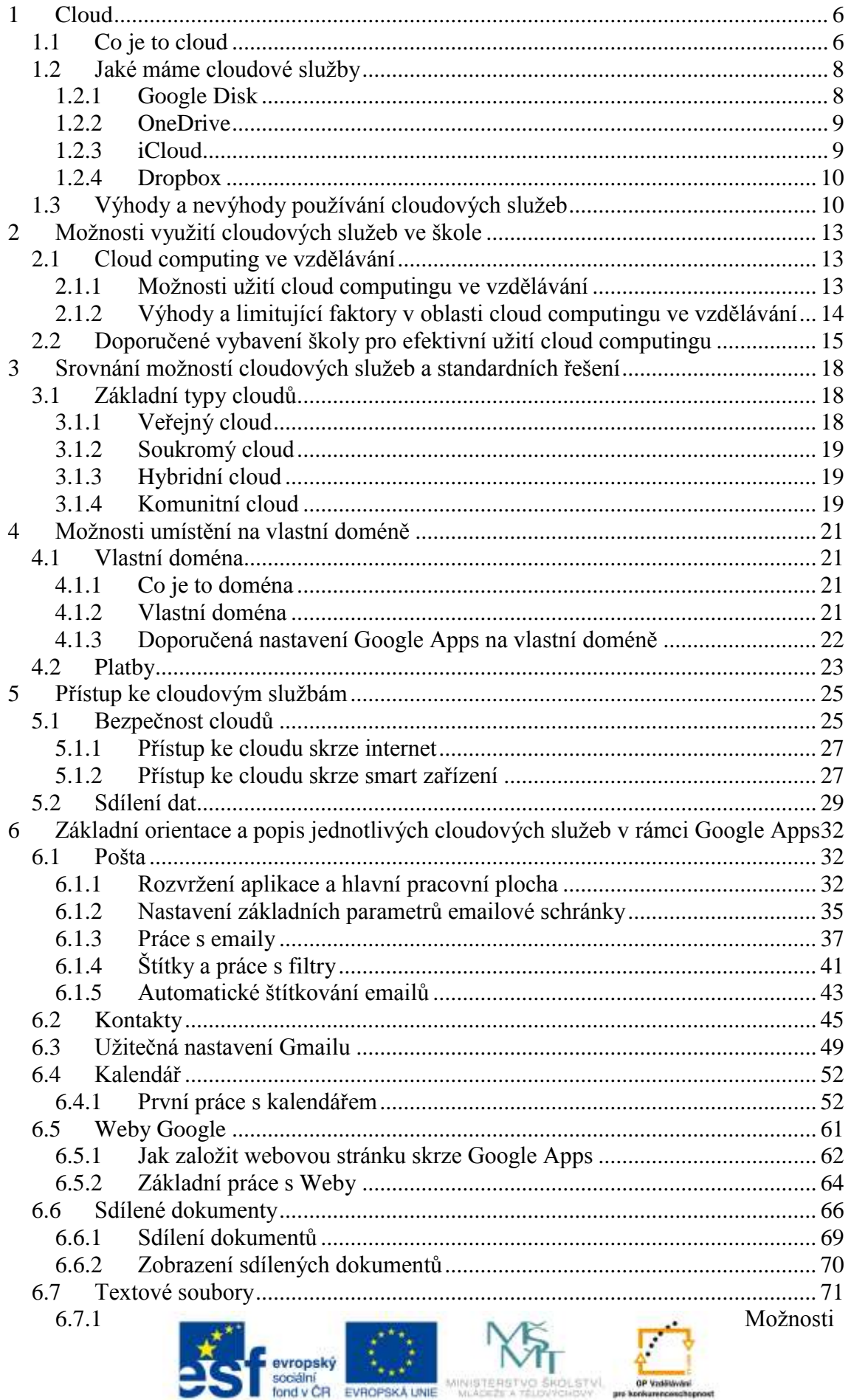

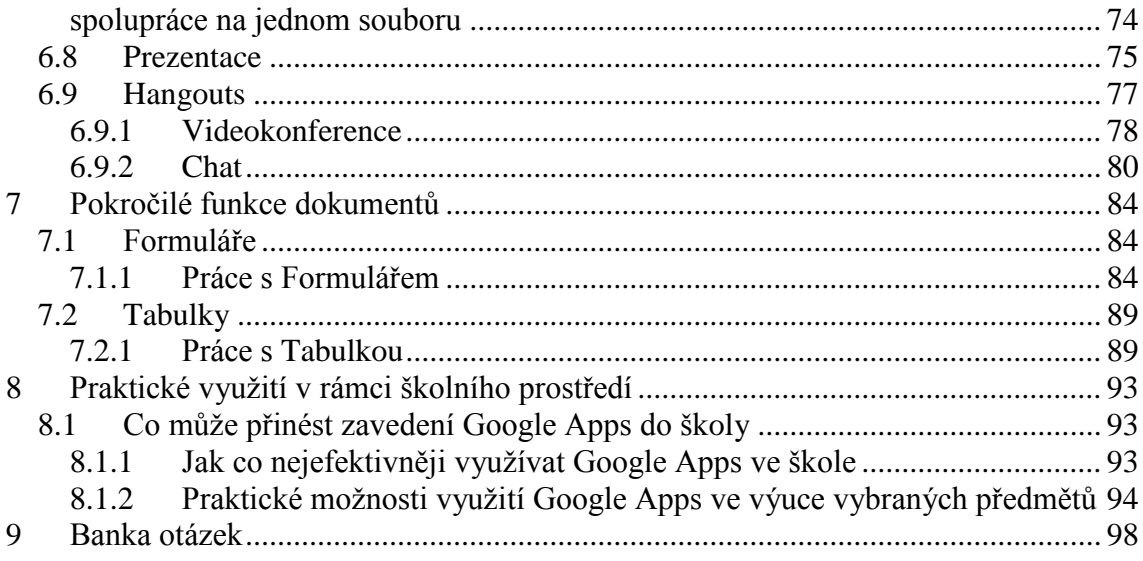

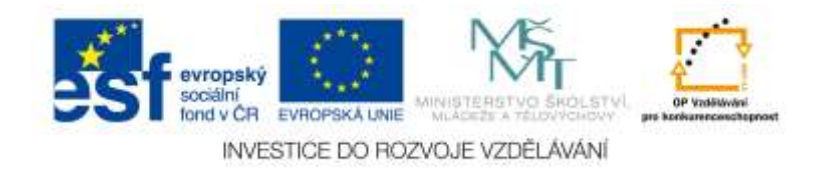

#### <span id="page-5-0"></span>**1 Cloud**

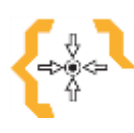

# **Cíle**

Po prostudování této kapitoly:

- Získáte přehled o tom, co je to cloud
- Poznáte vybrané cloudové služby
- Dozvíte se výhody a nevýhody cloudových služeb

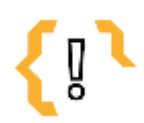

# **Pojmy k zapamatování**

Cloud

- Dropbox
- Cloudová služba
- OneDrive
- Google Disk
- iCloud

#### <span id="page-5-1"></span>*1.1 Co je to cloud*

V poslední době bývá pojem cloud často používaný. Mnoho uživatelů si pod tímto slovem dokáže představit různé věci, mimo jiné také obyčejný "mrak", který je v podstatě českým překladem tohoto slova. Definic co je to cloud nebo cloud computing je mnoho. Nicméně lze jej popsat alespoň v základu tak, jak jej chápe co nejvíce uživatelů.

Cloud nebo jinak řečeno i cloud computing je způsob online poskytování služeb nebo různých aplikací a programů, které jsou uložené někde na serverech na internetu. Uživatelé k nim mohou přistupovat pomocí svého webového prohlížeče, popřípadě nějakého klienta určité aplikace. Je třeba si uvědomit, že cloud jako takový není fyzická věc. Je to síť serverů, kde každý z nich má trochu jinou funkci. Celý systém tak může fungovat například na principu sdílení softwarových a samozřejmě i hardwarových prostředků prostřednictvím sítě (internetu). Pokud cloud nakreslíme do diagramu, vypadá jako mrak (cloud, angl.). Z tohoto důvodu vznikly názvy jako cloud, cloud computing. Tedy si můžeme zapamatovat, že cloud není fyzická věc, ale síť serverů, kde každý z nich může mít trochu jinou funkci. Některé z těchto serverů se mohou používat pro získání výpočetního výkonu, aby bylo možné spustit a používat vybrané aplikace. Jiné poskytují různé služby. Existují servery, které jsou zodpovědné pouze za ukládání dat (představte si, že pořídíte pomocí vašeho smartphonu fotografii. Ta se uloží do interní paměti telefonu. Ale v momentě, když budete nahrávat tuto fotografii na nějakou sociální síť, třeba na Facebook nebo na Instagram, budete ji v podstatě nahrávat do cloudu (Čambala, 2014).

Jak cloud ale funguje? Zkuste si představit místnost, kde se nachází mnoho serverů. Jednotlivé servery mají v sobě disky a na těch discích jsou data různých uživatelů. Ta data se mezi sebou zrcadlí, neboli jsou sami sobě zálohou. Pokud se jeden z disků poškodí, uživatel, který přistupuje ke cloudové službě nic nepozná. Svá data či užívané služby má na dalších discích, na dalších serverech. Technik mezitím vymění špatný disk, ale šance na to, že bude cloud nepřístupný je minimální. Zpravidla se uvádí 99% spolehlivost dostat se

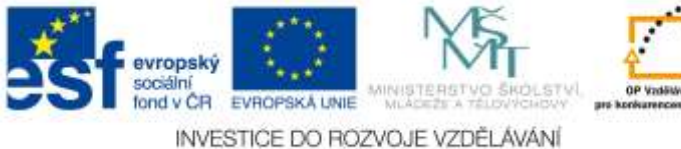

ke svým datům v cloudu, pokud má uživatel přístup na internet.

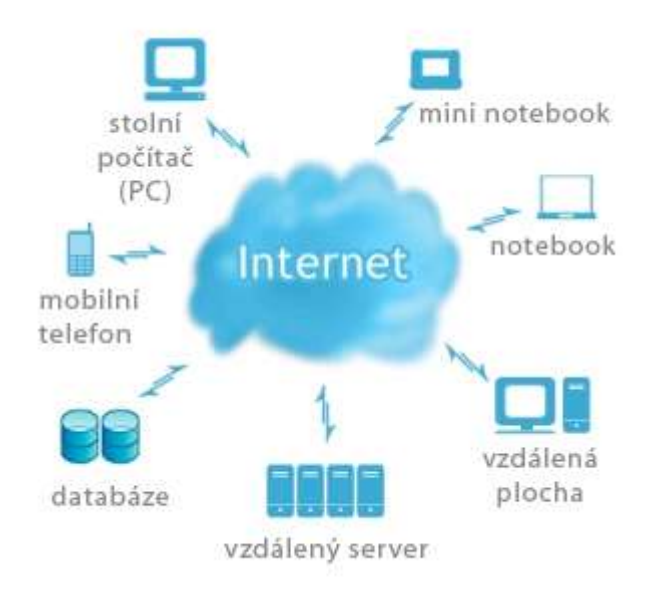

Obrázek 1 - Jak funguje cloud (Zdroj: Hytychová, 2012)

Cloud umožňuje sdílet nejen soubory, ale také používat online software. Dobrým příkladem v tomto případě je Disk od společnosti Google. Zde mají uživatelé možnost online tvořit textové soubory, formuláře, prezentace, tabulky nebo i jednoduché výkresy. Tyto služby od Google anebo mnohé jiné služby mají mnoho společného. Krom toho, že to jsou online služby, uživatelé se nemusí starat o to, jak fungují. Také není nutné vlastnit žádný speciální hardware. O vše se starají poskytovatelé těchto služeb. Existují i tak dokonalé aplikace, kdy uživatel zpravidla ani nepozná, zda se jedná o instalaci programu anebo o cloudovou službu. Mnoho uživatelů také zpravidla ani neví, že používají cloud, přičemž tak činní třeba každý den. Dobrým příkladem jsou emailové služby jako je Seznam, Hotmail anebo samozřejmě Gmail. Ale i oblíbený nástroj pro telefonování přes internet jako je Skype anebo velmi oblíbené internetové uložiště Uloz.to fungují na principu cloudu. Stejně tak sociální sítě (Facebook, Instagram..), systémy pro elektronické bankovnictví a mnohé jiné (Wikipedia, 2014).

Cloud je možné zpravidla využívat zdarma. V případě, že se jedná o placenou službu, uživatelé platí za použití této služby, nikoliv za její vlastnictví. A stejně tak firma, která nabízí cloudové služby se zpravidla zavazuje k tomu, že nejen že neví, co dotyčný uživatel k nim na server nahrává, ale zároveň si nenárokuje žádná uživatelova data. Jinými slovy – uživatel vlastní svá data, zprostředkovatel cloudu vlastní služby, které uživatel používá.

Co se sdílení souborů týče, ty je možné používat odkudkoliv, pokud se připojíme k internetu. Některé společnosti nabízejí i práci v tak zvané offline verzi (Google). Zpravidla si uživatel stáhne klienta pro práci s offline soubory a ty posléze může kdykoliv ze svého pevného disku spravovat. V momentě, když se připojí k internetu, se veškeré změny nahrají na server – do cloudu (Wikipedia, 2014).

Cloud může být soukromý (vlastní data někde na serveru, hostovaný emailový server) nebo veřejný (třeba sociální síť, portál typu Seznam a podobně).

Jak je jistě vidět, cloud je komplikovaný pojem, který může nabízet mnoho firem a zprostředkovávat velké množství různých služeb. Jaké jsou tedy nějaké společné vlastnosti cloudu?

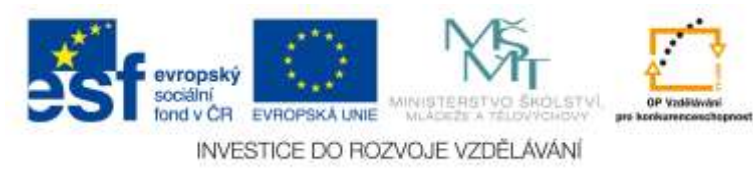

#### **Zabezpečení**

- o Do všech cloudových služeb se přihlašujeme pomocí přihlašovacího jména (může být i v podobě celého našeho emailu, tedy například uživatel@doména.cz) a hesla.
- **V cloudu máme uložena naše data různého typu** (fotografie, soubory, dokumenty, složky, programy, ..)
- **Do cloudu se dostaneme jen v případě, že jsme připojení na internet**
	- o Samozřejmě můžeme použít offline klienta, pokud nám jej zprostředkovatel nabízí
- **Do cloudu můžeme přistupovat z různých zařízení** (počítač, notebook, smartphone, tablet..)
- **Zpravidla se do cloudu přihlašujeme pomocí webového prohlížeče** (Internet Explorer, Google Chrome, Mozilla Firefox a jiné)
- **Můžeme se přihlásit i pomocí aplikace od dané společnosti** (Dropbox)

#### <span id="page-7-0"></span>*1.2 Jaké máme cloudové služby*

Stejně tak, jako je cloud ve své podstatě širší pojem, i cloudových služeb máme a můžeme využívat velmi mnoho. Cílem tohoto textu není je popsat všechny, na to ani člověk nemívá kapacity si všechny zapamatovat, natož je během svého života vyzkoušet. Proto jsou zde popsány takové služby, které patří mezi nejznámější, nejvíce používané či mezi doporučované pro možné využití učitelem ve škole.

#### <span id="page-7-1"></span>**1.2.1 Google Disk**

O disku Google (anglicky známý jako **Google Drive**, často pojmenovaný prostě **Disk**) bude více řeč později. Pro přehled základních a nejznámějších cloudových služeb je ale nutné jej alespoň stručně popsat již v této kapitole.

Google disk je cloudové uložiště a cloudová služba od společnosti Google. Ze začátku nabízí každému uživateli 15 GB volného místa zdarma. Toto místo je možné využít k ukládání obrázků, textů, zvukových nahrávek, videí, kreseb, jednoduše čehokoliv, co si uživatel přeje ukládat. K souborům na Disku je možné se dostat z jakéhokoliv počítače, tabletu či smartphonu. Stačí k tomu připojení na internet, případně mít nainstalovaný klienta, tzv. **Offline Disk**, který umožňuje práci se soubory i v případě, že není uživatel zrovna připojený k internetu. Soubory v offline formě zpracované se po přihlášení se k internetu ihned nahrají do cloudu a dojde k jejich synchronizaci. Soubory a složky je možné sdílet s dalšími uživateli, prohlásit za veřejné (dostane se k nim kdokoliv) nebo mít pouze pro sebe (soukromé (Google, 2015).

K používání Google Disku je nutné mít založený účet u společnosti Google (Gmail). Disk je šifrován pomocí protokolu SSL, data jsou tedy chráněná. Velkou výhodou používání Disku a ukládání dat na něj je, že uživateli odpadne starost s posíláním větších příloh skrze email. Může si jednoduše zvolit složku či soubor, které bude sdílet svým kolegům. Google Disk není jen cloudové uložiště dat, ale i cloudová služba, která nabízí možnost vytvářet **Textové soubory, Tabulky a grafy**, tvořit **Formuláře** a propracované ankety či dotazníky, používat nástroj k tvorbě **Prezentací** a mnohé další aplikace, které je možné si do cloudu Disk doinstalovat. Skrze telefon s operačním systémem **Android** umožňuje také skenovat dokumenty a ukládat je ve formátu \*.pdf (jednoduše se pořídí fotoaparátem na smartphonu fotografie a ta se následně uloží). Také umožňuje

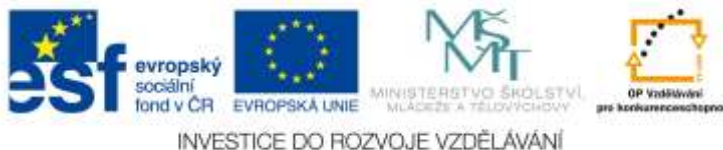

zobrazit historii stažených či přepsaných dokumentů a jejich starší verze.

#### <span id="page-8-0"></span>**1.2.2 OneDrive**

Cloudové řešení od společnosti Microsoft nese celý název Office 365. Jedná se zde o několik služeb, poměrně typické pro cloud a využívané lidmi po celém světě.

Mezi tyto služby patří například **Pošta (Outlook), Poznámky (OneNote)** a pro nás zajímavá možnost sdílet soubory (**OneDrive**, dříve známý jako SkyeDrive). Cloudová služba od společnosti Microsoft nabízí i známý **Word, Excel** a **PowerPoint**. Veškeré zmíněné služby je možné využívat online skrze webový prohlížeč nebo nainstalované na pevném disku (Microsoft Office 365, 2014).

OneDrive je služba umožňující nahrávat a ukládat dokumenty na cloudové uložiště Microsoftu. Umožňuje jejich online přístup ze všech zařízeních, se kterými se synchronizuje (OneDrive je možné použít jak na pevném počítači, tak na smartphonu, tabletu, notebooku..), a které jsou připojené k internetu. Soubory uložené na disku OneDrive je možné sdílet přátelům, označovat jako veřejné anebo je mít přístupné pouze sám sobě (patří vlastníkovi).<br>Dofice 365

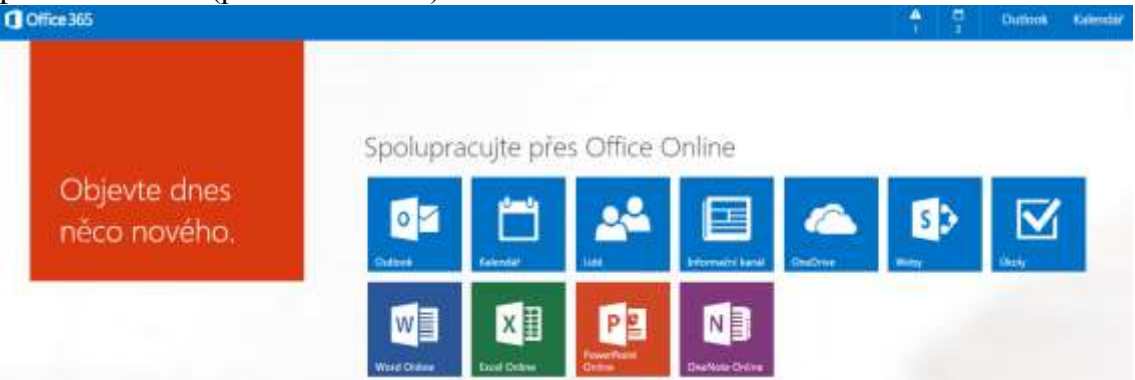

Obrázek 2 - Ukázka webového rozhraní cloudové služby Office 365 (Zdroj: Autorka)

Pro to, aby uživatel mohl plně využívat cloudové služby OneDrive, je nutné mít účet u společnosti Microsoft. Společnost ale umožňuje provázat jejich účet s již existujícím účtem (například Gmailem). Tak se může uživatel vyhnout dalšímu účtu a nutnosti pamatovat si další přihlašovací údaje.

#### <span id="page-8-1"></span>**1.2.3 iCloud**

iCloud je služba od společnosti **Apple**, která funguje na zařízeních s operačním systémem iOS 5 a novějšími verzemi. Tato služba dovede zálohovat a synchronizovat přes internet **emaily, adresář, kalendář, fotografie, dokumenty, knihy, aplikace, zprávy (SMS)** a další soubory, které si uživatel bude přát zálohovat. Pomocí iCloudu je totiž možné provést zálohu celého zařízení včetně aktuálního stavu systému. Zdarma je přístupných 5 GB dat, pokud uživateli nestačí, je nutné si zaplatit rozšíření. Ke svým souborům, které si uživatel uloží do cloudového uložiště iCloud se lze dostat z jakéhokoliv zařízení se systémem iOS. Do počítače od společnosti Apple (tzv. **Mac**) se vše z tohoto cloudu automaticky synchronizuje. Ke cloudu je možné se samozřejmě dostat odkudkoliv z webového prohlížeče skrze webovou adresu **iCloud.com** (je nutné mít své **Apple ID** a znát své heslo). A i z operačního systému Windows je možné s iCloudem manipulovat – po nainstalování speciálního ovládacího panelu (Radírna, 2012).

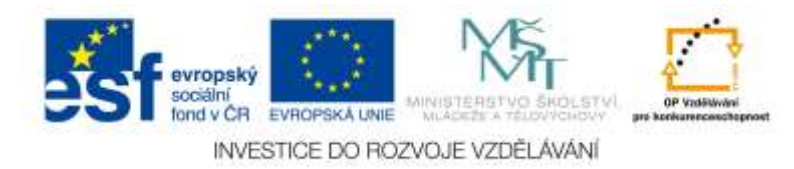

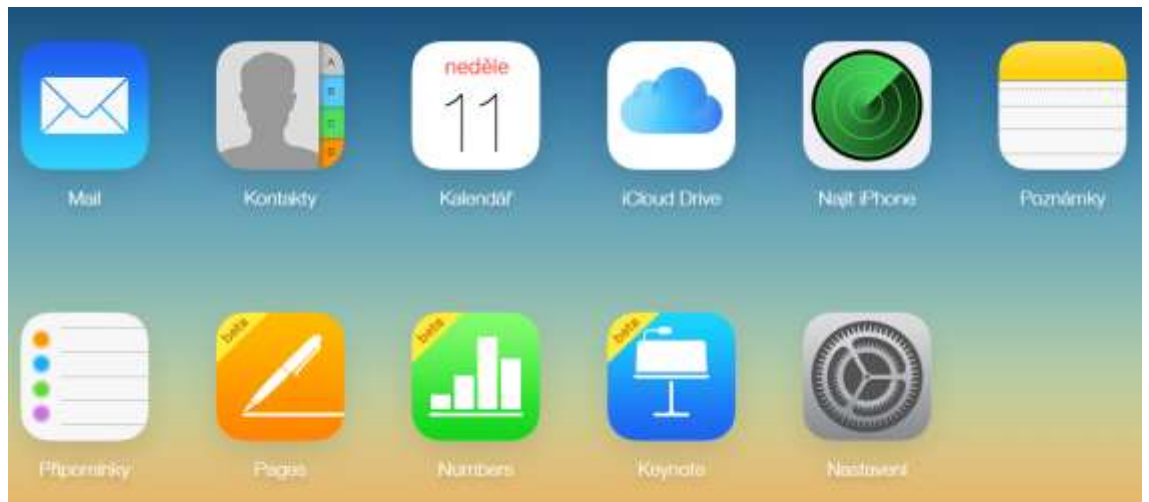

Obrázek 3 - Ukázka webového rozhraní cloudové služby iCloud (Zdroj: Autorka)

Po přihlášení se do webového rozhraní iCloud je možné používat mnoho služeb. Veškeré soubory, které uživatel vytvoří či nahraje, se mu budou automaticky synchronizovat na všech zařízeních se službou iCloud (samozřejmě za předpokladu, že je připojený k internetu).

#### <span id="page-9-0"></span>**1.2.4 Dropbox**

Dropbox je webové uložiště, které využívá cloud computingu. Umožňuje uživateli ukládat a sdílet soubory a složky s ostatními uživateli internetu. To dělá pomocí synchronizace souborů. Existuje zde verze placená i verze zdarma. Placená verze umožňuje uživateli vlastnit více prostoru pro soubory (Wikipedia, 2014).

Nicméně i v případě, že uživatel používá neplacenou verzi, může si zajistit mnoho GB prostoru pro svá data. Stačí, aby pozval do služby své přátele, kteří ji také začnou využívat, případně aby synchronizoval Dropbox se svým smart zařízením (například smartphonem). Výhoda v případě synchronizace smartphone s účtem Dropbox je ta, že veškeré smartphonem (nebo tabletem) pořízené fotografie je možné ihned nahrát například na pevný disk počítače (v případě připojení na internet).

Tato aplikace také podporuje poměrně velký počet platforem. Microsoft Windows, Mac OS, Linux, Android, iPhone, iPad i BlackBerry. Uživatel může ale používat pouze webové rozhraní a nemusí instalovat oficiálního klienta (Wikipedia, 2014). Výhodou je zde skutečnost, že v případě, že si uživatel smaže z Dropboxu data, která smazat nechtěl, po omezenou dobu je může vrátit v historii Dropboxu na webovém rozhraní.

Pro přihlášení se do Dropboxu je nutné se zaregistrovat. Služba používá email uživatele jako jeho přihlašovací jméno.

# <span id="page-9-1"></span>*1.3 Výhody a nevýhody používání cloudových služeb*

Cloudová řešení jsou v dnešní době velice populární a využívá je v podstatě kdokoliv, kdo má přístup na internet a má například email. Používání cloudu má mnoho výhod, ale i nějaké nevýhody.

#### **Výhody cloudu**

Vysoká dostupnost k datům či aplikacím kdykoliv a odkudkoliv, pokud máme

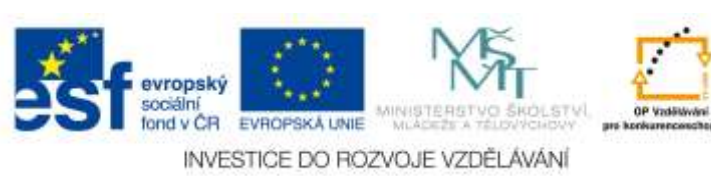

připojení

k internetu,

- Sdílení informací a dat s více uživateli,
- Spolupráce na projektech s uživateli v reálném čase,
- Mnoho služeb je zdarma,
- U zpoplatněných služeb se platí ve většině případů pouze za jejich užívání,
- Instalace není nutná, vše je v cloudu, přístupné skrze webový prohlížeč,
- Není nutné znát principy funkčnosti hardware či software,
- Dobré zabezpečení dat,
- Možnost okamžitého navýšení datového úložiště (zpravidla za poplatek),
- Data jsou mnohokrát zálohovaná (systém cloudu), tedy je zde velmi nízká pravděpodobnost, že dojde k jejich ztrátě,
- Není nutné instalovat další či nové verze (Martoch, 2011).

#### **Nevýhody cloudu**

- Software zpravidla funguje pouze s internetem,
- Za určitých okolností mohou být data zneužita nepovolanými osobami,
- Je potřeba znát a brát v potaz právní řád poskytovatele a uživatele,
- Poskytovatel může zdražit ceny svých nabízených služeb (v případě placeného cloudu),
- Data nejsou uložena v domácím prostředí na domácím serveru, ale mohou být kdekoliv ve světě (nutno znát i vnitřní správní systém, zda jej toto řešení neporušuje),
- V některých případech mívají online služby či programy méně funkcí, než klasická instalace (Martoch, 2011).

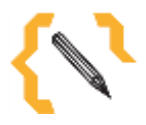

### **Poznámka**

Cloud ve škole je možné využívat, ale vždy je lepší konzultovat tuto možnost i s rodiči. Pokud například hodlá škola sdílet fotografie žáků či studentů skrze cloudové řešení, je dobré, aby byli rodiči informováni a případně i podepsali prohlášení, že s tímto způsobem sdílení fotografií svých dětí souhlasí.

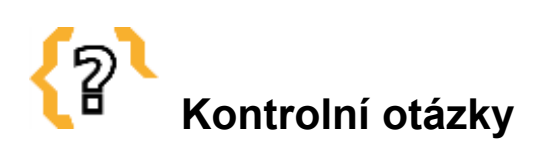

Co je to cloud? Jaké cloudové služby znáte? Popište výhody a nevýhody cloudových služeb. Vyjmenujte alespoň 3 společné vlastnosti cloudových služeb.

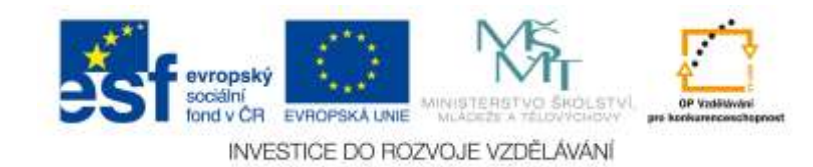

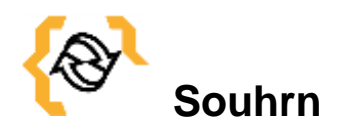

Cloud je síť serverů, které mohou poskytovat různé online služby nebo umožňují ukládat a zpřístupňovat data (například služby Dropbox, Instagram, či osobní cloud na vlastním NAS serveru). Může se jednat o služby či volné místo zpoplatněné, nebo i zdarma.

Mezi nejznámější cloudy patří Google Disk, Microsoft Office 365 (OneDrive), Apple iCloud a uložiště Dropbox od společnosti Dropbox Inc.

Pomocí cloudového uložiště je možné data ukládat, ale i sdílet. Synchronizovat s různými zařízeními a jedinou podmínkou v tomto případě je přístup k internetu. Při využívání cloud computingu je možné používat různé zpoplatněné i nezpoplatněné služby a pomocí nich pracovat například s několika uživateli na daném dokumentu naráz.

Cloud je vynikající prostředek jak nepřijít o data, protože uživateli odpadá starost s nutností zálohovat či nezapomenout přenosné datové médium. Na druhou stránku je třeba znát stanovy dané společnosti, která cloudové služby poskytuje a dodržovat je. Některé z nich v případě vážného porušení práv mohou uživateli i smazat data.

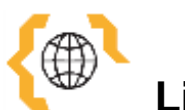

# **Literatura a zajímavé odkazy**

Cloud computing. In: Wikipedia: the free encyclopedia [online]. San Francisco (CA): Wikimedia Foundation, 2001-2014 [cit. 2014-01-09]. Dostupné z: http://cs.wikipedia.org/wiki/Cloud\_computing

ČAMBALA, Lukáš. Co je to Cloud? Patří mu budoucnost dat?. Lenovo blog [online]. 2014 [cit. 2015-01-11]. Dostupné z: http://www.lenovoblog.cz/2014/05/co-je-to-cloudpatri-mu-budoucnost-dat.html

Dropbox. In: Wikipedia: the free encyclopedia [online]. San Francisco (CA): Wikimedia Foundation, 2001-2014 [cit. 2015-01-11]. Dostupné z: http://cs.wikipedia.org/wiki/Dropbox

Google Disk: Seznámení s Diskem. Google [online]. 2015 [cit. 2015-01-11]. Dostupné z: http://www.google.com/intl/cs\_cz/drive/

HYTYCHOVÁ, Alena. Cloud computing aneb vaše kancelář v oblacích. Work Online [online]. 2012 [cit. 2015-01-11]. Dostupné z: http://www.workline.cz/portals/3/Grafika/foto-pruvodce/cloud-computing-schema.jpg ICloud: Jak používat cloud od Apple. Radírna [online]. 2012 [cit. 2015-01-11]. Dostupné z: http://www.radirna.cz/internet/icloud-jak-pouzivat-cloud-od-apple.html MARTOCH, Michal. Co to je cloud computing?. Práce na dálku [online]. 2011 [cit. 2014-01-02]. Dostupné z: http://www.pracenadalku.cz/blog/co-to-je-cloud-computing Úvodní příručka služeb Office 365 pro profesionály a menší firmy. Microsoft Office 365 [online]. 2014 [cit. 2015-01-11]. Dostupné z: http://www.microsoft.com/online/help/cs-cz/guides/quicksmb.htm?lc=cs-CZ

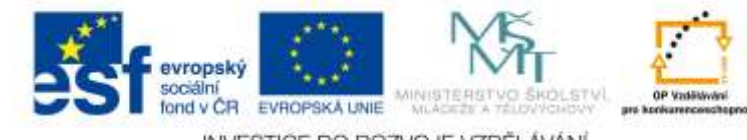

# <span id="page-12-0"></span>**2 Možnosti využití cloudových služeb ve škole**

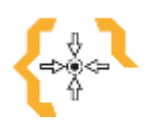

#### **Cíle**

Po prostudování této kapitoly:

- Získáte přehled o tom, jaké má cloud computing omezení
- Dozvíte se, jak lze cloud computing využít při vzdělávání
- Zjistíte, jaký může mít přínos používání cloudu ve škole

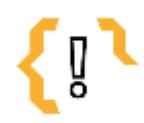

# **Pojmy k zapamatování**

- Cloud
- Cloud computing
- Efektivní vzdělávání

#### <span id="page-12-1"></span>*2.1 Cloud computing ve vzdělávání*

V předchozí kapitole jsme se dozvěděli, co je to cloud a cloud computing. I v této kapitole se mimo jiné budeme zabývat těmito pojmy, proto pojďme ještě jednou shrnout, co tyto pojmy znamenají. Cloud computing je sdílení softwarových a hardwarových prostředků za pomoci sítě (internetu). Princip cloud computingu spočívá hlavně v tak zvané virtualizaci. Ta umožňuje vyšší efektivitu a flexibilitu informačních a komunikačních technologií často při velmi snížených anebo nulových nákladech (není nutné, aby například firma nebo škola kupovala svá vlastní a mnohdy velmi nákladná zařízení, pouze si je v určitém slova smyslu pronajme a může k nim přistupovat odkudkoli například skrze webový prohlížeč). Tyto služby mohou být zdarma, případně pokud se za ně platí, tak se neplatí za software či hardware, ale pouze za jeho užití (Jánská, 2013).

#### <span id="page-12-2"></span>**2.1.1 Možnosti užití cloud computingu ve vzdělávání**

Cloud computing podporuje týmovou práci studentů. Ti mohou v rámci různě složených skupin společně sdílet soubory, nebo v případě užití Google Apps mohou v reálném čase i spolupracovat na vytváření různých dokumentů. Stejně tak i učitel může snadno kontrolovat, zda studenti pracují tak, jak mají a kolik práce již vytvořili. Učitel může do práce zasahovat a přímo ji evidovat, nebo pouze připojit komentáře a sdělit studentům, co je nutné ještě dodělat. Samozřejmě je třeba počítat i s možnou neukázněností žáků při práci v cloudovém prostředí. Může se najít někdo, kdo bude chtít ostatním práci pokazit nebo ji dokonce smaže. V případě Google Apps ale může učitel kontrolovat kdo, co udělal a případné nežádoucí změny prostřednictvím zobrazené historie i vrátit změny zpět.

Do výuky je také možné díky užívání cloud computingu zapojovat nové prvky a poznatky. Tak se vyučující i žáci navzájem mohou motivovat. Vyučující si může díky používání cloudových služeb dělat svou přípravu jak v práci, tak na svém domácím počítači či

evropský sociální<br>fond v ČR EVROPSKÁ LINIE INVESTICE DO ROZVOJE VZDĚLÁVÁNÍ notebooku, ale také na tabletu nebo smartphonu. Poznámky, které si vytvoří, nemusí přenášet na externím zařízení. V podstatě je má stále sebou, pokud se připojí na internet. Stejně tak není třeba řešit kompatibilitu software na různých počítačích. Učitel má k dispozici vždy poslední a plně aktualizovanou verzi svého dokumentu. Stejně tak v případě, že je na škole více učitelů daného předmětu, mohou si své přípravy jednoduše sdílet a doplňovat. Sdílení dokumentů také uvítají chybějící žáci, kteří mohou k obsahu přistupovat odkudkoliv bez nutnosti se hlásit do intranetu. Stejně tak lze učivo distribuovat i rodičům, aby si prohlédli, co se jejich děti učí. Pokud vyučující aktivně používá interaktivní tabuli, může v reálném čase doplňovat svou prezentaci nebo úkoly a ihned to celé nahrávat do cloudu. Vyučování pak může být více efektivní, zajímavější a motivující pro žáky (Gamba, 2013).

#### **Možnosti využití cloud computingu pro školy v bodech**

- Podpora týmové práce studentů,
- Snadná kontrola učitelem.
- Zapojení nových prvků a poznatků do výuky,
- Propojení zdánlivě nepropojitelného (humanitní předměty s informatikou),
- Synchronizace dat vždy a všude, kde je internet,
- Kooperace nejen mezi žáky, ale i mezi učiteli,
- Sdílení dokumentů s žáky (odpadá nutnost posílání spousty emailů),
- Online testování žáků,
- Poskytování zpětné vazby skrze online evaluační dotazníky,
- Možnost využívání různých elektronických zdrojů ve výuce.

#### <span id="page-13-0"></span>**2.1.2 Výhody a limitující faktory v oblasti cloud computingu ve vzdělávání**

Cloud computing nám může nabídnout mnohé výhody, ale i jisté limitující faktory. V předchozí kapitole byly mnohé výhody i nevýhody popsány. Nyní je zkusíme implementovat na školní prostředí.

Mezi velké přednosti patří skutečnost, že při používání cloud computingu není nutné platit za licenci softwaru, není nutné nakupovat drahý hardware ani zpravidla platit specialistu, který se o hardware postará. Pokud škola musí za cloud computing platit (což není nutné například v případě, že škola využívá služby Google Apps), platí pouze za to, jak moc danou službu využívá. Případně za nadstandardní služby (například za navýšení volného místa na cloudovém uložišti). Využívání služeb cloud computingu tedy přináší velkou úsporu financí. Další výhoda pro školy je, že používání cloudu a cloudových služeb přináší velkou svobodu v tom, kde a jakým způsobem aplikace využíváme. Zpravidla nám k tomu stačí webový prohlížeč a přístup k internetu, tedy je možné dokumenty či soubory spravovat a vytvářet kdekoliv nehledě na místo a čas (Jánská, 2013). V neposlední řadě není zpravidla nutné, aby se vyučující do hloubky věnovali poznání užívané technologie. O veškerý chod a služby se stará poskytovatel a jediné, co musí uživatel vědět a znát je, jak se službou pracovat. Což v případě Google Apps není příliš složitý úkol vzhledem k tomu, že veškeré služby jsou intuitivní a založené na většině uživatelů známých programů jako je například Microsoft Word. K výhodám také může patřit skutečnost, že prostřednictvím cloud computingu můžeme zapojit informační a komunikační technologie i do takových předmětů, kde bychom si je dříve jen těžko představili (například můžeme zadat žákům úkol, aby prostřednictvím Textového souboru

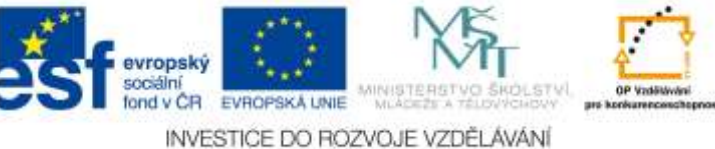

na Disku Google napsali esej a tu učiteli posléze nasdíleli). Stejně tak i mnozí vyučující, doposud informatiky neznalí a moderní informační technologie příliš nevyužívající mohou být obohaceni. A obzvláště když zjistí, jak snadné je s těmito technologiemi pracovat. Pak si je mohou velmi oblíbit.

Nicméně používání cloud computingu může mít i jisté limitující faktory. Velmi často připomínané riziko je nedostatek kontroly nad daty, které prostřednictvím cloudu sdílíme. Stejně tak se objevují obavy o bezpečnost citlivých údajů a dat (Jánská, 2013). Navíc v případě, že používáme bezplatné služby, musíme počítat s jistým, byť drobným, ale existujícím omezením (v případě Google Apps je to absence archivování pošty, o což se musí starat sám uživatel a podobně). Stejně tak některé poskytované online služby nemusí pracovat vždy bez problémů. A v neposlední řadě – často, pokud nemáme internet, nemůžeme ani efektivně pracovat.

#### <span id="page-14-0"></span>*2.2 Doporučené vybavení školy pro efektivní užití cloud computingu*

Pro to, abychom mohli co nejlépe používat cloud ve škole, je vhodné mít optimální technické vybavení. Kapitola doporučuje takové vybavení, které může učitelům pomoci dosáhnout co nejefektivnějšího využívání cloud computingu ve školním prostředí.

#### **Připojení k internetu**

Hlavní podmínka, kterou je nutné dodržet při využívání cloudových služeb je nutnost být online. Je to zároveň nevýhoda, protože využívání cloudových aplikací je bez internetu v podstatě nemožné (Gamba, 2013). Samozřejmě existují výjimky, například v případě Google Apps možnost práce na Disku v offline verzi. Tu je ale nutné si předně stáhnout do počítače či podobného zařízení a posléze přidělit vybrané dokumenty, které bude možné ve verzi offline zpracovávat. Samotné cloud aplikace zpravidla ale bez připojení na internetu využívat nelze. Co se týče internetového připojení, tak nároky nejsou příliš veliké. Stačí, aby bylo připojení k internetu stabilní (bez výpadků komunikace a se stabilní rychlostí). Je vhodné mít dvojí připojení – přes kabel a přes wifi. V případě, že jeden internet bude mít výpadek, druhý může fungovat.

#### **Počítačové vybavení**

Nároky na techniku ve škole, která chce plně využívat cloudové služby, nejsou příliš odlišné od klasického vybavení. Je lepší, když má každý pracovník (učitel) školy k dispozici svůj vlastní počítač. Na těchto počítačích není nutné instalovat žádné kancelářské balíčky (například od společnosti Microsoft), protože pokud má škola zřízené Google Apps, využívá tyto kancelářské balíčky online v rámci cloud computingu. Je vhodné, pokud škola určí speciálního člověka, který se bude starat o počítačové zázemí (Gamba, 2013).

#### **Vybavení učitele**

Učitelé mají zpravidla k dispozici školní počítač, který využívají s cloudem i bez cloudu. V případě využívání cloud computingu se ušetří za další (a mnohdy zbytečné) licenční poplatky.

#### **Vybavení učebny**

Pokud škola využívá cloud computingu, je výuka závislá na připojení k internetu. Jestli bude v učebně počítač,

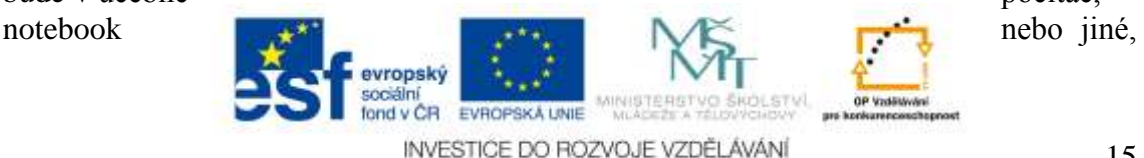

podobné zařízení, záleží již na dané škole a jejich finančním možnostem. Vhodné je dovybavit učebnu interaktivní tabulí avšak to není zcela nutné (Gamba, 2013).

#### **Žáci a jejich vybavení**

Škola může zvýšit svou atraktivitu tím, že otevře některé třídy, kde budou žáci standardně vybaveni notebookem či tabletem. Nicméně výuka v takové třídě může být pro učitele značně náročná. Je nutné, aby byl učitel dobře připraven a zaujmul již od počátku žáky (Gamba, 2013). Využít k tomu může dostupnou techniku a odpovídající výukové aplikace. V případě testování žáků je možné využít některé cloudové aplikace (například **Formuláře** od společnosti Google, jenž jsou primárně sice navrženy pro jiné účely, avšak testovat s nimi žáky je také možné).

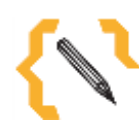

# **Poznámka**

Společnost Google nenabízí pouze Google Apps. Další možností, která lze použít ve školství je tak zvané **Google Scholar**, což je zjednodušeně řečeno jistý druh sociální sítě pro vědce. A jak lze tuto aplikaci využít ve školství? Jednoduše tak, že prostřednictvím adresy **http://scholar.google.cz/** je možné najít mnoho vědeckých i amatérských článků či knih s rozličnými tématy. Učitelé tak odtud mohou čerpat vědomosti a stejně tak tyto stránky dovedou posloužit i žákům a studentům. Podobně mohou učitelé i jejich žáci používat tak zvané **Google Books** a číst online úryvky knih nebo klidně celá díla. Ukládat si je do oblíbených a vytvářet si tak svou vlastní virtuální knihovnu.

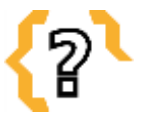

# **Kontrolní otázky**

Jaké jsou možnosti využití cloud computingu ve škole? Co vše je potřeba k tomu, abychom mohli cloud ve škole bez problémů používat? Co byste doporučili nakoupit do školy pro dobré fungování cloud computingu?

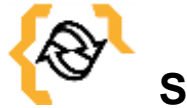

# **Souhrn**

I přes možné nevýhody, které mohou být ale z větší části způsobené špatným zacházením se službou nebo se špatným zvolením služby, je možné považovat cloud computing za jednu z vysoce spolehlivých cest, jak zkvalitnit výuku, obohatit čistě humanitní předměty o informační technologie a ušetřit velmi omezený rozpočet školních pracovišť. Navíc je v dnešní době pro pedagogy výhodné komunikovat se svými žáky a studenty online. Žáky také často velmi baví možnost sdílení materiálů s učitelem či spolužáky a přijde jim atraktivnější úkol nahrát do virtuálního prostředí, než jej nosit v sešitě učiteli do hodiny. Vzhledem k dnešní době, která je plná digitálních

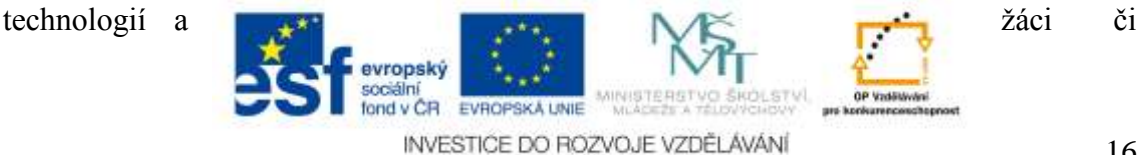

studenti, ale i mnozí jiní lidé si bez výdobytků dnešní moderní doby nemohou již představit svůj život, je dobré hledat způsoby, jakými se svým žákům nejen přiblížit, ale jak jim zpřístupnit, zkvalitnit a zefektivnit výuku. S tím a s mnohým jiným cloud computing může učitelům pomoci.

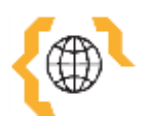

# **Literatura a zajímavé odkazy**

GAMBA, Robert. Využití cloud computingu na základní škole III. ITveSkole.cz: Novinky a dění ve světě školních ICT [online]. 2013 [cit. 2015-01-12]. Dostupné z: http://www.itveskole.cz/2013/10/07/vyuziti-cloud-computingu-zakladni-skole-iii/

GAMBA, Robert. Využití cloud computingu na základní škole. ITveSkole.cz: Novinky a dění ve světě školních ICT [online]. 2013 [cit. 2015-01-12]. Dostupné z: http://www.itveskole.cz/2013/09/12/vyuziti-cloud-computingu-zakladni-skole/

JÁNSKÁ, Klára. Využití cloud computingu ve výuce. Inflow: Information Journal [online]. 2013 [cit. 2015-01-12]. Dostupné z: http://www.inflow.cz/vyuziti-cloudcomputingu-ve-vyuce

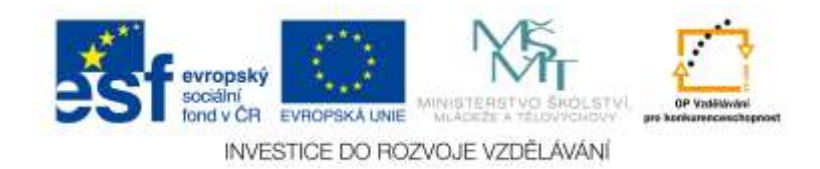

# <span id="page-17-0"></span>**3 Srovnání možností cloudových služeb a standardních řešení**

# **Cíle**

Po prostudování této kapitoly:

- Zjistíte, jaké existují modely cloudových řešení
- Dozvíte se, jaké z modelů cloudových řešení jsou nejvhodnější pro školy
- Poznáte vybrané cloudové služby a pochopíte, jaký je mezi nimi rozdíl

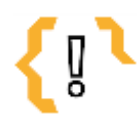

# **Pojmy k zapamatování**

Cloud

- Soukromý cloud
- Komunitní cloud
- Veřejný cloud

Cloudové služby

Hybridní cloud

# <span id="page-17-1"></span>*3.1 Základní typy cloudů*

Co je to cloud, jak je možné jej využívat a s jakými nejznámějšími cloudy se můžeme setkat, bylo popsáno již v předchozích kapitolách. Nyní bychom se měli podívat na to, na jaké typy cloud můžeme dělit a jaký je mezi nimi základní rozdíl.

V oblasti cloudu a cloud computingu je možné se setkat s řadou pro někoho nových pojmů. Některé z těchto pojmů jsou používané a známé v informatice obecně, jiné jsou ale specifické právě pro cloud computing. Je nutné ještě jednou zdůraznit, že stále mluvíme zpravidla o poskytování služeb skrze internet či jiné veřejné nebo privátní sítě (BusinessIT, 2013).

#### <span id="page-17-2"></span>**3.1.1 Veřejný cloud**

Za tímto pojmem se schovávají takové služby poskytovatelů, které jsou stejné, popřípadě podobné pro všechny klienty z celého světa. Jedná se zde o sdílené složky poskytované komukoliv, kdo o ně projeví zájem. Pokud se podíváme na tyto služby konkrétně, může se jednat například o veřejné emailové služby (Seznam.cz případně Hotmail.com). Pokud se na veřejný cloud podíváme více z technického pohledu, tak jeho základ tvoří obrovský cluster (to je seskupení volných počítačů, které spolu úzce spolupracují) jenž čítají stovky i tisíce fyzických serverů. Nad nimi se pak budují jednotlivé virtuální stroje. Na rozdíl od soukromého (privátního) cloudu je postaven na speciálně navrženém hardware a speciálně upraveném software, který je na serveru spuštěn. Z pohledu uživatele je problémem veřejného cloudu hlavně obava o bezpečnost. Často mívají společnosti starost, že se jejich data nachází "kdo ví kde" a tak se bojí svěřit svá data třetím stranám. Nicméně v případě veřejného cloudu se data i tak nachází vždy na konkrétním místě v konkrétním datovém centru poskytovatele. Tato konkrétní místa se ale také mohou v různých momentech měnit (Gamba, 2013).

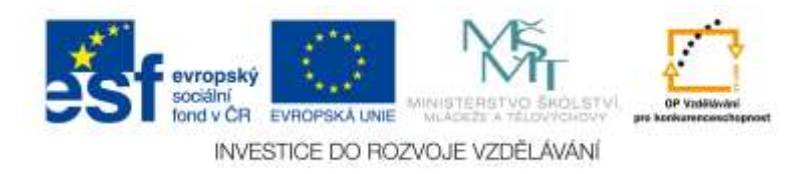

#### <span id="page-18-0"></span>**3.1.2 Soukromý cloud**

Privátní neboli soukromý cloud je v jistém slova smyslu řešení pro ty uživatele, kteří mají strach svěřit svá data třetím stranám. Tento druh cloudu je přímo pro konkrétní subjekt a je provozován na vyhrazených prostředcích (serverech, počítačích, softwaru..). Tyto prostředky mohou být buď uvnitř organizace, nebo i mimo ni (na internetu). Uživatel má stále výhody vysoké škálovatelnosti, má k dispozici jednoduché webové rozhraní, ve kterém se může jednoduše pohybovat a veškerá data či služby spravovat či vytvářet. Může pak ale i konfigurovat a rušit virtuální stroje z webového formuláře. Nepotřebuje k tomu administrátora z datového centra. V případě, že mezi sebou porovnáme řešení veřejného cloudu a soukromého cloudu, služby toho veřejného zpravidla nemají žádné počáteční náklady. Pokud ale vytvoříme soukromý cloud, je nutné počítat s nemalými počátečními náklady. Toto řešení se vyplatí spíše větším společnostem s více pobočkami. Nespornou výhodou soukromého cloudu je ale skutečnost, že se může maximálně přizpůsobit potřebám uživatele, což u veřejného cloudu není zpravidla možné. Příklad řešení privátního cloudu je Microsoft Private Cloud (Gamba, 2013; Microsoft, 2015).

#### <span id="page-18-1"></span>**3.1.3 Hybridní cloud**

Hybridní cloud v sobě spojuje jeden nebo více ze zde popsaných typů, tedy to může být kombinace veřejného, soukromého popřípadě i komunitního cloudu. Navenek vystupuje tato služba jako jedno cloudové řešení, nicméně uvnitř se jedná o oddělené části různých typů cloudů navzájem mezi sebou propojených. Takové cloudové řešení je vhodné využít v tom případě, že má uživatel vlastní prostředky, které by chtěl v rámci cloudového řešení využívat. Pak je možné pomocí hybridního cloudu realizovat co nejvhodnější řešení, kde pro běžný provoz budou služby používány v rámci privátního cloudu a v případě, že to bude potřeba, se přesunou do cloudu veřejného. Avšak ani tento typ cloudu se neobejde bez problémů. V tomto případě se jedná o bezpečnost. Na naprosté zajištění tohoto typu cloudu neexistuje žádný dobrý způsob. Příkladem tohoto typu cloudového řešení může být VMware vCloud Datacenter (Gamba, 2013).

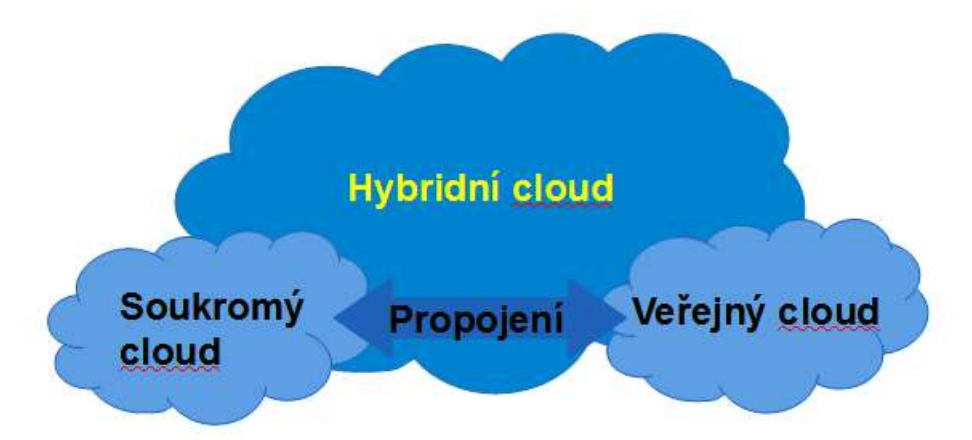

Obrázek 4 – Schéma hybridního cloudu (Zdroj: Autorka)

#### <span id="page-18-2"></span>**3.1.4 Komunitní cloud**

Komunitní cloud umožňuje zajistit sdílení stejných služeb více organizacemi. To zajišťuje například malým firmám podílet se na efektech snižování nákladů anebo mít vysoce kvalitní

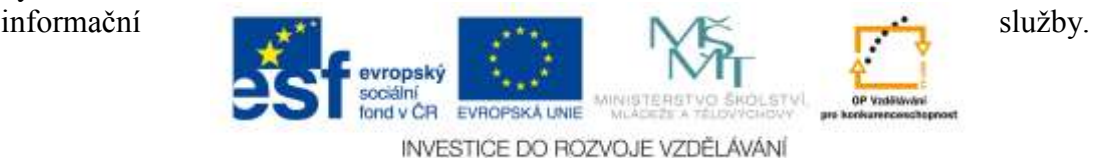

Tento typ cloudu se ale může uplatňovat i ve státní správě. Pokud uvedeme příklad, pak je to řešení firmy IBM Federal Community Cloud (Gamba, 2013).

# **Kontrolní otázky**

Co je to hybridní cloud? Jaký je rozdíl mezi soukromým a komunitním cloudem? Vyjmenujte alespoň 3 cloudové služby, které lze využívat online.

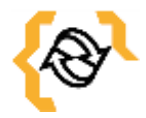

# **Souhrn**

Cloud computing je možné dělit na základní čtyři kategorie. Jedná se o cloud veřejný, soukromý, komunitní a hybridní, což je cloud, který v sobě může spojovat více typů cloudů. Jelikož se pohybujeme v oblasti školství, kde jsou finance často velmi omezené, nedá se doporučit jiný, než cloud veřejný. I přes možnou počáteční nedůvěru jej lze bez problémů využívat, protože co se týče zabezpečení, možné nesnáze v oblasti veřejného cloudu jsou zapříčiněné zpravidla špatným uživatelovým nastavením nebo nepochopením principu sdílení dat. Mezi veřejné cloudy patří například cloud od společnosti Google, tak zvaný Disk, ale v podstatě celé služby Googlem nabízené (například celý balíček služeb Google Apps) je veřejným cloudem. V případě, že bude uživatel dodržovat základy bezpečnosti na internetu, bude do virtuálního prostředí nahrávat rozumná data a bude vědět přesně, s kým si data sdílí, měl by mu tento veřejný cloud velmi dobře sloužit a pomáhat stejně efektivně, jako například některá emailová služba (seznam email), která do této kategorie veřejných cloudů také náleží.

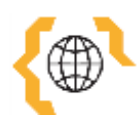

# **Literatura a zajímavé odkazy**

Cloud Computing: Slovník pojmů. BusinessIT [online]. 2011 [cit. 2015-01-13]. Dostupné z: http://www.businessit.cz/cz/cloud-computing-slovnik-pojmu-saas-paasiaas.php

Cloud Platform. Microsoft [online]. 2015 [cit. 2015-01-13]. Dostupné z: http://www.microsoft.com/cs-cz/server-cloud/solutions/virtualization-privatecloud.aspx

GAMBA, Robert. Využití cloud computingu na základní škole II. ITveskole.cz: Novinky a dění ve světě školních ICT [online]. 2013 [cit. 2015-01-13]. Dostupné z: http://www.itveskole.cz/2013/09/22/vyuziti-cloud-computingu-zakladni-skole-ii/

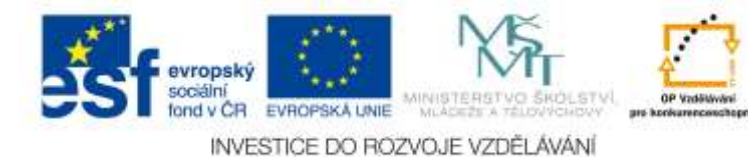

# <span id="page-20-0"></span>**4 Možnosti umístění na vlastní doméně**

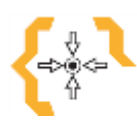

# **Cíle**

Po prostudování této kapitoly:

- Dozvíte se, jaké možnosti máte v případě umístění Google Apps na vlastní doméně
- Získáte informace o tom, zda se některé služby platí, nebo zda jsou zdarma
- Získáte přehled o tom, jaká nastavení Google Apps můžete zvolit na serveru

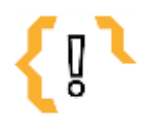

# **Pojmy k zapamatování**

- Doména
- Google Apps pro
- Google Apps
- firmy Google Apps pro
- Účet Google pro jednotlivce
- školy

### <span id="page-20-1"></span>*4.1 Vlastní doména*

#### <span id="page-20-2"></span>**4.1.1 Co je to doména**

Co je to vlastně doména? Správně bychom měli používat název doménové jméno. Slovo doména je zkratka. Jedná se o unikátní adresu na internetu, která se používá tak, že se například přímo píše do internetového prohlížeče. Také ale tvoří část emailové adresy za zavináčem (@). Technicky a zjednodušeně vzato, doménové jméno má hlavní funkci v tom, že nahrazuje velice složitý číselný kód, který je přiřazený ke každému počítači, jenž je připojený k internetu. Tento číselný kód nese název **IP adresa**. Kdyby neexistovaly domény a uživatelé by si chtěli na internetu přečíst, co se děje ve světě, museli by každý den psát do svého počítače například místo adresy www.idnes.cz adresu 194.79.52.192. Doménové jméno lze přirovnat také třeba k adrese našeho bydliště. Každá budova má přidělenou adresu, která je v podobě ulice, čísla popisného, města a PSČ. Kdyby tyto adresy neexistovaly, pravděpodobně bychom museli na dopisy psát zeměpisnou šířku a zeměpisnou délku, abychom přesně určili adresáta. Doménová jména jsou tedy vlastně naše adresy, které se nachází v internetovém světě. V dnešní době mnoho uživatelů k informacím na internetu přistupují tak, že kliknou na záložku uloženou v jejich počítači nebo v tabletu, případně napíší název toho, co hledají do vyhledávače (třeba seznam). Ale i k tomu jsou doménová jména důležitá. Na prvních místech ve vyhledávačích se obvykle objevují takové stránky, které ve svojí adrese mají přímo slovo či slova, která jste zadali do vyhledávání. Doménové jméno tedy potřebujete tehdy, pokud chcete být na internetu vidět pod nějakým názvem, třeba pod názvem vaší školy (Domény.cz, 2015).

#### <span id="page-20-3"></span>**4.1.2 Vlastní doména**

Získat vlastní doménu (zaregistrovat ji) je poměrně rychlé a snadné. Najdete si na webu pro vás vhodnou firmu (a je jich mnoho), která zprostředkovává prodej domén, vyberete

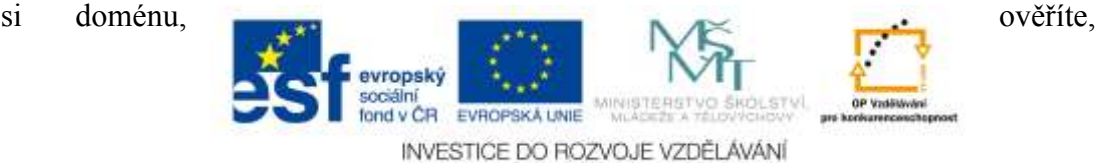

zda ji již někdo nevlastní, zaregistrujete se, zaplatíte poplatek na rok a fungujete. K čemu je ale dobré mít vlastní doménu? Mnoho firem, škol, ale i jednotlivců má již dnes vlastní webové stránky. Začátečníci si často říkají, že jim postačí využívat některou z bezplatných hostingových služeb. Tuto tak zvanou doménu třetího řádu si zde zaregistrujete sice zdarma, ale většinou přeci jen zaplatíte jistou cenu, a sice všudypřítomné reklamy, omezeného prostoru, kontroly bezpečnosti ale třeba i obsahu. Navíc musíte někam zapsat velmi dlouhý tvar adresy webu, který si často nezapamatujete ani vy, natož někdo jiný (web totiž může být klidně ve znění blogozdravevyzive.blogspot.com). Dobrým řešením je pořídit si takový web na zkoušku. Pokud ale plánujete mít web reálný a chcete tam mít určitou návštěvnost, rozhodně je nutností založit si vlastní doménu. Jakmile si totiž zaregistrujete vlastní doménu, získáte mnoho výhod:

- **Stálou adresu** (máte kontrolu nad svými daty, platnost prodlužujete také vy sami),
- **Vlastní emaily** (vaše vlastní doménové jméno můžete použít i jako základ svých adres emailu, snadno si můžete vytvořit libovolné množství emailových schránek typu mojejmeno@mojedomena.cz, tím pádem propagujete sami sebe, ne nějakého cizího poskytovatele emailu),
- **Jednoduchou komunikaci** (pokud chcete mít hodně návštěvníků, je dobré mimo jiné zvolit snadno zapamatovatelný název domény. Ten si můžete odvodit od názvu školy, firmy, služby),
- **Možnost vytvářet domény dalších řádů** (tedy si na své doméně založit i subdomény a jimi oddělovat různé části webu či do nich umísťovat specializované stránky (Jak na internet, 2012-2014).

#### <span id="page-21-0"></span>**4.1.3 Doporučená nastavení Google Apps na vlastní doméně**

Firmám, školám a podobným organizacím je nabízena část webového portfolia nástrojů jménem **Google Apps**. Můžete jejich prostřednictvím využívat funkce běžných programů od Google s kombinací určité schopnosti vlastní personalizace (například si graficky upravit prostředí, přidat si logo, sjednotit barevná schémata) nebo mít emaily s názvy vlastní domény (Kutil, 2009).

Jaká nastavení je ale dobré provést, když získáme Google Apps? Vždy záleží velice na dané instituci, na tom, jak schopného má technika, který se o Google Apps stará, na tom, co od služby vše očekávají a jaké nástroje chce využívat.

#### **Obecně lze ale doporučit možnost využívání:**

- **Gmail** (email od Google),
- **Disk** (cloudové úložiště a s ním spojené další nástroje a služby, například Textové soubory, Formuláře, Tabulky, Prezentace),
- **Talk/Hangouts** (pro možnost si chatovat nebo volat s ostatními),
- **Kalendář**,
- **Weby** (v případě, že si bude chtít v rámci výuky některý učitel se třídou založit web),
- **Kontakty** (k ukládání a uspořádání kontaktů),
- **Skupiny** (pro možnost rychlého sdílení dat, poslání hromadných emailů a podobně).

Ostatní nastavení již záleží na dané instituci. Rozhodně je ale škoda nevyužívat plně veškeré služby, které pro školy Google zdarma nabízí.

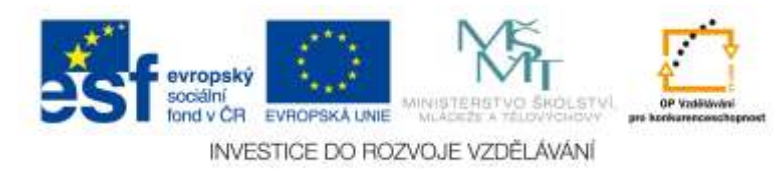

# <span id="page-22-0"></span>*4.2 Platby*

Kolik stojí používat Google Apps je častou otázkou mnohých uživatelů. V podstatě máme tři možnosti, jak cloud computing od společnosti Google využívat. Respektive tři služby, které můžeme pořídit. Jedna z možností je, založit si Google účet na adresse **Gmail.com**, což je ale pouze pro jednotlivce. V tomto případě využíváme plně servery Google, zpravidla nemůžeme mít ale vlastní doménu (mít emailovou adresu vedenou pod svou doménou) a také další služby jsou mírně omezeny (například sdílení kontaktů). Nicméně tato varianta je plně zdarma a k dispozici komukoliv. Uživatel má k dispozici 15 GB volného místa. Na disku a v poště.

Druhá možnost je **Google Apps pro firmy**. Zde se již platí za provoz. Registrace je sice zadarmo, avšak uživatelé, kteří si tuto možnost pořídí, platí měsíční nebo roční tarif. Za to mají možnost plně využívat veškerých služeb, které Google nabízí. Navíc má takový uživatel k dispozici 30 GB volného místa na disku a stejně tak v poště.

A konečně třetí a pro nás nejzajímavější možnost je možností získat **Google Apps pro školy**. V tomto případě mají školy k dispozici veškeré dostupné služby od společnosti Google a to plně zdarma (Google Apps, 2014).

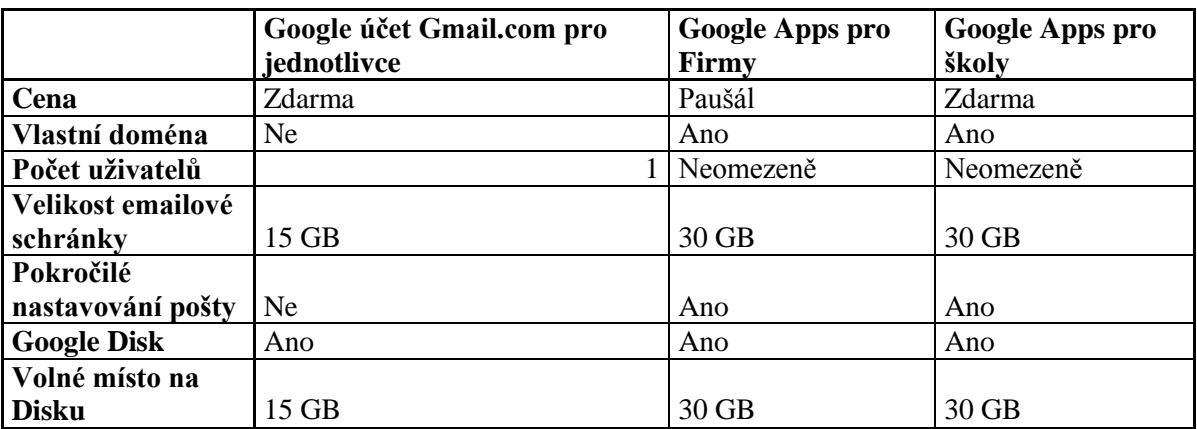

Tabulka 1 – Základní rozdíly mezi Google účtem pro jednotlivce, firmu a školu (Zdroj: Autorka)

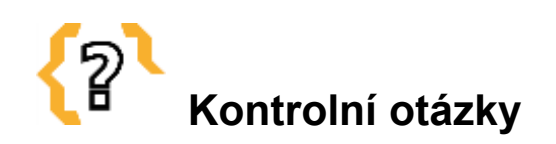

Co je to doména? Jsou Google Apps pro školy placené? Kolik uživatelů může používat Google Apps pro školy? Proč je dobré mít svojí vlastní doménu?

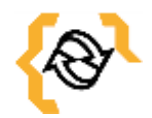

# **Souhrn**

Mít vlastní doménu je dnes skoro nepsanou standardou každé instituce, která chce být na internetu dohledatelná a viditelná. Pokud využíváte nebo chcete využívat Google Apps, velkou výhodou je, že vám umožní je propojit s vlastní doménou, tedy i když budete **používat** používat

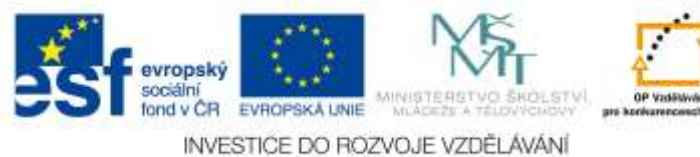

prostřednictvím cloud computingu nástroje od Google, bude to vše pod vaší doménovou adresou. Další velkou výhodou Google Apps pro školy je rozhodně skutečnost, že jsou k dispozici plně zdarma.

# **Literatura a zajímavé odkazy**

Kolik stojí Google Apps?. Google Apps [online]. 2014 [cit. 2015-01-13]. Dostupné z: http://googleapps.cz/cena/

Proč mít vlastní doménu. Jak na internet [online]. 2012-2014 [cit. 2015-01-25]. Dostupné z: http://www.jaknainternet.cz/page/1203/proc-mit-vlastni-domenu/

KUTIL, Ivan. Firma pracující v prostředí Google: Bakalářská práce. Scribd. [online]. 2009 [cit. 2015-01-25]. Dostupné z: http://www.scribd.com/doc/17096054/Firma-Pracujici-v-Prostredi-Google#scribd

#### 5. Kapitola

SKÁLA, David. Jsou cloud aplikace bezpečné?. Práce na dálku [online]. 2012 [cit. 2015-01-25]. Dostupné z: http://www.pracenadalku.cz/blog/jsou-cloud-aplikacebezpecne

Co je to doména?. Domény.cz [online]. 2015 [cit. 2015-01-25]. Dostupné z: https://domeny.cz/jak-na-to/co-to-je-domena-7/

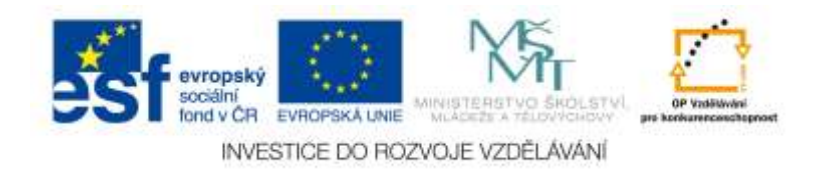

# <span id="page-24-0"></span>**5 Přístup ke cloudovým službám**

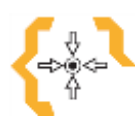

# **Cíle**

Po prostudování této kapitoly:

- Dozvíte se, z jakých všech zařízení a jakým způsobem je možné přistupovat ke cloudovým službám
- Naučíte se zásady bezpečného používání cloudu
- Zopakujete si druhy cloudových služeb a seznámíte se s jejich možným užitím skrze chytrá zařízení (smartphone, tablet)

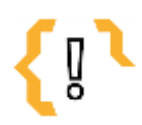

# **Pojmy k zapamatování**

Cloud

- Dropbox
- Smartphone
- Tablet
- Bezpečné použití cloudu

# <span id="page-24-1"></span>*5.1 Bezpečnost cloudů*

Problematika bezpečnosti cloudu či cloud computingu je stále velmi probíraným tématem a hlavně noví uživatelé se mohou často ptát, jestli v případě, že při užití dané služby nemají data u sebe na disku, je bezpečné takovou službu používat?

Jaká se tedy mohou objevit rizika při používání cloudových řešení? Pokud přenecháte třetí osobě provozování některých služeb, jste odkázáni na vůli či nevůli té dané osoby. Uveďme příklad. Používáme cloud computing od společnosti Google, využíváme jejich služby, píšeme si skrze Dokument nějakou práci. A společnost Google zkrachuje (tento model je nepravděpodobný až absurdní, ale berme to jako příklad). Co se v tom momentě stane? Nic. O data byste přijít neměli, neboť je vlastníte vy a nikdo jiný. Ale přijdete zřejmě o možnost využívání dané služby. Nicméně jak již bylo zdůrazněno, tak není pravděpodobné, že by se v případě společnosti Google něco podobného stalo.

Mnohem větší problém využívání cloudových služeb může zažívat firma. Pokud je daná firma zvyklá dohlížet a řídit kritické oblasti jako je bezpečnost a výkon systémů, pak k těmto nastavením nemá přístup. V podstatě jen využívá služby. Nic víc, nic míň. Rizika využívání cloudu pro takovou firmu (ale teoreticky i pro běžného uživatele), mohou být následující:

- **Výpadky služeb díky přetížení,**
- **Možné problémy s utajením dat** (v případě, že poskytovatel cloudových služeb jasně nestanoví podmínky vlastnictví daných dat a podobně. U Google tento bod tak docela ale neplatí – společnost Google se zavazuje tím, že data jsou jen a jen uživatele a poskytovatel neví, jaká data u společnosti máte),
- **Ztráta daného zařízení** (to může být velký problém pro uživatele, pokud si například v zařízení nechá stažená data z cloudu a nedodržuje jisté zásady tvorby a

evropský ond v CR EVROPSKÁ UNIE INVESTICE DO ROZVOJE VZDĚLÁVÁNÍ

25

uchování hesel),

- **Problém s dostupností k datům** (u některých poskytovatelů to skutečně problém být může, nicméně například u Google je spolehlivost dostupnosti k datům obrovská a zpravidla závisí hlavně na tom, zda je uživatel opravdu připojený k internetu),
- **Mohou se objevit jisté problémy s neshodou kvůli uložení dat**, neboť právní předpisy při práci s citlivými osobními údaji dbají na bezpečnost uložení a jistý způsob nakládání s údaji (tedy může nastat třeba taková situace, že data by mohla být uložena v zemích, které nevyhoví dané legislativě),
- Dalším problémem mohou být **jisté útoky z internetu** (Skála, 2012).

Co je tedy dobré vždy dodržovat, aby byla data v cloudu v naprostém bezpečí? Než začnete využívat daný cloud, přečtěte si pečlivě ustanovení. Většina poskytovatelů se zavazuje, že data vlastní vždy jejich majitel (uživatel) a stejně tak že nevědí, jaká data v cloudu máte. Dále je dobré dodržovat zásady bezpečných hesel. Ta by měla být dostatečně dlouhá, složená z více písmen, znaků, čísel. Nejbezpečnější heslo je takové, které dává smysl jen vám. Například si napíšete větu: "Mám doma ducha Frantíka." Vyškrtáte shodná písmena, tedy vám zbydou například písmena: *ouchfrntík*, některá písmenka nahradíte čísly: *0uchfrnt1k* a také napíšete některá písmenka velká a jiná malá: *0UcHfRnT1K*. Nakonec přidáte třeba ještě nějaký specifický znak: *0UcH@fRnT1K* a celkem bezpečné heslo může být na světě.

Ano, takovéto heslo si asi jen tak jednoduše nezapamatujete. Navíc, pokud vezmete v potaz skutečnost, že do každého účtu v rámci bezpečnosti byste měli mít naprosto jiné heslo a nikde nepoužít žádné heslo dvakrát, pak si musíte pamatovat spoustu hesel a účtů. I zde existuje řešení. Například software **KeePass**, ke kterému stačí si zapamatovat pouze jedno jediné heslo (k tomu software) a ostatní hesla si ukládat do něj. Výhoda je, že KeePass dovede hesla šifrovat a nepovolaný člověk se do něj nedostane. Podobných software a bezpečnostních triků je skutečně mnoho.

K dalším problémům bezpečnosti používání cloudů a dat obecně mohou patřit mladí lidé, kteří velmi rádi využívají sociální sítě. Díky značnému zapojení do virtuálního života mohou někdy mít posunuté vnímání soukromí a například zveřejňování až intimních informací na internetu pro ně občas již nepředstavuje ztrátu soukromí. Podobným způsobem může být přistupováno i k utajování firemních údajů. Zaměstnanci se tak mohou chtít podělit s okolím o zajímavé informace a zvýšit tak svou oblíbenost. Je proto dobré vždy věnovat i nějakou pozornost nastavení bezpečnostních standardů uvnitř společnosti ať již se jedná o soukromou firmu anebo o školu. Učitelé by měli být v oblasti bezpečnosti dostatečně vzdělaní a informovaní (Skála, 2012). Měli by dobře ovládat nastavení cloudové služby, aby se například nestalo, že z neznalosti způsobu správného sdílení dat budou sdílet s určitými lidmi něco, co by za normálních okolností neudělali.

#### **Jaké bezpečnostní zásady je dobré dodržovat?**

- **Spolehlivá hesla**,
- **Hesla nikde nenechávat ukládat** (ani na soukromém notebooku, hrozí jeho ztráta),
- **Na smartphonu/tabletu využívat možnost zaheslování přístupu do cloudu**  (pokud dojde ke ztrátě, odcizení, nepřijdete o data),
- **Přístup do smartphonu/tabletu mít opatřený silným heslem** (pokud dojde ke ztrátě, **odcizení, která na procesori, které na procesori, které na procesori, které na procesori, které na procesori, které na procesori, které na procesori, které na procesori, které na procesori, které na procesori, kte**

evropský sociální **Karl Maria II.**<br>fond v ČR EVROPSKÁ LINIE INVESTICE DO ROZVOJE VZDĚLÁVÁNÍ nepřijdete o data),

- **Umět správně využívat cloudové služby** (vědět jak sdílet a jak vzít práva sdílení, vše si před "odkliknutím" sdílení pečlivě přečíst),
- **Nedávat do cloudu a obecně na internet žádné informace a soubory, o kterých víte, že kdyby se k nim dostala nepovolaná osoba** (kdokoliv jiný, než vy), **představovalo by to pro vás velkou nepříjemnost nebo problém**,
- **Nevěřit všemu, co je na internetu** (obzvlášť si dávat pozor na podvodné emaily, kde se z vás snaží získat informace, jako jsou hesla, rodné číslo, číslo účtu a podobně).

#### <span id="page-26-0"></span>**5.1.1 Přístup ke cloudu skrze internet**

Ke cloudu je nutné vždy přistupovat prostřednictvím internetu. Bez internetu není možné cloud používat (až na výjimky, například offline aplikace od Google). Princip je ale vždy stejný anebo hodně podobný. Do cloudu se dostaneme skrze konkrétní webovou stránku (například Gmail->Google Disk), přihlásíme se svým přihlašovacím jménem a heslem a vstoupíme do prostoru cloudu. Nebo si stáhneme aplikaci, díky které nemusíme využívat webový prohlížeč (Google Disk do počítače, DropBox disk do počítače). U těchto aplikací je obrovská výhoda, že s nimi můžeme pracovat i offline. Po té, co se přihlásíme zpět k internetu, budou dané změny ihned automaticky nahrány do cloudu.

#### <span id="page-26-1"></span>**5.1.2 Přístup ke cloudu skrze smart zařízení**

Ze smart zařízení (telefonů, tabletů) je možné přistupovat ke cloudu různými přístupy. V první řadě je třeba si uvědomit, jaký druh podobných zařízení máme k dispozici, respektive s jakým operačním systémem. Například tablety s operačním systémem Windows 8 budou mít shodný přístup ke cloudu jako z běžných počítačů – tedy nejčastěji skrze webové rozhraní, případně skrze nainstalovaného klienta. U **Windows** 8.1 je navíc zpravidla ihned k dispozici zpravidla i cloud od této společnosti – **OneDrive**.

Co se týče přístupů z jiných typů operačních systémů, tak například z **iOS** je nutné si většinou stáhnout danou aplikaci, pomocí které bychom mohli do cloudu od Google přistupovat. Nebo je to minimálně nejpohodlnější.

My se ale trochu pozdržíme u operačního systému **Android**, neboť je přímo provázaný s Googlem.

U smart zařízení obecně je využívání clodů skoro nutností. Zpravidla nemívají příliš volného prostoru k ukládání dat, navíc, pokud zpracujete například tabulku na svém tabletu a chcete ji dát do počítače, v případě, že byste nevyužívali žádný cloud, bude tato cesta velmi dlouhá a pro někoho i náročná (nutnost připojit kabel k PC, doinstalovat ovladače, najít tabulku ve správné složce, překopírovat, atd.). V případě užívání cloudu je ale daná věc velmi jednoduchá. Buď jsme ji již v cloudovém software zpracovali (například v Tabulkách od Google), tedy ji tam již máme, nebo ji jednoduše na tabletu nasdílíme (pošleme mailem, sdílíme v Dropboxu či jiném cloudu).

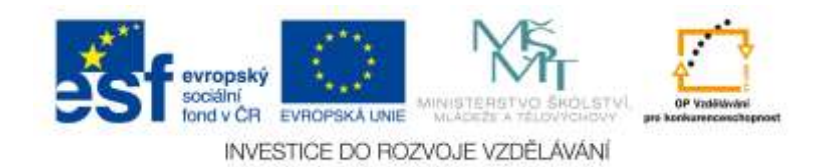

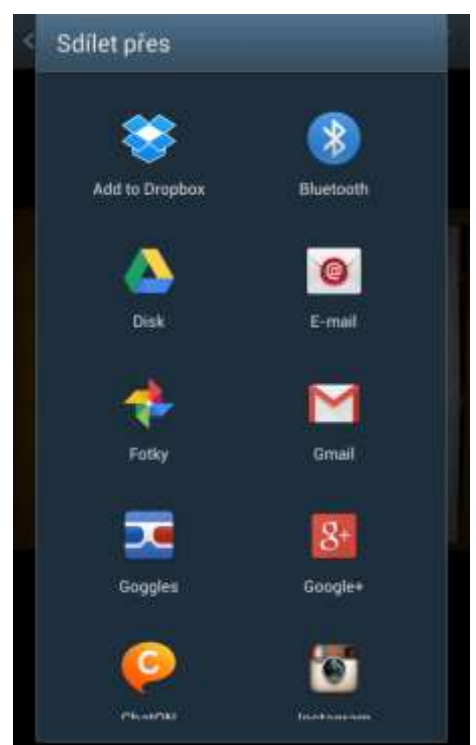

Obrázek 5 – Ukázka možnosti sdílet daný soubor nejen přes cloud na smartphonu (Zdroj: Autorka)

Mnohem jednodušší je ale stáhnout si od dané společnosti aplikaci, která nám usnadní zpracování dokumentů či tabulek přímo ve smart zařízení a automaticky nám takto zpracovaná data nasdílí do cloudu. Dobrým příkladem takové aplikace je Disk od Google (dostupný volně ke stažení v Obchodě Play).

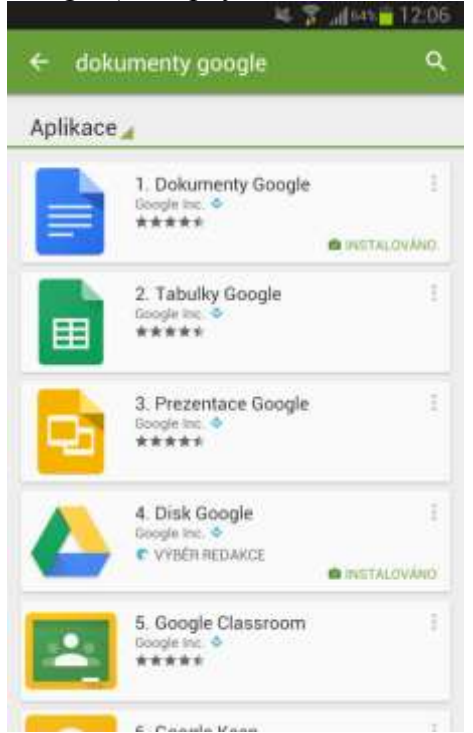

Obrázek 6 – Dokumenty Google, Tabulky Google, Prezentace Google. Pokud si je stáhnete na své zařízení s OS Android, budete moci jednoduše dané soubory upravovat na tabletu či telefonu (Zdroj: Autorka)

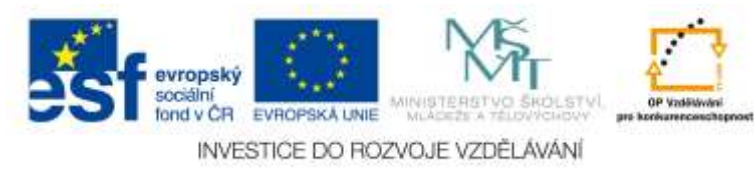

Podobné aplikace jsou samozřejmě i pro jiné druhy cloudů. Například pak pro cloud Dropbox, ke kterému je samozřejmě možné přistoupit i z webového prohlížeče, ale mnohem uživatelsky příjemnější je využít jej skrze nainstalovanou aplikaci. Tu je možné i zaheslovat, tedy nehrozí, aby se do aplikace například na vašem mobilním telefonu dostal někdo nepovolaný.

## <span id="page-28-0"></span>*5.2 Sdílení dat*

O sdílení dat bude ještě napsáno pár řádků v následujících kapitolách, nicméně na úvod si ujasněme, co to vlastně sdílení je a jakým způsobem můžeme skrze cloud sdílet.

Sdílení je zpřístupňování dat dalším uživatelům skrze určitou aplikaci anebo email. V podstatě to funguje tak, že data, která určím ke sdílení, nějak označím a poté, podle toho z jakého zařízení přistupuji (jiný postup sdílení je na smart zařízeních, jiný na počítačích, trochu se jednotlivé kroky mohou lišit i s různými operačními systémy), zvolíme jednotlivé kroky. Výše, na obrázku číslo 5, je vidět, přes jaké aplikace můžeme sdílet obyčejnou fotografii pořízenou smartphonem (aplikace se ale opět mohou částečně lišit jak operační systém od systému, tak preferencemi daného uživatele). **Princip sdílení na smartphonu, který má operační systém Android, je následující:**

- 1. **Klikneme na fotografii, kterou chceme sdílet, tím ji označíme** (případně na ni podržíme pár vteřin prst, aby se nám pouze neotevřela),
- 2. **V horní části obrazovky uvidíme zpravidla vpravo takovou vidličku** (viz obrázek číslo 7), klikneme na ni,
- 3. **Vyskočí na nás nabídka jednotlivých možností, jakým nástrojem můžeme danou fotografii sdílet, vybereme tedy například Google Disk**,
- 4. **Nastavíme název fotografie, účet, na který chceme fotografii sdílet** (pokud jich máme v zařízení více) a **vybereme složku,**
- 5. **Pak již stačí pouze zmáčknout tlačítko Uložit**.

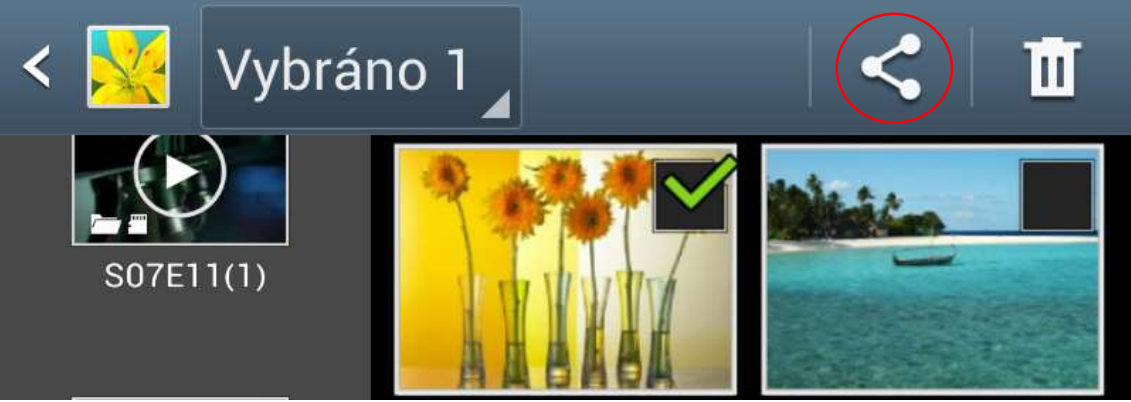

Obrázek 7 – Dokumenty Google, Vpravo nahoře klikneme na vidličku – zobrazí se nabídka možností, přes které můžeme sdílet danou fotografii (Zdroj: Autorka)

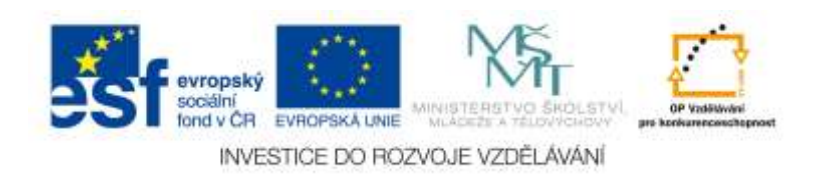

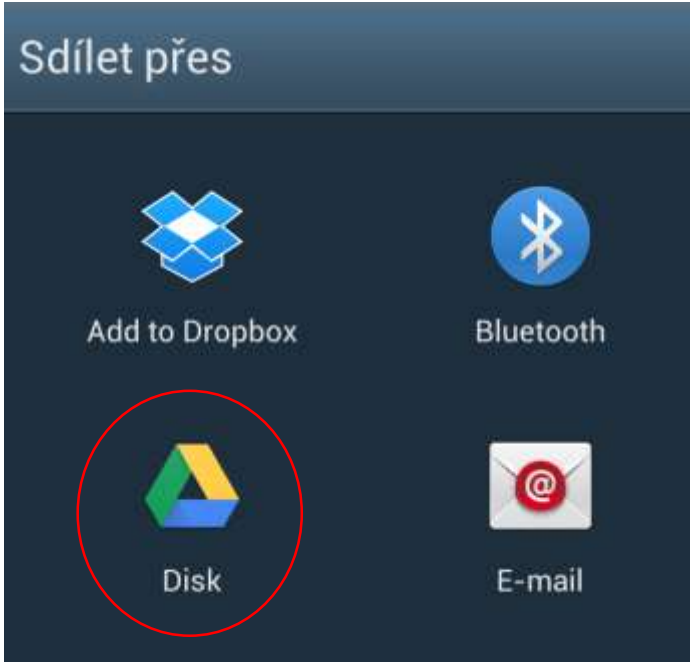

Obrázek 8 – Vybereme Disk od Google, skrze který budeme sdílet (Zdroj: Autorka)

Sdílení skrze Google Disk je sdílení v cloudu. Pokud využíváte Dropbox, budete jej mít také v nabídce. Stejně tak jiné možnosti cloudů, které používáte.

Operační systém od systému se ale trochu liší. Ve Windows bude sdílení založené buď na nahrání daného souboru skrze webový prohlížeč, případně využití dané složky (Dropbox, OneDrive, Google Disk – verze na PC).

V případě, že budete sdílet data v cloudu od společnosti Google, pravděpodobně budete pracovat skrze webový prohlížeč. Na Disku si najdete složku či soubor, který chcete nasdílet a kliknete na ikonu sdílet. Napíšete emaily uživatelů, se kterými chcete sdílet, zadáte jim práva, jaká budou mít vzhledem k možné úpravě daného souboru, a poté kliknete na tlačítko **Hotovo.**

Podrobný návod, jak sdílet data skrze Google Dokumenty, je popsán v jedné z dalších kapitol.

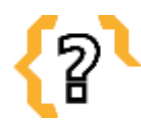

# **Kontrolní otázky**

Jaké zásady bezpečnosti práce na PC znáte? Jaké zásady bezpečnosti práce na PC dodržujete? Jak se lze chránit proti možným nebezpečím při užívání cloudů? Popište, jakým způsobem přistupujete ke cloudu skrze vaše smart zařízení.

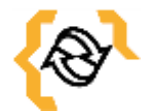

# **Souhrn**

Sdílení souborů, informací, fotografií, různých dat je něco, co se stalo běžnou součástí života mnohých uživatelů. Operační systémy i různá zařízení se mohou lišit v jednotlivých krocích a nastaveních sdílení. Také různé cloudové služby mají mírně odlišné principy sdílení (například v Dropboxu prostě nasdílíme daná data, v Google Disku ještě určujeme,

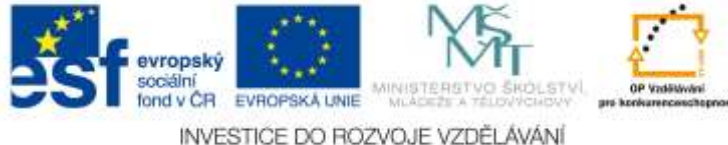

jaká práva člověk, se kterým data sdílíme, bude mít). Nicméně princip je všude stejný – označíme to, co chceme sdílet a určíme, komu to budeme sdílet, případně jaká práva od nás obdrží. K tomu, abychom mohli bezpečně sdílet data, mnoho informací vědět nepotřebujeme. Postačí, abychom dodržovali jisté bezpečnostní zásady a nenahrávali nikam na internet taková data, jejichž ztráta či zneužití by pro nás mohla mít nepříjemné následky. Na druhou stránku právě taková data, která nechcete ztratit (přijít o ně díky špatnému uchovávání a zálohování) je vhodné do cloudu nahrávat, protože se k nim dostanete vždy, pokud budete připojeni na internetu a data tam budou ve větším bezpečí, než když se budete spoléhat na optická paměťová média (CD, DVD) a na to, že skutečně budete poctivě každý měsíc data zálohovat.

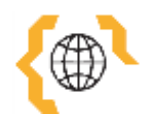

# **Literatura a zajímavé odkazy**

SKÁLA, David. Jsou cloud aplikace bezpečné?. Práce na dálku [online]. 2012 [cit. 2015-01-25]. Dostupné z: http://www.pracenadalku.cz/blog/jsou-cloud-aplikacebezpecne

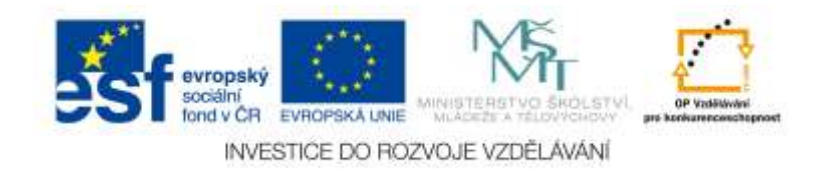

# <span id="page-31-0"></span>**6 Základní orientace a popis jednotlivých cloudových služeb v rámci Google Apps**

# **Cíle**

Po prostudování této kapitoly:

- Dovedete pracovat s Gmailem, přidávat štítky, filtrovat poštu, nastavit si přeposílání pošty na Gmail
- Naučíte se používat nástroje Hangouts, chat a pořádat videokonferenci
- Dovedete plánovat a sdílet události v kalendáři
- Budete schopni založit jednoduchý web a spravovat jej

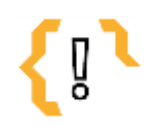

# **Pojmy k zapamatování**

- Gmail
- Kalendář
- Google weby
- Sdílené dokumenty Kontakty

Dokument

- Prezentace
- Hangouts
- Videokonference

#### <span id="page-31-1"></span>*6.1 Pošta*

**Gmail** (Pošta) od společnosti Google je bezplatná emailová služba, kterou je možné používat skrze webové rozhraní. Gmail není pouze aplikace vhodná pro počítače, ale je možné jej využívat i na mobilních telefonech či tabletech a to klidně i s operačním systémem iOS. Samotná služba neposkytuje pouze možnost posílání a správy emailů, ale také dobré zabezpečení (Gmail využívá šifrované spojení, které omezuje odposlech třetí stranou), **Kalendář, Hangouts** a cloud **Dokumenty** (tzv. **Disk**) s širokou nabídkou služeb. Gmail je možné si založit a využívat plně zdarma (Wikipedia, 2001 – 2014)

#### <span id="page-31-2"></span>**6.1.1 Rozvržení aplikace a hlavní pracovní plocha**

Po přihlášení se do aplikace Gmailu se vám objeví pracovní prostředí podobné tomu, které vidíte na obrázku číslo 9.

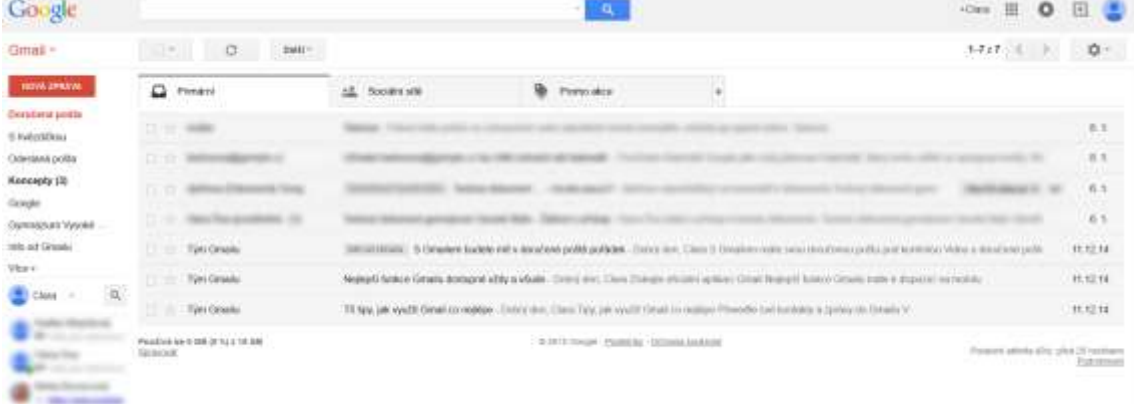

Obrázek 9 – Ukázka pracovního prostředí Gmailu (Zdroj: Autorka)

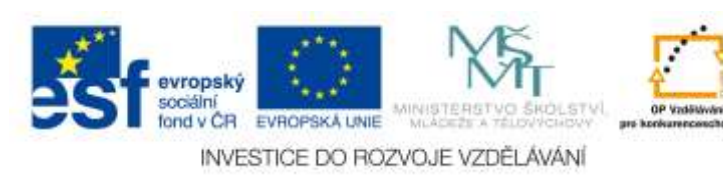

Celá pracovní plocha se dělí na několik částí:

 **Vlevo je nápis Gmail** (nebo Pošta), který se dá pomocí červené šipky rozkliknout a přepnout na **Kontakty nebo Úkoly**.

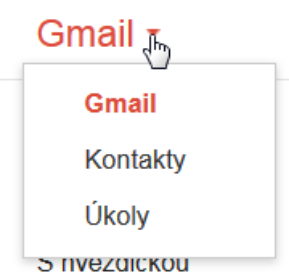

Odeslaná pošta

Obrázek 10 – Při rozkliknutí šipky u Gmailu (Pošty) se zobrazí další nabídka (Zdroj: Autorka)

- **Uprostřed je tělo s příchozími emaily**. Zpravidla má 3 záložky **Primární, Sociální sítě a Promo akce.** Tyto záložky se dají přidávat i rušit. Slouží k třídění pošty do předem zvolených kategorií.
- **Vpravo nahoře je několik ikonek**:
	- o **Znaménko plus před jménem** (nickname) emailu značí možnost dostat se na sociální síť od společnosti Google, tak zvanou **Google +** (případně se na ni zaregistrovat).
	- o **Čtverec složený z menších čtverečků** umožňuje otevřít rozšířenou nabídku (dostat se mimo jiné na **Google Disk**).
	- o **Zvoneček** oznamuje, že nemáme nějaký email přečtený.
	- o **Znaménko plus ve čtverci** umožňuje něco ihned nasdílet na sociální síť Google +.
	- o **Šipky doleva a doprava** značí možnost přesouvat se na další stránku (v případě, že máme mnoho emailů).
	- o A konečně **ozubené kolečko** nám otvírá možnosti nastavení.

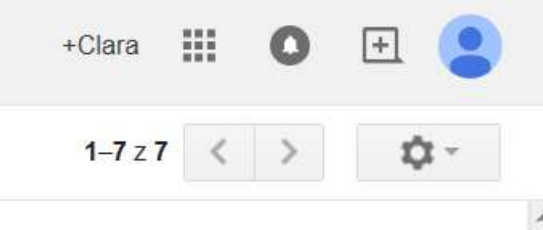

Obrázek 11 – Nabídka tlačítek v pravé části emailového klienta Gmail (Zdroj: Autorka)

Vraťme se teď ale zase na pravou stranu emailu a podívejme se na úzkou pravou lištu. Gmail zde v základě nabízí možnosti, jako jsou:

- **Doručená pošta** (jedná se o příchozí poštu, která není přidělená v žádné složce)
- **S hvězdičkou** (taková pošta, kterou si uživatel označí hvězdičkou a dá ji tak jistý punc důležitosti. Hvězdička se poté zabarví zlatě a při kliknutí na tuto kategorii se zobrazí veškeré emaily, které tuto hvězdičku mají).
- **Odeslaná pošta** (pošta, kterou uživatel napsal a odeslal)

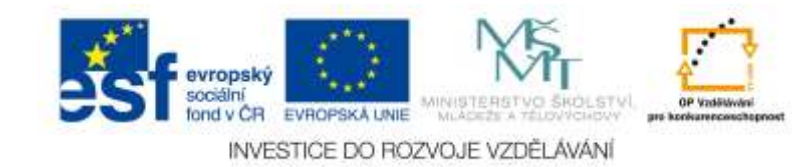

- **Koncepty** (velmi podstatná část Gmailu sem "padají" veškeré nedopsané, rozepsané anebo omylem zavřené emaily, které uživatel ještě neposlal. Čas od času je ale velmi dobré tuto část překontrolovat a případně promazat).
- **Důležité** (tady zpravidla najde uživatel emaily, které označil jako důležité)
- **Chaty** (pokud uživatel využívá možnost chatu skrze Gmail, nalezne zde historii chatu).
- **Všechny zprávy** (v případě, že se ztratíte v tom, kam jste si přesunuli kterou zprávu, pomocí této ikonky zobrazíte všechny zprávy, které nebyly archivované).
- **Spam** (sem automaticky padají podezřelé emaily nebo se zde objevují ty emaily, které sám uživatel označil za Spam. Čas od času je dobré tuto část prohlédnout, neboť se může stát, že Gmail označí nějaký email jako podezřelý, i když takový ve skutečnosti nebude. Tato situace ale nastává zřídka kdy. Spam je automaticky promazáván každých 30 dní).
- **Koš** (veškeré emaily, které uživatel smaže, najde po dobu 30 dnů v koši, pak se sami smažou nenávratně).
- **Kategorie** (pokud uživatel používá kategorie přednastavené záložky v hlavní části emailu, pak jsou zobrazené také zde).

Mezi těmito jednotlivými odkazy jsou pak další, libovolné názvy. Řadí se sem totiž tak zvané **štítky**, které si uživatel vytvoří. Štítky jsou také zároveň **složkami**. Pokud si uživatel vytvoří štítek a opatří jím nějaký email či emaily, automaticky se mu **s vytvořením nového štítku vytváří i stejnojmenná složka**. Poté lze do těchto složek emaily kategorizovat a rozřazovat. Stejně tak je možné v těchto složkách emaily vyhledávat.

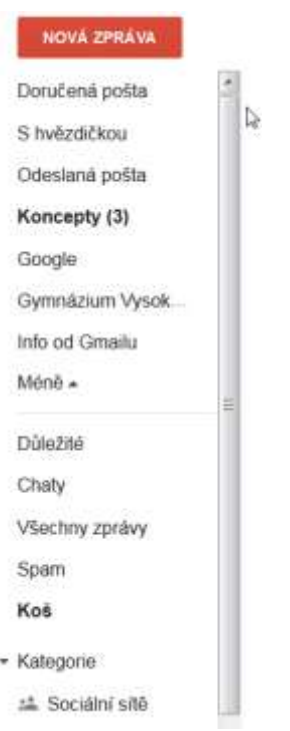

Obrázek 12 – Ukázka jednotlivých kategorií (Zdroj: Autorka)

Doručenou poštu, jak bylo popsáno již výše, lze **archivovat**. Pokud tak uživatel činní, udržuje pořádek ve složkách, aniž by musel něco mazat (Bobek, 2010).

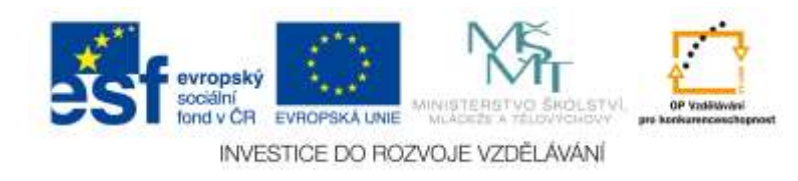

#### <span id="page-34-0"></span>**6.1.2 Nastavení základních parametrů emailové schránky**

Nyní se podíváme na základní nastavení některých parametrů emailové schránky. Pokud chceme nastavovat Gmail, je nutné stisknout **ozubené kolečko** v pravé horní části a zvolit nabídku **Nastavení** (viz obrázek číslo 13).

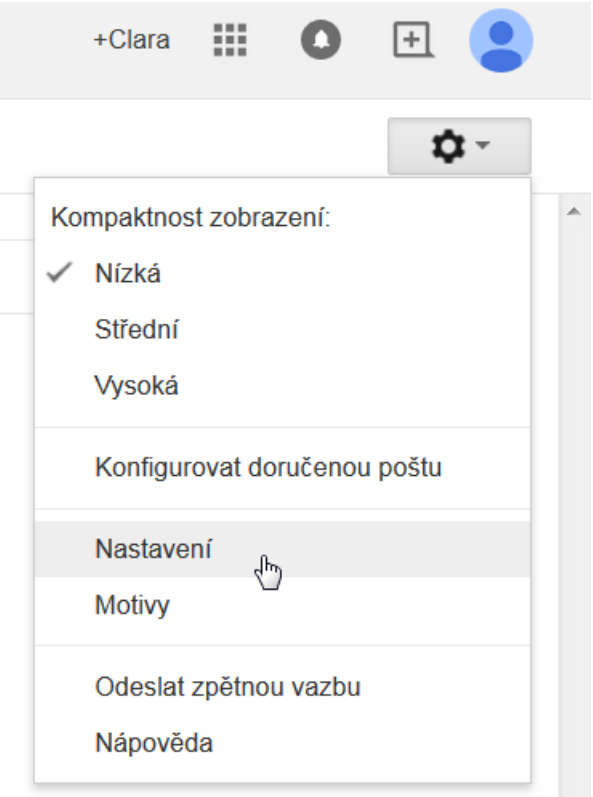

Obrázek 13 – Po stisknutí ozubeného kolečka klikneme na možnost Nastavení (Zdroj: Autorka)

Po zvolení této nabídky se otevře možnost nastavení emailu hned s první záložkou – **Obecné**. Záložek v této oblasti je několik, nicméně podle toho, jaké funkce školní administrátor v Google Apps povolil, mohou některé záložky chybět. Nativně jsou v Gmailu k dispozici ale tyto záložky:

- **Obecné** v této záložce můžete nastavit:
	- o zobrazovací jazyk emailu,
	- o výchozí styl textu emailové zprávy,
	- o seskupování emailů do tak zvané konverzace (uvidíte v jednom emailu i všechny předchozí, které ale budou přehledně sjednocené),
	- o používání hvězdiček,
	- o klávesových zkratek,
	- o nastavit automatický podpis (v případě sjednoceného podepisování v rámci jedné instituce),
	- o odpověď v nepřítomnosti (pokud například odjedete na dovolenou tak jako upozornění, že v daných dnech nečtete emaily) a mnohé další.
- **Štítky** v této záložce je možné spravovat štítky (vytvářet nové, vnořovat štítky do jednotlivých kategorií, mazat štítky, přebarvovat štítky a podobně),
- **Doručená pošta –** zde je možné zrušit některé kategorie (záložky) v hlavní části pošty jako jsou

evropský and y CR EVROPSKA LINIE INVESTICE DO ROZVOJE VZDĚLÁVÁNÍ Sociální sítě, Promo akce a podobně,

- **Účty a import –** prostřednictvím této záložky můžeme spravovat:
	- o heslo k účtu,
	- o importovat poštu a kontakty (například z mobilního telefonu či databáze vytvořené z Outlooku),
	- o přidat další emailovou adresu (a používat Gmail jako email, skrze který budete posílat emaily z jiných vnořených adres),
	- o udělení přístupu k emailu někomu dalšímu, a jiné.
- **Filtry –** V záložce filtry je možné nastavit filtry pro příchozí poštu. Například v případě, že budeme chtít, aby z některé emailové adresy chodily emaily do určité složky,
- **Přeposílání a protokol POP/IMAP –** V této části je možné nastavit přeposílání pošty z Gmailu na jiný, uživatelem preferovaný, email,
- **Chat –** Zde je možné zapnout anebo vypnout možnost chatu. Tato možnost je dostupná pouze v případě, že administrátor uživatelům povolil Chat v Google Apps,
- **Webové výstřižky –** Toto nastavení bylo automaticky zrušeno vzhledem k tomu, že jej používalo velmi málo uživatelů. Jednalo se o textové informace, které se zabývaly různými tématy, jaké se zobrazují nad hlavním pracovním oknem emailu. Uživatel si mohl takto nechat zobrazovat například jednoduché zprávy z portálu iDnes a podobně (Bobek, 2010),
- **Laboratoř –** V Laboratoři se testují nové funkce emailu. Je tu mnoho gadgetů a jiných funkcí, které jsou zdarma k dispozici a mohou obohatit uživatelův email. Nicméně je nutné počítat s tím, že mohou kdykoliv ukončit svou platnost, vzhledem k tomu, že jsou pouze ve fázi testování,
- **Offline –** Tato záložka umožňuje nainstalovat Gmail Offline, kde je možné pracovat se soubory a emaily v případě, že zrovna nejsme připojeni na internet. Po opětovném připojení se veškeré námi provedené změny načtou do cloudu,
- **Motivy –** V této záložce můžeme měnit motivy pozadí emailu. Lze zde využít buď animovaná pozadí, širokou nabídku obrázků anebo si vložit obrázek vlastní.

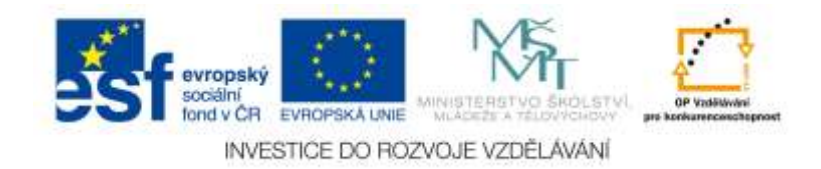
#### Nastavení

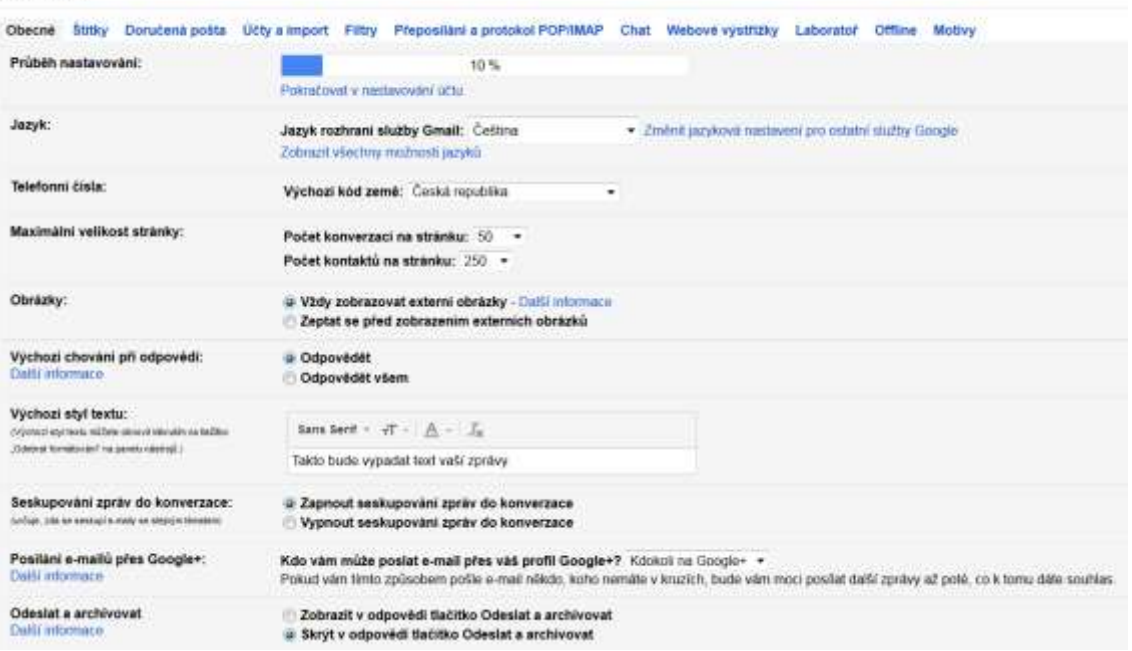

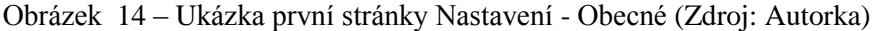

### **6.1.3 Práce s emaily**

Základní operace v emailové schránce, jako je napsat a poslat email, či si jej přečíst, se pro většinu uživatelů stala jistě rutinní záležitostí. Proto se těmto základním činnostem nebudeme příliš věnovat. Větší pozornost bude věnována ne příliš známým možnostem, které Gmail uživateli nabízí.

Pokud stiskneme červené tlačítko jménem **Nová zpráva**, vyskočí na nás další okno s místem pro napsání nového emailu. Email začněme psát, vyplníme adresáta do políčka **Komu** a nezapomeneme napsat do **Předmětu** krátkou zprávu, oč se v našem emailu jedná. Vyplnit řádně předmět emailu je důležité, aby email nespadl do spamu. Dále máme možnost si email zvětšit na celou obrazovku, či poslat skrytou kopii dalšímu adresátovi. V případě, že stiskneme dolní ikonu šipky, která se nachází vedle koše, otevře se nám další nabídka, kde najdeme i nastavení možnosti kontroly pravopisu (což se často hodí doporučit hlavně žákům). Samozřejmostí je, že i odeslanou poštu je možné obohatit štítkem. Platí, že i Gmail podporuje možnost poslání přílohy (ikonka **kancelářské sponky**), vložení smajlíků (ikona **smajlíka**), obrázků (a to i z webových alb Picassa, samozřejmě z disku nebo z URL, tedy přímo jako odkaz na webovou stránku, kde se místo odkazu zobrazí daný obrázek, případně je možné nevkládat obrázek tímto způsobem – tj. v textu, ale je možné jej vložit jako přílohu, což se hodí v případě, že budete posílat mnoho obrázků, které by se jinak zobrazovaly v textu, což by ale nemuselo být vhodné). A pak je zde i možnost vložení odkazu a to jak webové, tak emailové adresy.

Email je možné graficky dle libosti upravit (změnit font, jeho velikost i barvu). K tomu slouží ikonka podtrženého písmene **A.**

Velmi důležitou možností je **vložení souborů z Disku**. Díky tomu je možné poslat i větší emailové přílohy. V podstatě se neposílá email s přílohou, ale sdílí se daný dokument či složka, kterou chce uživatel poslat a má ho nahraný na Google Disku.

V případě, že máme email napsaný a jsme spokojení, můžeme jej odeslat. Pokud jej chceme smazat, je

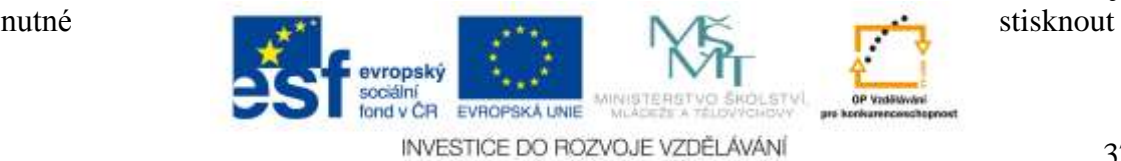

tlačítko koše. Pokud bychom jej totiž zavřeli pouze křížkem v pravém horním rohu, email ve skutečnosti nesmažeme, ale přesuneme do rozepsaných a neodeslaných zpráv, tak zvaných Konceptů.

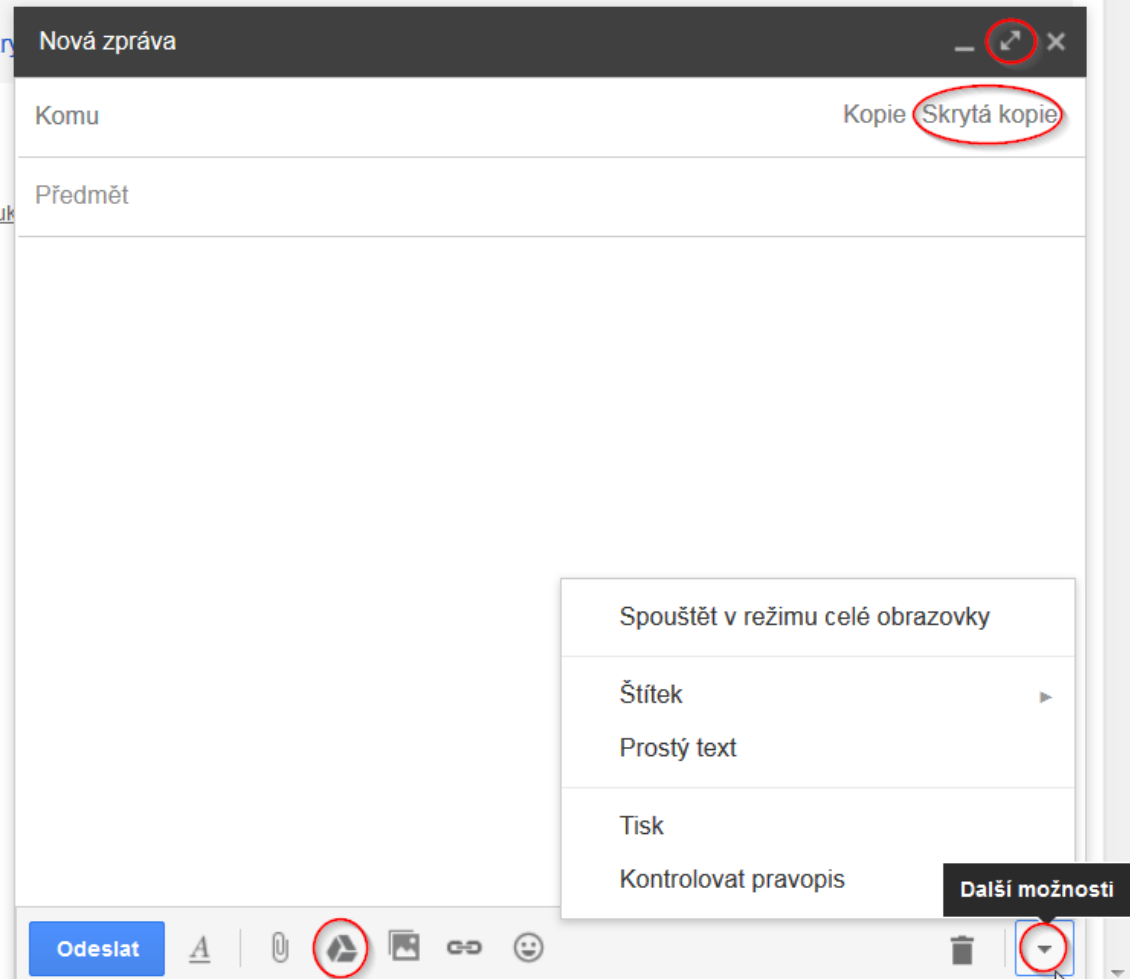

Obrázek 15 – Na obrázku je ukázka vytvoření nového emailu. Červeně zakroužkované jsou důležité možnosti, které Gmail nabízí. V pravém horním rohu šipka znázorňuje možnost zvětšit emailovou zprávu. **Skrytá kopie** pošle kopii daného emailu na další adresu, kterou určíte, ale hlavní adresát se o tom nedozví. Dolní obrázek trojúhelníku značí možnost připojit libovolný soubor z Disku. A konečně šipka s dalšími možnostmi, mimo jiné možností připojit i k odeslané poště štítek (Zdroj: Autorka)

V momentě, když dorazí nový email, je zvýrazněný tučně. Pokud jej jdeme přečíst, v horní části se nám objeví kontextová nabídka a můžeme si vybrat, co s emailem budeme chtít dále udělat. Samozřejmostí je, že na něj můžeme odpovědět (šipka v pravé části vedle data příchozího emailu), případně odpovědět všem (pokud je v emailu více adresátů). Vedle této šipky se nachází ještě malá, po jejímž rozkliknutí můžeme s emailem udělat několik dalších věcí:

- **Odpovědět** (po stisknutí tohoto tlačítka můžeme odpovědět na daný email), případně **Odpovědět všem**, pokud je v příchozím emailu více adresátů,
- **Přeposlat** (tímto tlačítkem můžeme daný email komukoliv přeposlat),
- **Filtrovat podobné zprávy** (najít například více emailů od daného uživatele),
- **Tisknout** (můžete celý email vytisknout),
- **Přidat daného uživatele, který nám napsal, do kontaktů** (pokud si chceme uložit emailovou

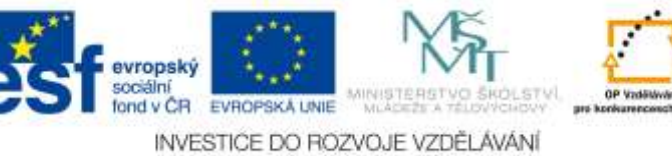

adresu, ze které nám email přišel, pro pozdější jednodušší komunikaci),

- **Smazat email** (email skončí v koši),
- **Nahlásit spam** (email skončí mezi spamy),
- **Nahlásit phishing** (informujete emailové administrátory, že vám přišel možná nebezpečný phishing),
- **Zobrazit originál** (email se vám zobrazí v originálním kódu),
- **Zkomolený text** (zobrazí zprávu v originálním kódu a je možné ji upravit),
- **Přeložit zprávu** (v případě, že není v našem rodném jazyce a chceme zprávu přeložit, není překlad úplně správný, avšak tato možnost se velice hodí lidem, kteří neovládají cizí jazyk, ve kterém jim přijde email),
- **Označit zprávu jako nepřečtenou** (pokud si ji chceme přečíst jindy ještě jednou nebo na ni později odpovědět).

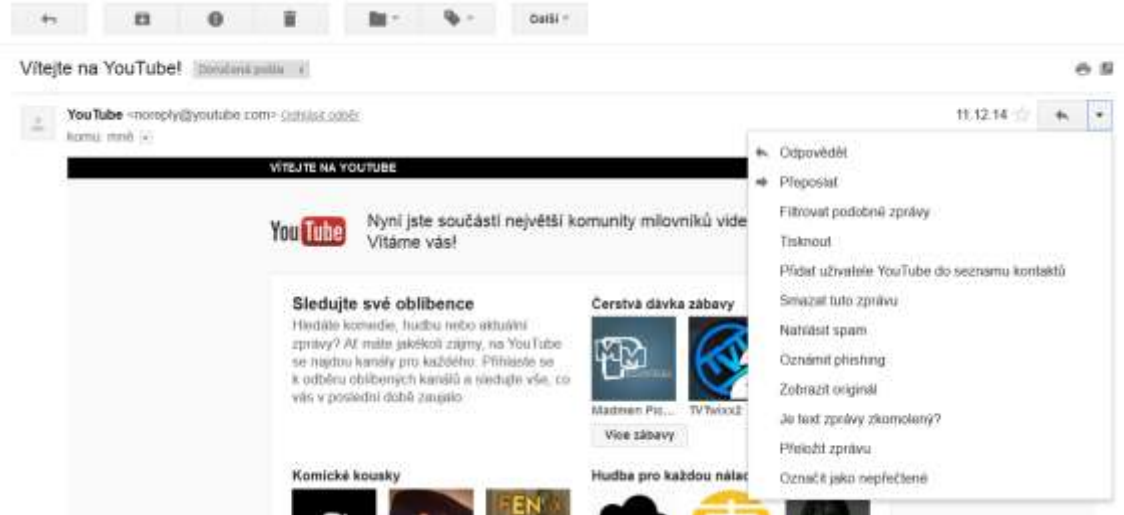

Obrázek 16 – Příchozí email a horní kontextová nabídka (Zdroj: Autorka)

Odpovědět na email lze ale i nabídkou rychlé odpovědi, která se skrývá ve spodní části emailu (viz obrázek číslo 17). Stejně tak lze email i přeposlat někomu dalšímu.

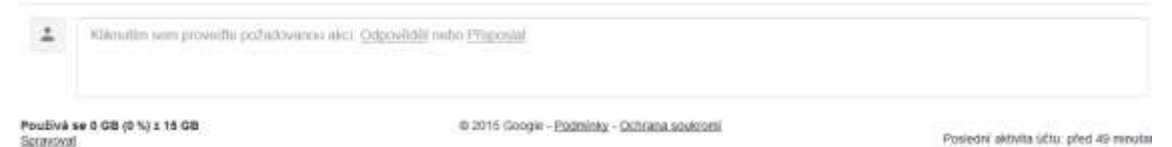

Obrázek 17 – Možnost rychlé odpovědi či přeposlání emailu (Zdroj: Autorka)

V případě, že se v emailu nachází příloha, Gmail nabízí hned několik možností, jak je **možné s přílohou naložit:**

- Přílohy lze pomocí tlačítka se šipkou směřující dolů **celé najednou stáhnout na pevný disk počítače,**
- Je možné je **uložit všechny naráz na Google Disk do cloudu**,
- Pomocí tlačítek u každé z příloh je možné s ní podle toho naložit (stáhnout na pevný disk, stáhnout na Google Disk, popřípadě pokud se jedná o kompatibilní formát s jedním z cloudových aplikací (například tabulka vytvořená v Excelu, Word a podobně), je možné **daný soubor ihned nahrát na Google Disk a upravit**).

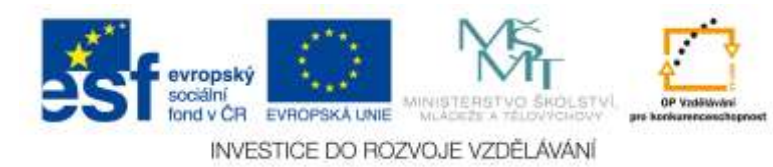

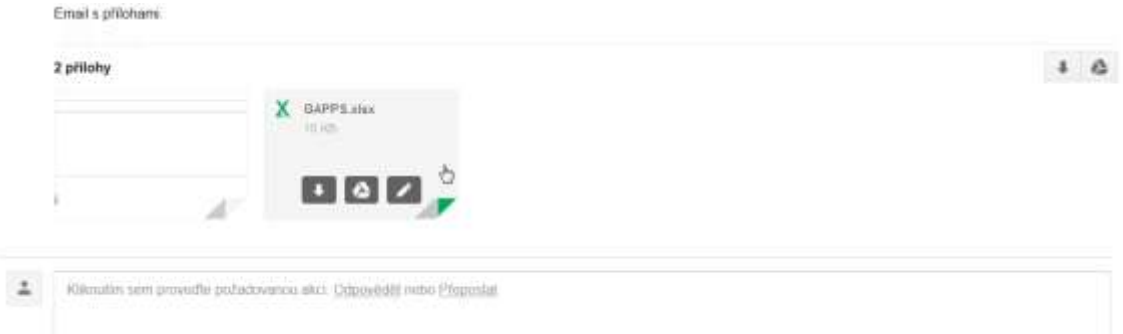

Obrázek 18 – Email s přílohami. Dvě přílohy, které je možné uložit na Google Disk do cloudu nebo stáhnout na pevný disk počítače a podobně (Zdroj: Autorka)

Gmail zvládá mnoho příloh zobrazit v náhledu. Pokud se jedná o soubory zpracované ve Wordu, v Excelu, o obrázek nebo PDF, není nutné přílohu ihned stahovat a postačí si ji zobrazit v náhledu emailu. Nicméně některé přílohy takto přesto není možné zobrazit a uživatel si je musí stáhnout. Také je nutné počítat s tím, že ne vždy se zobrazený náhled zcela podobá originálu.

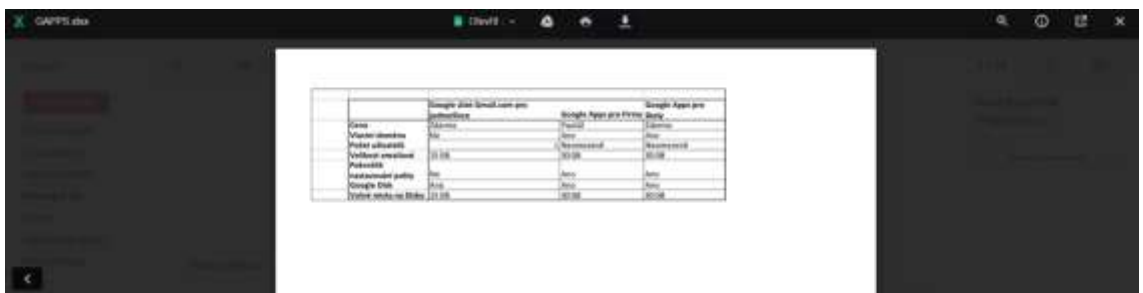

Obrázek 19 – Náhled tabulky vytvořené v Excelu (Zdroj: Autorka)

Gmail se odlišuje od ostatních poskytovatelů emailů také ve způsobu řazení konverzací. Většina emailových klientů řadí příchozí poštu chronologicky. Gmail zobrazuje emaily v konverzacích, což lze chápat jako skupinu emailů, které obsahují původní zprávu a na ni navazují všechny odpovědi. Tyto odpovědi i s původní zprávou jsou zobrazeny v jednom emailu. Nejnovější zpráva je vždy na konci. Podstatnou výhodou tohoto řazení je skutečnost, že zprávy, které spolu souvisí, vidíte v kontextu a můžete si je zpětně znovu pročíst. Obzvlášť se to pak hodí v případě, že vám někdo takovéto "vlákno" přepošle. U každé z konverzací se zobrazuje počet zpráv ve vláknu a jména účastníků konverzace. V případě, že si otevřete danou konverzaci, všechny zprávy až na tu nejnovější, budou "zabaleny" do sebe. U každé ze zpráv také uvidíte před kolika dny (případně hodinami, minutami), byla doručena. Pokud kliknete na nějakou zabalenou zprávu, rozbalí se. Můžete si takto rozbalit klidně všechny zprávy (Bobek, 2010).

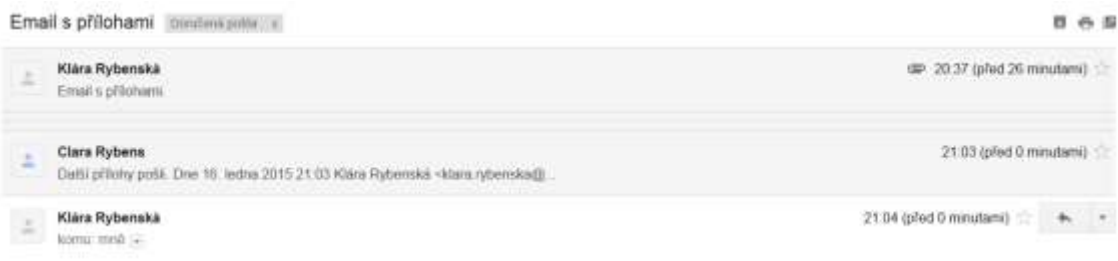

Obrázek 20 – Ukázka řazení konverzace v Gmailu (Zdroj: Autorka)

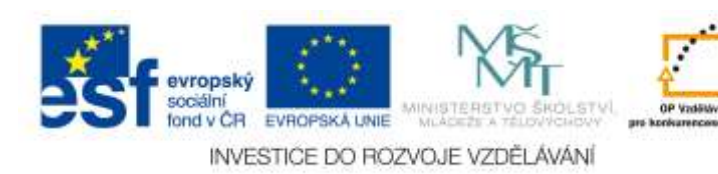

## **6.1.4 Štítky a práce s filtry**

V Gmailu slouží štítky k organizaci pošty. Mají podobnou funkci jako složky například v emailu od Seznamu nebo v Outlooku. Mezi **základní vlastnosti štítků patří**:

- **Štítky jsou propojeny s filtry** (email lze tedy označit štítkem automaticky, stačí, když si uživatel ve filtrech nastaví, jaké emailové adresy mají být označeny kterým štítkem),
- **Jeden email může mít více štítků** (Bobek, 2010).

Vytvoření a pojmenování štítku je možné dvěma způsoby. V první řadě je to skrze **Nastavení** přes ozubené kolečko (obrázek číslo 21).

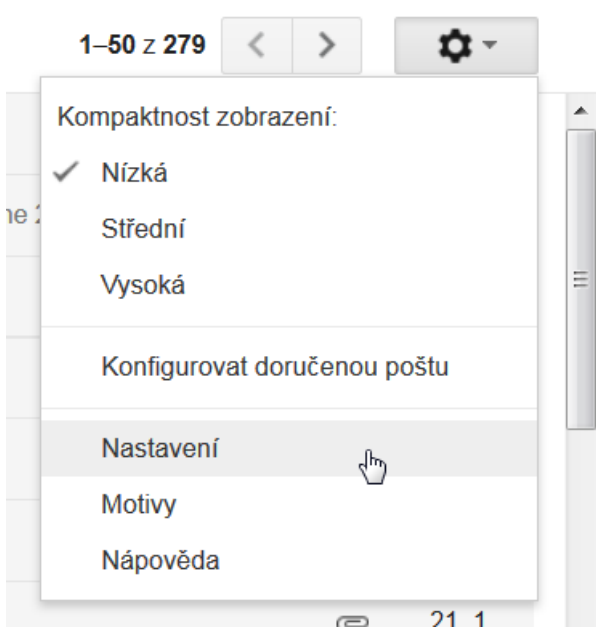

Poté je třeba se dostat na **kartu Štítky** (zpravidla je druhá zleva). Tady je možné skrze tlačítko **Vytvořit štítek** založit nový štítek (viz obrázek číslo 22). Stejně tak je možné štítky vnořovat, mazat či jinak konfigurovat.

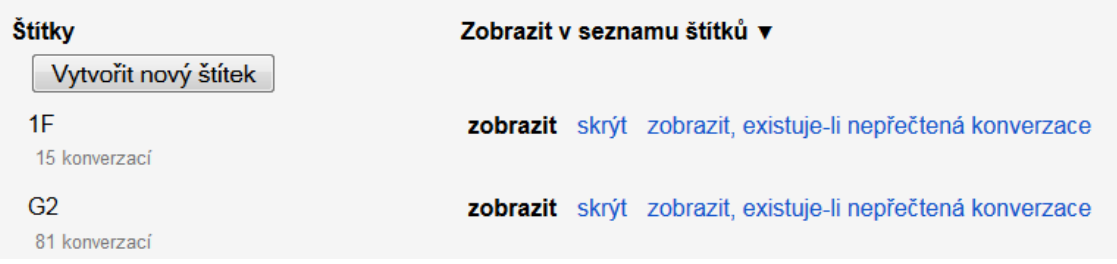

Obrázek 22 – Vytvoření nového štítku (Zdroj: Autorka)

Další možností a to mnohem rychlejší je, vytvořit nový štítek ihned při pokusu označit jím daný email. Zafajfkujete daný email (označíte jej) a na kontextové liště, která se zobrazuje nad emaily, kliknete na tlačítko s obrázkem štítku. Rozbalí se nabídka, která nabídne možnost označit email již existujícím štítkem, nebo zápisem do prázdného políčka, kde bliká kurzor, vytvořit nový (viz obrázek číslo 23). Po napsání názvu štítku se ještě uživatel může rozhodnout, že daný štítek vnoří pod jiný (viz obrázek číslo 24). Štítky je totiž možné

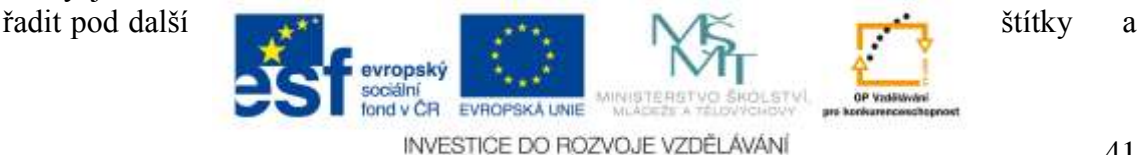

Obrázek 21 – Nastavení (Zdroj: Autorka)

kategorizovat. Pokud tedy například učitel učí informatiku, založí si štítek s názvem své školy, podštítek s názvem Informatika a pod tento předmět si může zařadit třeba názvy tříd, které informatiku učí. A tak dále.

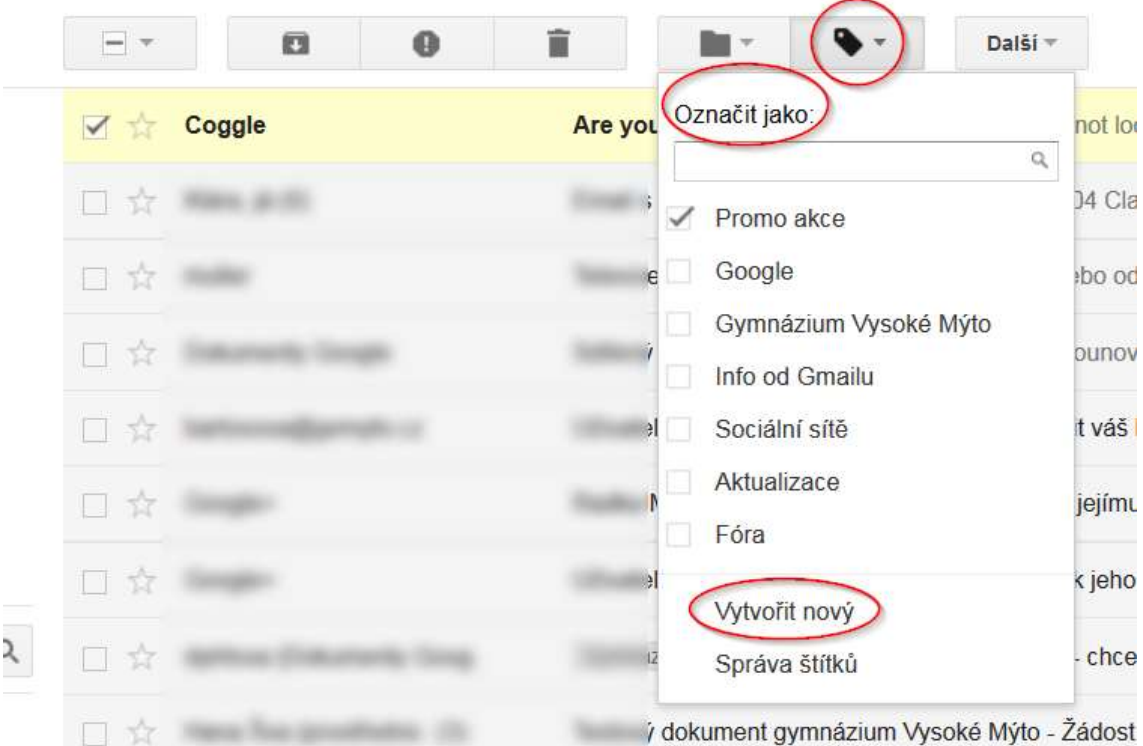

Obrázek 23 – Vytvoření nového štítku skrze rychlou nabídku obrázku Štítku (Zdroj: Autorka)

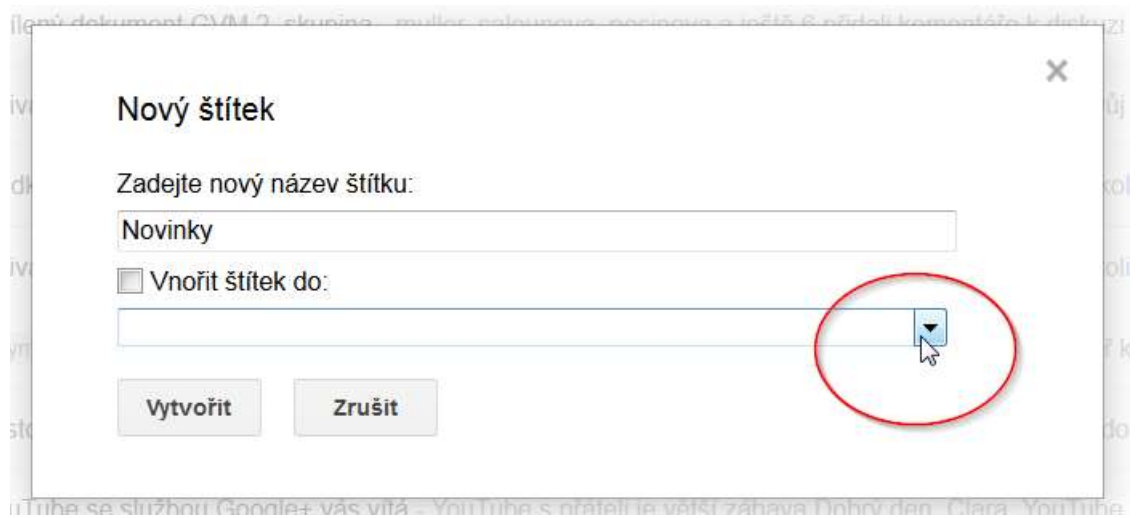

Obrázek 24 – Možnost vnořit štítek pod jiný (Zdroj: Autorka)

Je také možné jednotlivým štítkům pro lepší přehlednost **měnit barvy**. Najedete si na levou stranu ke štítkům, které se mimochodem zobrazují v části pod Koncepty. U daného štítku, kde chcete měnit barvu, si kliknete na malou šedou šipku. Rozevře se nabídka, kde první možností je **Barva štítku** a zobrazená daná barva. Vyberete si buď z nabídnutých odstínů, nebo si přidáte vlastní barvu. Pro přidání barvy stačí pouze na daný čtvereček s písmenkem "a" kliknout. Poté bude štítek ihned přebarvený.

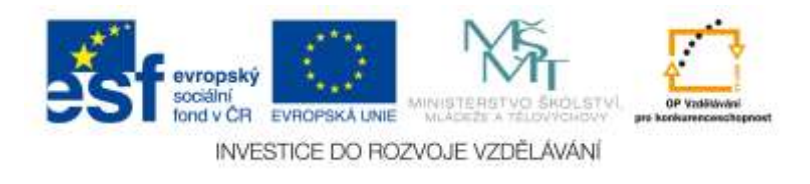

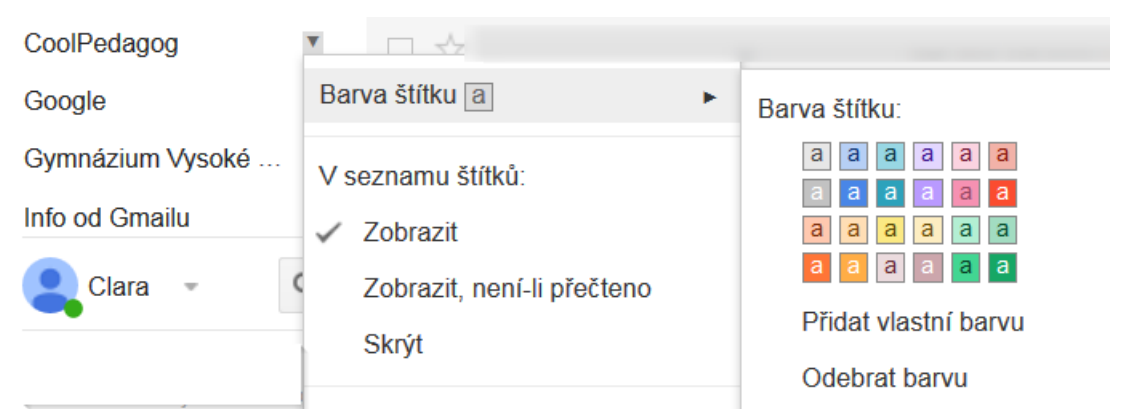

Obrázek 25 – Změna Barvy štítku (Zdroj: Autorka)

Pokud se rozhodnete označovat emaily štítky, můžete označit naráz klidně více emailů. Stačí, aby dané emaily byly "zafajfkované" (označené) a poté již lze vybrat a přiložit štítek k takto vybraným emailům.

V případě, že se zrovna budete nacházet v emailu (budete jej číst), který bude vhodné označit štítkem, lze vybrat hned z horní nabídky obrázek štítku a vybrat si daný název, případě ihned štítek vytvořit nový.

## **6.1.5 Automatické štítkování emailů**

V Gmailu je možné nastavit, aby se emaily, které přijdou od daného uživatele, automaticky opatřily štítkem.

Takové emaily se automaticky štítkují podle filtrů, které si uživatel musí připravit. Třídění pošty se tak značně automatizuje (Bobek, 2010).

Jaké je tedy řešení?

Nejprve klikneme na ozubené kolečko a vybereme možnost **Nastavení**. V nabídce zvolíme záložku **Filtry**. Následuje vybrání možnosti **Vytvořit nový filtr** (viz obrázek číslo 26).

Nastavení

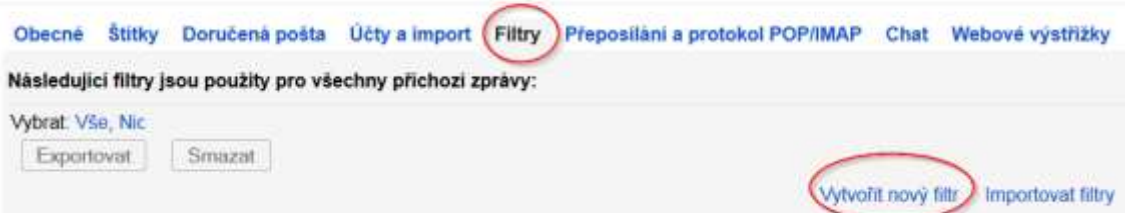

Obrázek 26 – Zvolíme záložku Filtry a posléze možnost Vytvořit nový filtr (Zdroj: Autorka)

Do políčka **Od**, je nutné napsat všechny emailové adresy, které chcete opatřit daným štítkem. Jednotlivé adresy oddělíte anglickým slovem OR případně středníkem. Výsledek může vypadat například takto: **emailovaadresa@gmail.com; uživatel@gmail.com**

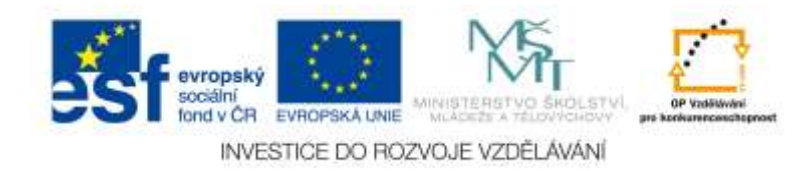

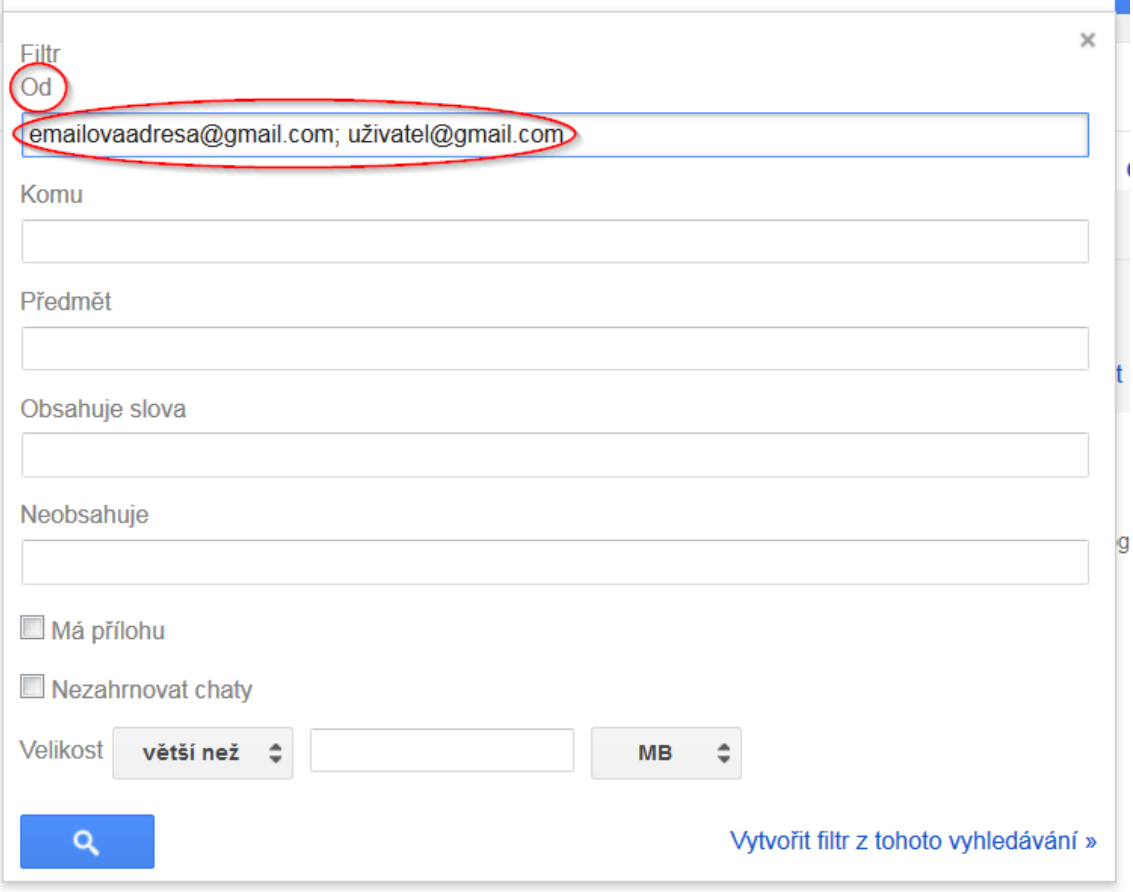

Obrázek 27 – Ukázka nastavení filtrů (Zdroj: Autorka)

Pokud si ale budete přát, aby se daným štítkem označovaly všechny emaily z určité domény (například budete chtít, aby všechny emaily ze školy byly označeny štítkem škola) do políčka **Od napíšete zavináč** a za ním bude **daná doména**. Může to tedy vypadat takto:

**@uhk.cz** (tím je určeno, že všechny emaily, které přijdou z domény UHK budou označeny konkrétním štítkem, který nastavíte).

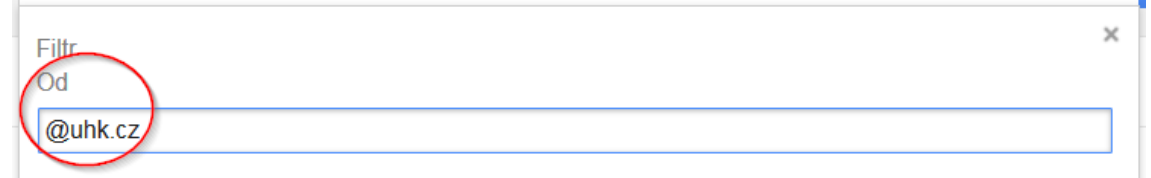

Obrázek 28 – Ukázka nastavení možností filtrů (Zdroj: Autorka)

Můžete se ale setkat také s tím, že byste chtěli označit všechny emaily například štítkem Úkol, pokud budou mít v předmětu napsáno Úkol. V tomto případě nevyplníte políčko Od, ale vyplníte políčko jménem **Předmět**. Do něj napíšete takový předmět, který má být v případě, že ten email přijde, označený daným štítkem. Například tedy veškeré předměty s názvem Úkol budou označeny štítkem Úkol.

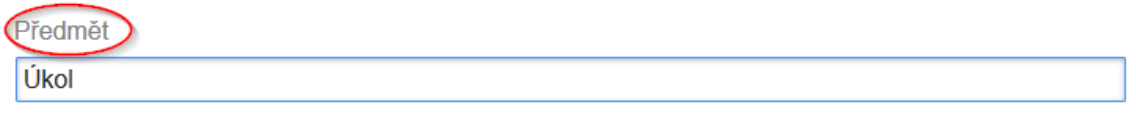

Obrázek 29 – Ukázka nastavení filtru podle Předmětu emailové zprávy (Zdroj: Autorka)

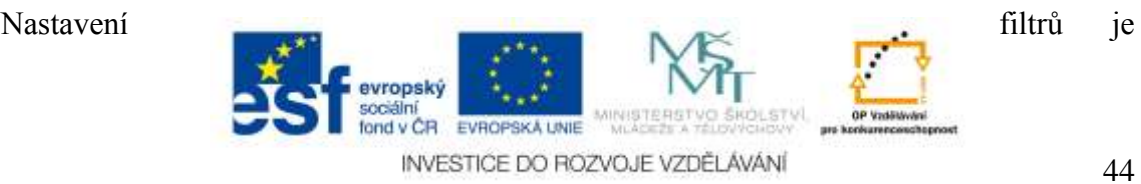

mnohem více. Je možné filtrovat zprávy podle velikosti přílohy, podle slov, které email obsahuje nebo naopak neobsahuje. Podle toho jestli má zpráva přílohu nebo zdali nemá zahrnovat chat. Výše uvedené filtry patří ale mezi nejpoužívanější.

Pokud máte nastavený filtr, je nutné kliknout na tlačítko **Vytvořit filtr z tohoto vyhledávání**. Dostanete se do dalšího kroku nastavení, kde je možné zatržítkem zvolit, jakým dalším způsobem se má filtr chovat (viz obrázek číslo 30).

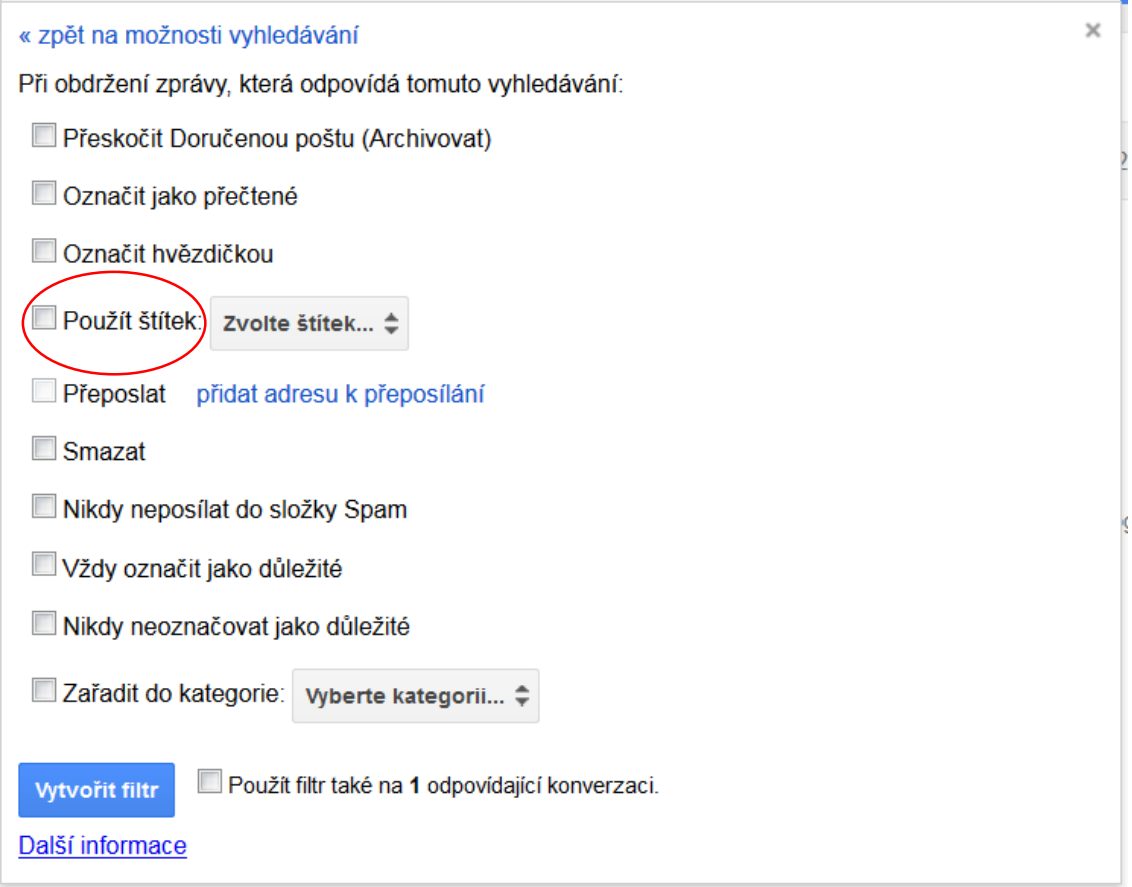

Obrázek 30 – Další nastavení filtru (Zdroj: Autorka)

Jednou z možností je i zatržítko **Použít štítek: Zvolte štítek**. Tady je právě možnost vybrat si daný štítek, kterým se má příchozí zpráva označit.

Samozřejmě je zde možné také nový štítek rovnou vytvořit. Pak stačí již jen stisknout tlačítko **Vytvořit filtr** a vše je hotovo.

Filtry je možné také použít pro nastavení přeposílání pošty z Gmailu na jinou emailovou adresu.

# *6.2 Kontakty*

Gmail obsahuje velice dobře propracovanou možnost ukládat a používat kontakty. Do kontaktů se lze dostat tak, že v levé části klikneme na malou šipečku u nápisu Gmail (případně pošta) a vybereme z vyrolované nabídky možnost **Kontakty**.

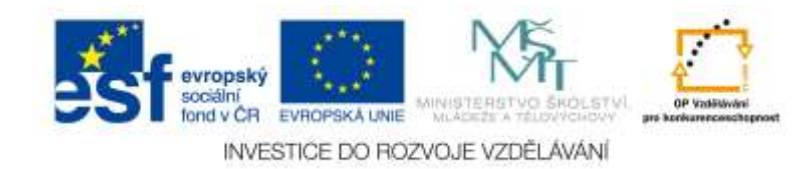

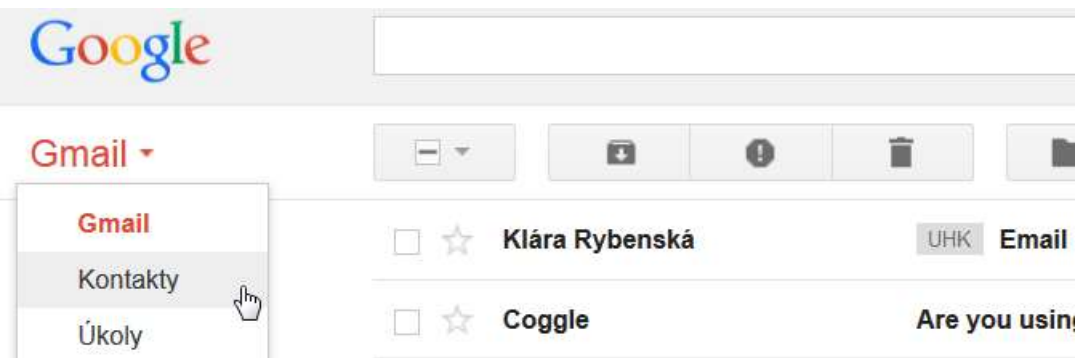

Obrázek 31 – Zvolení možnosti Kontakty (Zdroj: Autorka)

Pokud nemáte žádné uložené nebo exportované kontakty, pravděpodobně budete mít po zvolení nabídky Kontakty zobrazenou prázdnou plochu.

**Samotné Kontakty mohou být rozčleněny do těchto položek:**

- **Moje kontakty** (tady se zobrazují všechny uložené kontakty, skupiny kontaktů, případně naimportované kontakty z Outlooku či mobilního telefonu),
- **Nejčastější kontakty** (zde se zobrazují pouze ty kontakty, kterým nejčastěji píšete email),
- **Další kontakty.**

Případně podle toho, zda má uživatel založenou nějakou skupinu, do které má zařazené kontakty. Nebo pokud má zřízenou sociální síť Google+ a využívá tak zvané **Kruhy**, pak může mít importované kontakty i z těchto Kruhů. Ještě můžete najít položku jménem **Všechny kontakty**, kde se zobrazují veškeré emailové adresy, které jste kdy ve svém emailu použili (zpravidla se automaticky před-ukládá adresa do adresáře, pokud na ni pošlete email).

### **Přidání nového kontaktu**

Pro přidání kontaktu je nutné nejprve kliknout na velké, červené tlačítko **Nový kontakt**. Posléze vyskočí formulář, který je třeba vyplnit. Nejdůležitější je email a samozřejmě jméno. K danému kontaktu je možné ale přidat třeba i adresu, telefon, narozeniny (v tom případě je pak možné nastavit v kalendáři, aby byl uživatel upozorňován, kdy dotyčný má narozeniny). Je možné také přidat poznámku.

| $\tilde{\phantom{a}}$<br>$\tilde{\phantom{a}}$    | $\cdot$ $\cdot$                                                         | <b>.</b>                        |       |
|---------------------------------------------------|-------------------------------------------------------------------------|---------------------------------|-------|
| Konfakty -                                        | $4.8 + 4.$                                                              |                                 | $Q -$ |
| <u>Gertausma</u> r<br>- Mai keskille<br>Shitsblue | - Pridat imério<br>$\rightarrow$ Doctorsen<br><b>The last catalogue</b> | 774                             |       |
|                                                   |                                                                         |                                 |       |
|                                                   |                                                                         |                                 |       |
|                                                   | <b>Sing</b>                                                             | <b>Chief prominelist</b>        |       |
|                                                   | Tunder                                                                  |                                 |       |
|                                                   | Visit                                                                   |                                 |       |
| and and control of the same of                    |                                                                         |                                 |       |
| $\mathbf{Q}$<br>16<br>Chara                       | <b>Nemerine</b>                                                         |                                 |       |
|                                                   | $\rm \dot m$                                                            |                                 |       |
|                                                   | $\tau_{\rm HHC}$                                                        |                                 |       |
|                                                   |                                                                         |                                 |       |
|                                                   |                                                                         | 6 403 Engl Subbida Group Astron |       |

Obrázek 32 – Přidání nového kontaktu (Zdroj: Autorka)

### **Založení Skupiny**

Emaily je možné vkládat do tak zvaných skupin. Při psaní emailu pak stačí napsat název dané skupiny a pošle se email všem uživatelům, které jste do té skupiny zařadili. Můžete tak například založit skupinu studentů ze 4. G, do které dáte veškeré studenty, kteří do té <u>te třídy</u> třídy třídy třídy třídy třídy třídy třídy třídy třídy třídy třídy třídy třídy třídy třídy

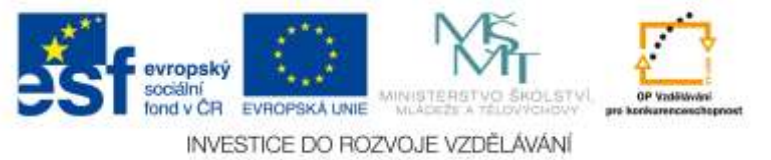

náleží. Když pak napíšete v novém emailu do políčka Komu 4. G, automaticky by vám měl "našeptávač" umožnit vybrat tuto skupinu a vy všem můžete poslat email nehledě na to, kolik uživatelů jste do ní přiřadili. Tato skupina je ale jen a jen daného uživatele, který si ji založil a nemohou ji tak použít například jiní uživatelé, kteří patří do instituce, jenž využívá Google Apps.

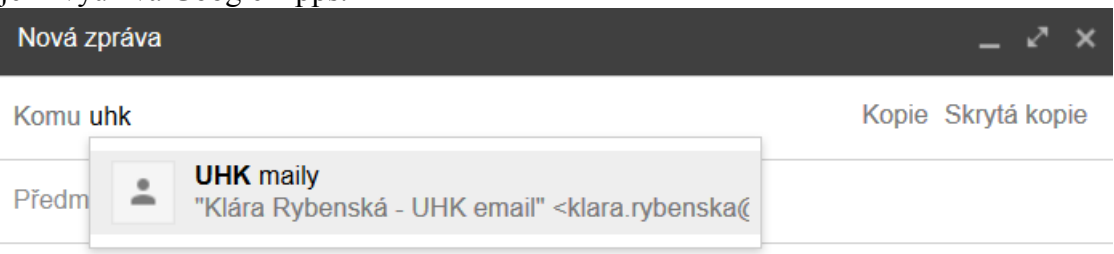

Obrázek 33 – Poslání emailu pomocí zadání názvu skupiny (Zdroj: Autorka)

Pro vytvoření nové skupiny je nutné mít uložený nějaký kontakt. Ten se vybere (zafajfkuje) a po té, co vyskočí kontextová nabídka, uživatel klikne na obrázek se třemi hlavami (**Skupiny**). Rozbalí se nabídka s možností **Vytvořit novou skupinu** (viz obrázek číslo 34).

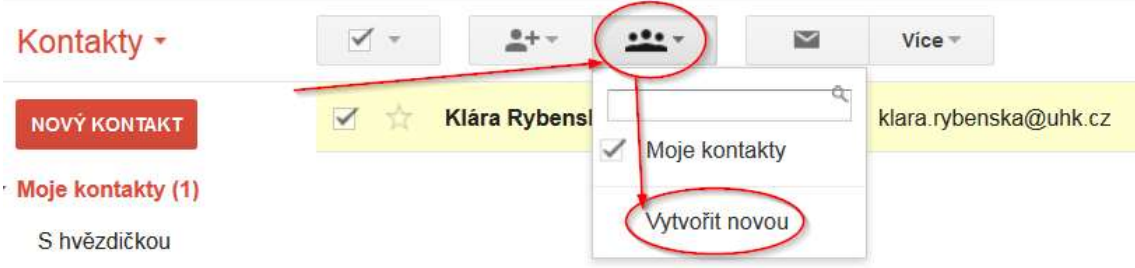

· Kruhy

Obrázek 34 – Vytvoření nové skupiny (Zdroj: Autorka)

Poté, co uživatel klikne na nabídku **Vytvořit novou**, vyskočí na něj políčko, kam je nutné zadat název dané skupiny. Poté stačí kliknout na tlačítko OK.

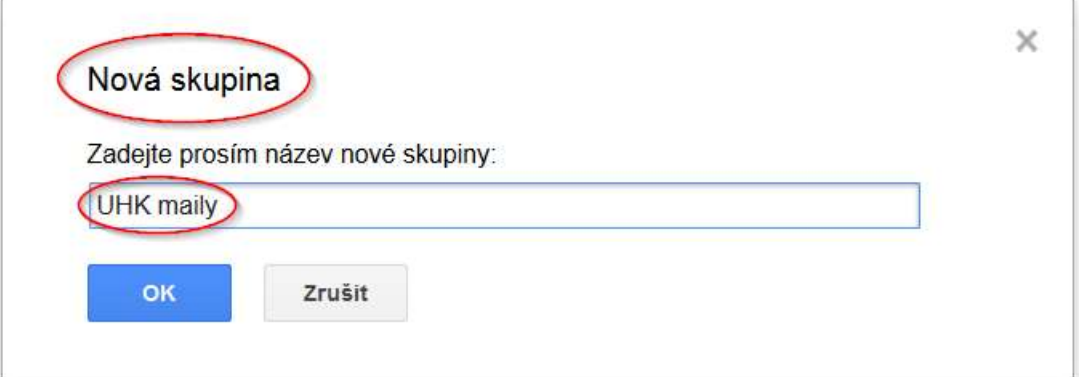

Obrázek 35 – Zadání názvu skupiny (Zdroj: Autorka)

Nyní máte vytvořenou skupinu s daným názvem. Kontakty, které jsou v dané skupině, jsou opatřeny štítkem hodně podobným štítkům, které již známe a umíme používat. Pokud chcete do dané skupiny vložit více kontaktů, stačí je zaškrtnout (tím je vyberete) a posléze vybrat možnost s již známým obrázkem třech hlav. Tam stačí zvolit skupinu, do které chceme kontakt přidat **a tím jej kontakt přidat** a tím jej

evropský ond v CR EVROPSKÁ LINIE INVESTICE DO ROZVOJE VZDĚLÁVÁNÍ

### k dané skupině přiřadíme.

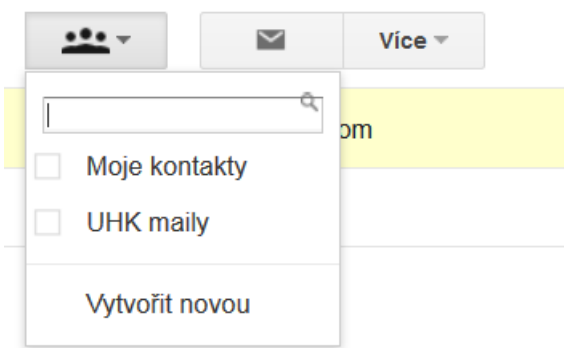

Obrázek 36 – Přiřazení emailu do vybrané skupiny (Zdroj: Autorka)

### **Odebírání emailových adres ze skupin**

Nacházíme se stále v Kontaktech. Nejprve označíme daný kontakt, který chceme odebrat z nějaké skupiny a klikneme na ikonku třech hlav. Vyskočí nám rolovací nabídka, kde budou odškrtnuté ty skupiny, jejímž členem kontakt je. Pokud daný kontakt chceme z některé skupiny vyřadit, odfajfkujeme ji a stiskneme tlačítko **Použít**.

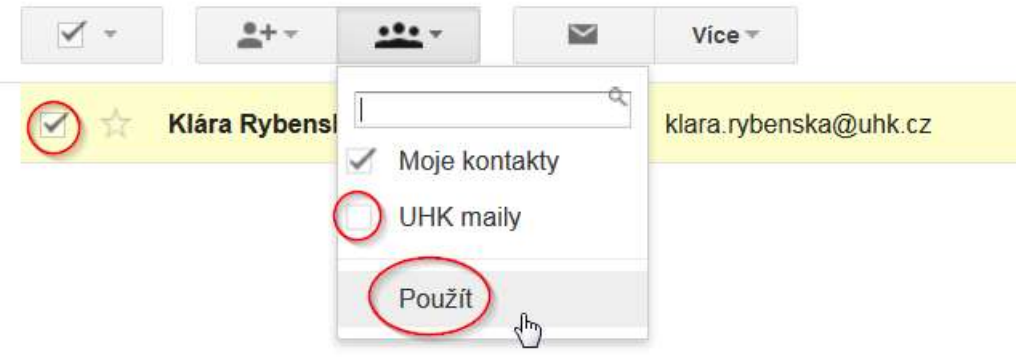

Obrázek 37 – Odebrání kontaktu z dané skupiny (Zdroj: Autorka)

### **Další možnosti kontaktů**

Kontakty je možné importovat jak z databáze kontaktů v Outlooku, tak například z kontaktů ze smartphonu. Pokud provedeme takový import například ze smartphonu s operačním systémem Android na kterém používáme daný Gmail, může se stát, že se nám v adresáři objeví duplicitní záznamy. Gmail dovede detekovat tyto záznamy a sloučit je.

Stále se nacházíme v Kontaktech. Klikněte na tlačítko **Více**. Vyroluje se nabídka různých možností, mimo jiné také **importovat či exportovat kontakty**. Nás ale tentokrát zajímá možnost **Najít a sloučit duplicity**. Když na tuto nabídku kliknete, vyjede informace o duplicitních kontaktech. Pokud některé z nich duplicitní nejsou, můžete je odškrtnout a slučovat se nebudou. Pokud je ale vše v pořádku, tlačítkem **Sloučit** dáte pokyn ke sloučení duplicit. Proces proběhne a duplicitní kontakty se sloučí.

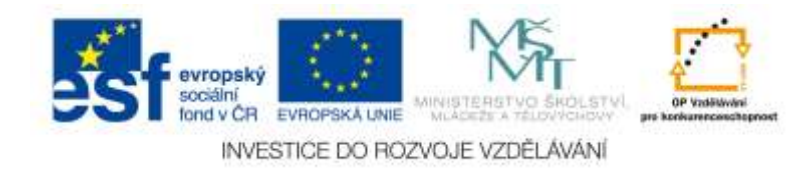

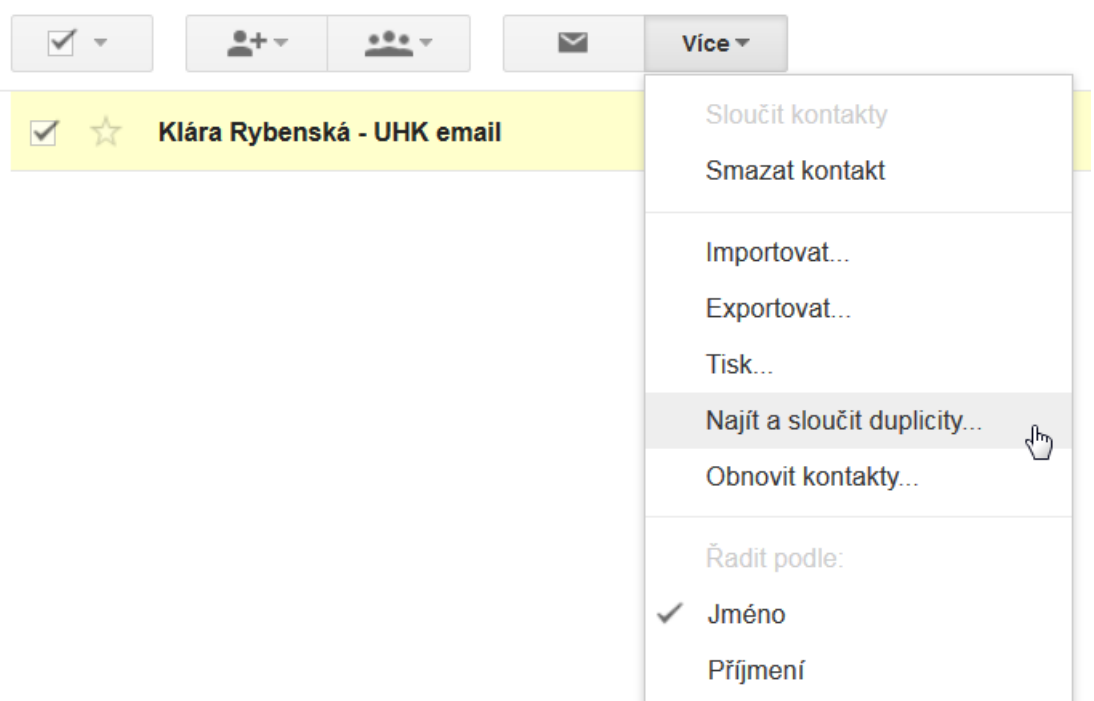

Obrázek 38 – Sloučení duplicit (Zdroj: Autorka)

Pomocí tlačítka **Import** můžete importovat například adresář z Outlooku či jiných poštovních klientů (popřípadě ze smartphonu). Stiskem tohoto tlačítka se zahájí import dat. Proces probíhá tak, že si vyberete z počítače soubor s příponou \*.csv, který jste si vyexportovali z poštovního klienta nebo smartphonu (Bobek, 2014). Stejně tak ale můžete vyexportovat kontakty z Gmailu a uložit si je do jiného poštovního klienta.

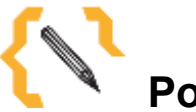

# **Poznámka**

V případě, že by byl na některé instituci zájem používat tak zvané doménové skupiny, které by byly použitelné pro všechny členy dané domény (a uživatele Google Apps), je nutné, aby je vytvořil administrátor. Taková skupina může pak vypadat takto: 4G@vašedoména.cz V dané skupině budou pak emaily na všechny studenty ze třídy 4. G. Když pak uživatel (učitel) bude chtít email studentům poslat, nebude muset vypisovat všechny jejich emaily, ale postačí, když použije tento jeden jediný. Toto řešení ale vyžaduje, aby jej zrealizoval administrátor dané školy, který spravuje Google Apps.

# *6.3 Užitečná nastavení Gmailu*

## **Provázání Gmailu s jinými emailovými účty**

Gmail má jednu z obrovských výhod na rozdíl od jiných emailových klientů. Umožňuje uživateli provázat jej s jinými emaily tak, aby bylo možné z Gmailu odesílat jiné emaily s jinou doménovou adresou, než je @gmail.com. Jinými slovy, v případě, že má uživatel více emailů, může si je všechny provázat z Gmailem a posléze posílat emaily pouze z Gmailu, i když uživatelé, kteří od něj email obdrží, nepoznají, že píše z jiného emailu, než z toho daného, ze kterého chtěl psát (a to nemusí být Gmail). Tedy aniž byste opustili Gmail, Gmail, Gmail, Gmail, Gmail, Gmail, Gmail, Gmail, Gmail, Gmail, Gmail, Gmail, Gmail, Gmail, Gmail, Gmail, Gmail, Gmail, Gmail, Gmail, Gmail, Gmail, Gmail, Gmail, Gmail, Gmail, Gmail, Gmail, Gmail, Gmai

vropský  $ndvCR$ EVROPSY & LINIE INVESTICE DO ROZVOJE VZDĚLÁVÁNÍ můžete posílat soukromé emaily (například založené na Seznamu, Centru) z pracovního Gmailu.

Stejně tak Gmail umožňuje získávat doručenou poštu z jakýchkoliv dalších emailových adres uživatele, pokud si to uživatel přeje. Tím pádem je možné všechny zprávy ze všech emailových schránek využívat pouze v jedné (Bobek, 2010).

### **Nastavení odesílání emailů s jinou, než Gmailovou adresou odesílatele**

Opět se budeme pohybovat v Ozubeném kolečku a v **Nastavení**. Tam je nutné kliknout na záložku **Účty a import** a dále kliknout na nabídku **Přidat další emailovou adresu** (viz obrázek číslo 39).

### Nastavení

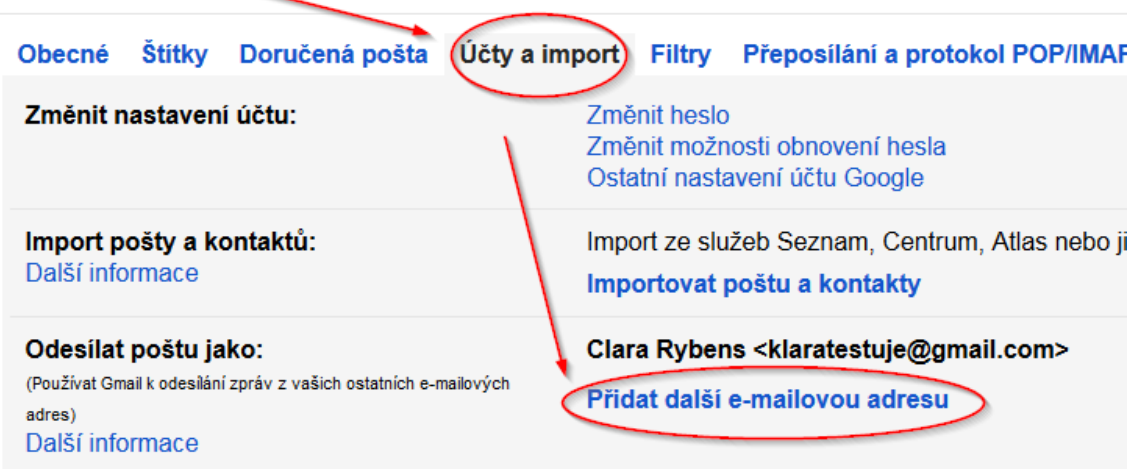

Obrázek 39 – Přidání další emailové adresy (Zdroj: Autorka)

Nyní je nutné do dialogového okna napsat jméno uživatele a jeho druhou emailovou adresu, kterou bude používat. Nechte zaškrtnutou nabídku **Používat jako alias**.

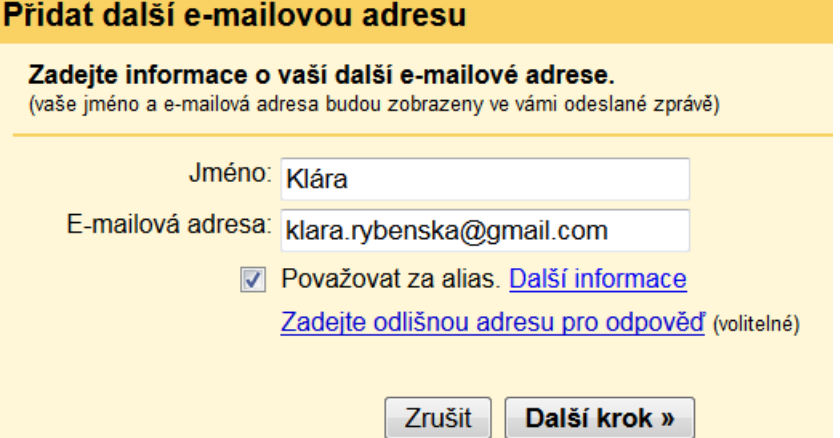

Obrázek 40 – Vyplnění informací o další emailové adrese (Zdroj: Autorka)

Nyní je nutné nastavit **Uživatelské jméno, server SMTP a heslo**, které je v daném emailu využívané (v tom emailu, který chcete ke Gmailu doručit, ne heslo od Gmailu – za předpokladu, že nemáte shodná hesla). Veškeré nastavení nechte tak, jak jej doporučuje Google. Pokud například přidáváte email ze Seznamu, Gmail má nastavení zpravidla správné. Pokud byste si přidružovali ale email z vlastní domény (například nějaký další pracovní), pracovní here pracovní here pracovní here pracovní here pracovní here pracovní here pr

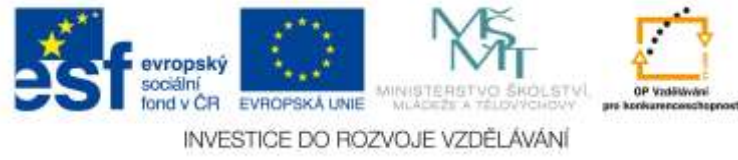

pak je třeba položky jako je **SMTP, Port a Zabezpečení připojení pomocí protokolu** konzultovat s daným administrátorem.

Když máte vyplněné **Uživatelské jméno a Heslo**, klikněte na tlačítko **Přidat účet**.

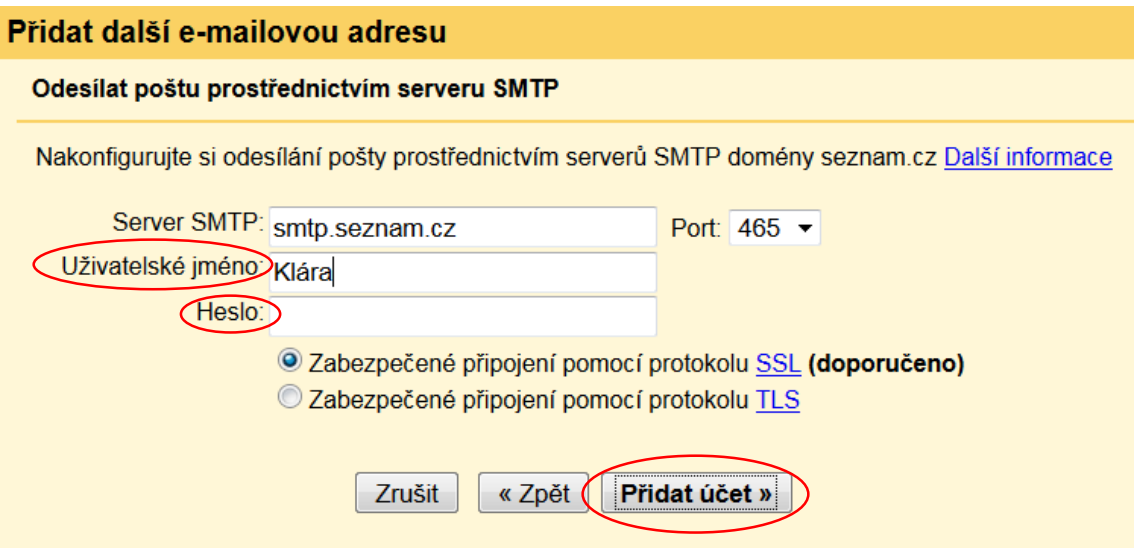

Obrázek 41 – Přidání emailové adresy (Zdroj: Autorka)

Pokud nastavení proběhlo v pořádku, přijde na email, který si chcete přidat jako alias, verifikační zpráva, kterou musíte rozbalit a kliknout na přidělený odkaz, abyste potvrdili, že s tímto nastavením souhlasíte.

Po úspěšném nastavení a ověření bude možné posílat z Gmailu zprávy, jako byste posílali zprávy z jiných (připojených) emailových adres. Při psaní nového emailu stačí akorát vybrat, jako kdo chcete zprávu odeslat.

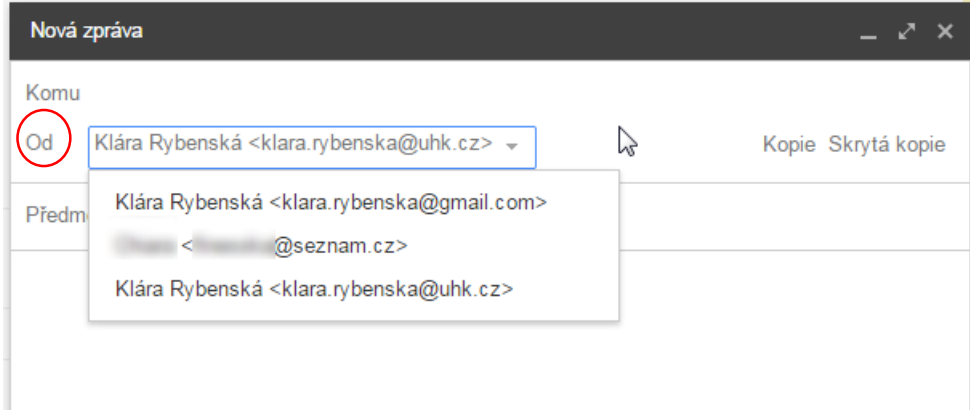

Obrázek 42 – Výběr emailové adresy, ze které bude poslána nová zpráva (Zdroj: Autorka)

Pokud máte nastavenou svou druhou (či více) emailovou adresu v Gmailu, ze které můžete posílat zprávy tak, jako byste se do daného mailu přihlásili, možná zvažujete, že by bylo dobré, aby vám na Gmail chodily i emaily, z daných emailových adres, které jste si připojili.

K realizaci je asi nejrychlejší se přihlásit k danému emailu, odkud chcete přeposílat poštu na Gmail a vytvořit si nový filtr, ve kterém zadáte takové parametry, aby se veškerá příchozí pošta přeposílala na email (Gmailový), který uvedete.

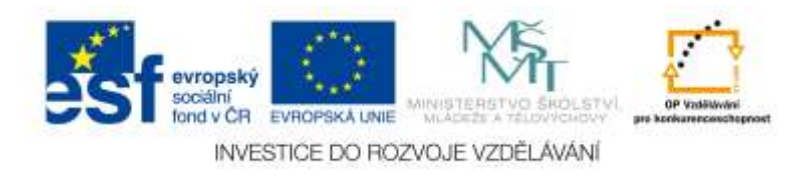

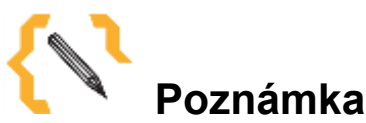

**Pozor** – nastavení odesílání emailů s jinou, než Gmailovou adresou odesílatele nemusí fungovat každému v Google Apps.

Někdy je nutné požádat administrátora, aby povolil rozšířená nastavení. Někdy je také nutné při nastavování se proklikat typem protokolů. Zpravidla je ale nastavení od Gmailu ve většině případů funkční.

## *6.4 Kalendář*

**Google Kalendář** umožňuje zajistit volný přístup k časovému harmonogramu nejen daného uživatele, ale v případě sdílení kalendáře i dalších uživatelů, popřípadě celého světa (Kalendář je totiž možné udělat i veřejným a vnořit jej například do školního webu). Užívání Kalendáře od Google je poměrně intuitivní a umožňuje plánovat různé akce či podávat informace nejen mezi učiteli, ale i mezi žáky a studenty (Žemlička, 2011). Aplikace Kalendář umožňuje vést pestrý soubor událostí a úkolů, na které uživatel nechce nebo nesmí zapomenout. Je možné si nastavit upomínání formou vyskakovacích oken (pokud sedíte u počítače), emailu (Gmail pošle upomínací email) či dokonce prostřednictvím SMS zprávy (nutno mít se svým účtem provázané telefonní číslo – pozor, každé telefonní číslo je možné provázat s právně jedním Gmailem). Jednotlivé události, jak již bylo naznačeno výše, je možné sdílet s jinými uživateli či kalendář včlenit do webových stránek. Uživatelé mají k dispozici řadu dalších užitečných kalendářů, které si mohou k tomu svému připojit (Žídek, 2009). V neposlední řadě ti, kteří mají k dispozici smartphone, mohou synchronizovat svůj Google Kalendář se svým telefonem nebo i tabletem.

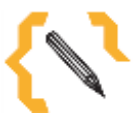

# **Poznámka**

Pokud máte ve své instituci Google Apps, je možné, že se vám Kalendář nezobrazuje. Je to služba, kterou musí váš administrátor, správce Google Apps povolit. Při používání běžného Gmailu je služba Kalendář k dispozici nativně.

## **6.4.1 První práce s kalendářem**

Pro práci s kalendářem je nutné být přihlášený v Gmailu. Poté v pravém horním rohu najedete na ikonku čtverce složené z menších čtverečků. Tato ikona se nazývá **Služby**. Po kliknutí na ikonu se rozbalí nabídka s jednotlivými možnostmi. Jedna z nich je i Kalendář.

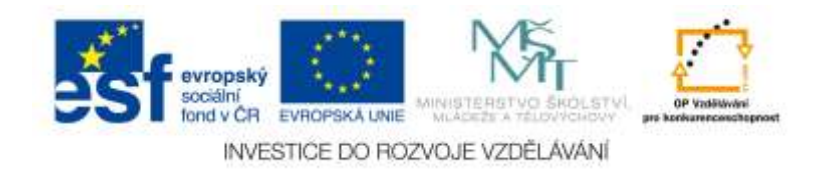

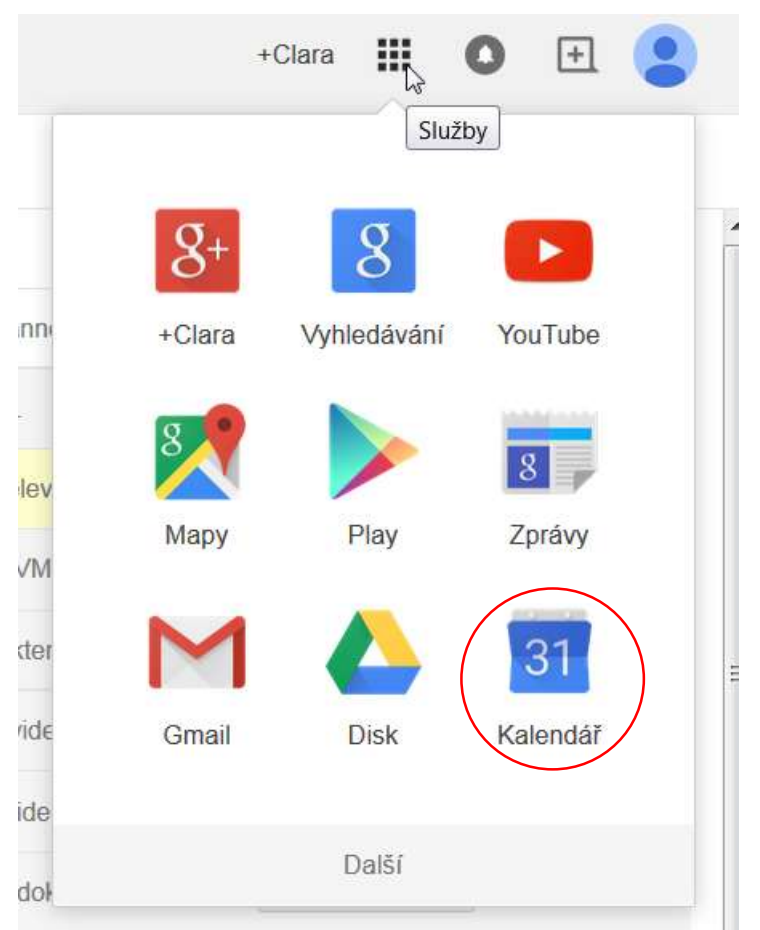

Obrázek 43 – Klikněte na obrázek kalendáře (Zdroj: Autorka)

V momentě, když kliknete na ikonu kalendáře, se vám v novém okně nebo nové záložce zobrazí váš, pravděpodobně prázdný, kalendář. V části **Moje kalendáře** vidíte všechny kalendáře, které vlastníte nebo je máte povolené. V části **Jiné kalendáře** jsou zpravidla kalendáře, které jste si připojili (buď veřejné kalendáře, nebo kalendář někoho známého). V této sekci (Jiné kalendáře) je zpravidla nativně zobrazený **kalendář České svátky**. Pokud jej nechcete, samozřejmě je možné ho odstranit. V pravé části pak mohou být zobrazeny **Úkoly** (ty si můžete nechat promítnout i do kalendáře a prostřednictvím něj je tak připomínat).

| Google                                                                                                    |                                           | Historic Kalendah                                                    |       |        | $\pm$ 100 $\pm$ |        |     |                |         |        | -DH 田 O 田 島                               |                    |
|----------------------------------------------------------------------------------------------------|-------------------------------------------|----------------------------------------------------------------------|-------|--------|-----------------|--------|-----|----------------|---------|--------|-------------------------------------------|--------------------|
| Kalendar                                                                                                    |                                           | $= 0$ $\left(-\frac{1}{2}, -\frac{1}{2}\right)$ $= 11 - 24$ and 2015 |       |        |                 |        | bet | Views  . seems | 4.001   | Agress | $nsii -$                                  | ù-                 |
| $m$ nsam                                                                                                    | $380 + 81$                                | in US.                                                               | Putth | 18 119 | $a$ ripi        | di tat |     | ey tool        | As lost |        | <b>Osoly</b><br>Clara Rybens              | $\mathbb{R}$       |
| $+$ lodes 2011<br>$-1.1$<br>封护总当吉<br>新闻<br>26.29.30.11<br>* 15<br>4.00.<br>开灯机转移开<br>W W 20, 21 (22) 23 24<br>25.30 27.28.29.20.20<br><b>KEKFERE</b> | 744<br>sus.<br>au<br>$-1044$              |                                                                      |       |        |                 |        |     |                |         |        | [7] Histogramenoul<br>$\frac{1}{16.4.64}$ | Педмогол на вмению |
| 那<br>+ Propi Alexandrahy<br>E Careffiderio<br>El Automobile<br>School Leased Corp.<br>$\frac{30}{2} \frac{160}{2} \frac{1}{2}$                       | <b>HALL</b><br>m231<br>11PM<br>ind<br>in. |                                                                      |       |        |                 |        |     |                |         | ٠      |                                           |                    |
| 部<br>$-$ 2014 kelenders.<br>They provide plays<br>IE Rahr author Center                                                                              | TPM<br>$+10$                              |                                                                      |       |        |                 |        |     |                |         |        |                                           |                    |

Obrázek 44 – Kalendář (Zdroj: Autorka)

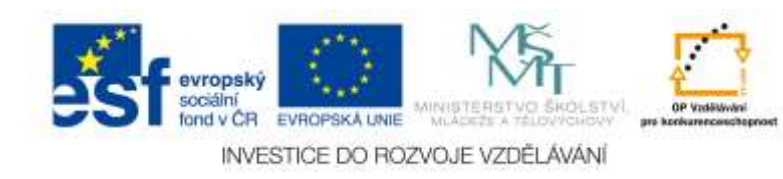

### **Přidání nové události**

Pokud chcete do kalendáře přidat novou událost, stačí kliknout přímo do oblasti kalendáře. Vyskočí tabulka, kde je potřeba zadat název události, případně vybrat konkrétní kalendář, ve kterém se událost má zobrazovat (v případě, že vlastníte jen jeden jediný kalendář nebo s vámi další kalendáře nikdo nesdílí, není nutné rozbalovací nabídku Kalendář řešit).

V případě, že není nutné zadávat další informace, postačí kliknout na ikonku **Vytvořit událost.**

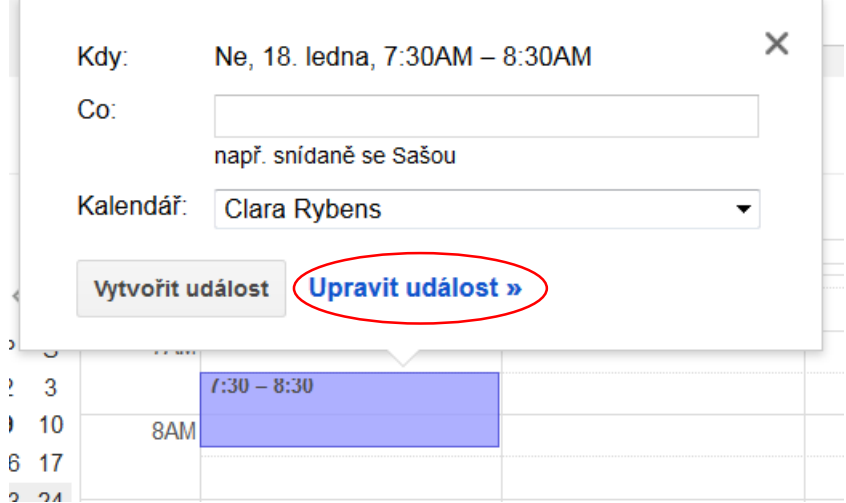

Obrázek 45 – Vytvoření nové události (Zdroj: Autorka)

Pro další úpravu (přesný čas, popřípadě místo události a jiná nastavení) následujte ikonu **Upravit událost**. V tomto případě se dostanete do dalšího nastavení plánované události. Nahoře je velké políčko, kde je třeba vyplnit název. Hned pod ním se určuje datum a čas události. Samozřejmostí je, že můžete událost nechat opakovat po libovolný počet dnů nebo týdnů. Google Kalendář umožňuje do události zadat i polohu – místo konání události. Popřípadě událost s někým sdílet, přidat možnost videohovoru a podobně. Pokud nasdílíme někomu novou událost, můžeme mu umožnit ji upravovat, zvát ostatní popřípadě si zobrazit seznam hostů, kteří jsou od vás ještě pozvaní na danou událost.

U události je možné měnit barvu pozadí. Popisovat ji či zobrazit daného uživatele jako že je k dispozici, nebo že naopak nemá čas.

Pokud přidáte (pozvete) hosta, má možnost hlasovat o tom, zda se dostaví (pokud je to v oblasti události takového typu, že by se někam měl dostavit). Stejně tak v momentě, když dáte uložit novou událost, vyskočí dotazovací okno, zda si přejete poslat hostům pozvánky. Pokud dáte možnost **Odeslat**, pak daným uživatelům, se kterými událost sdílíte, přijde email.

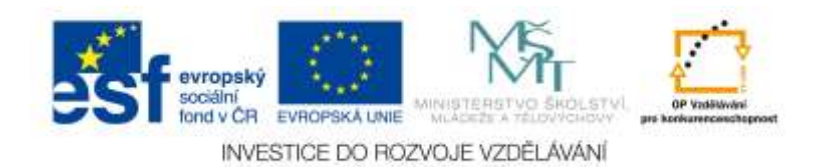

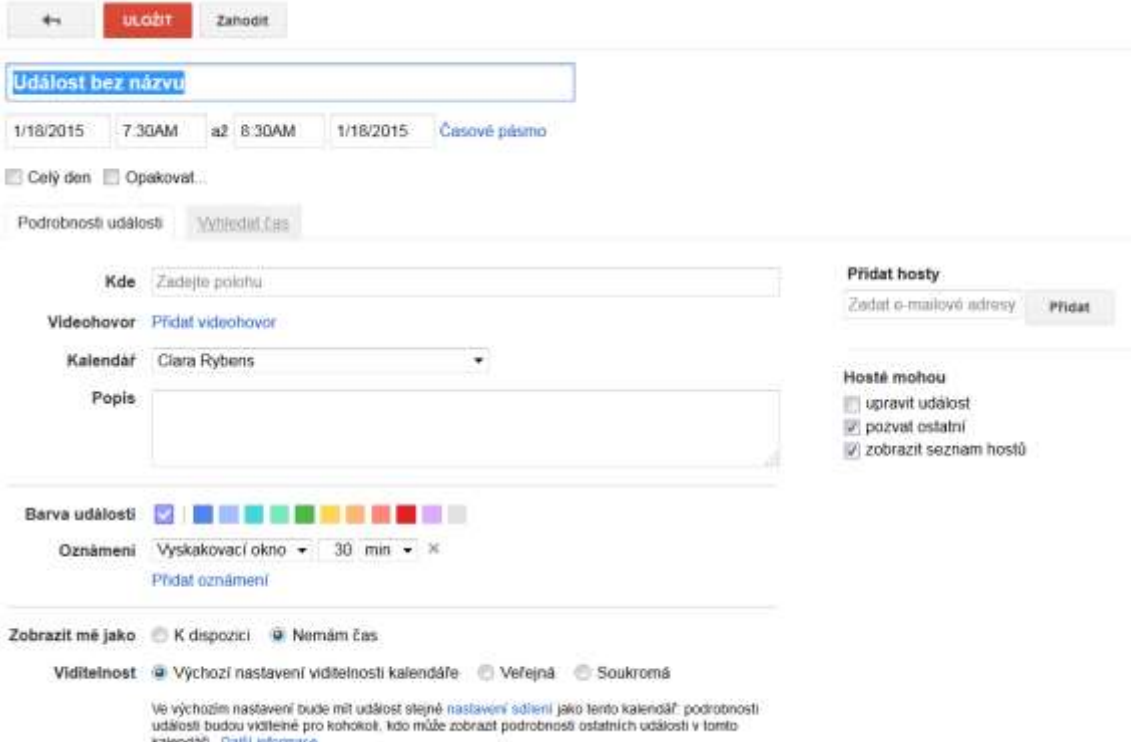

Obrázek 46 – Bližší nastavení nové události (Zdroj: Autorka)

Hosté

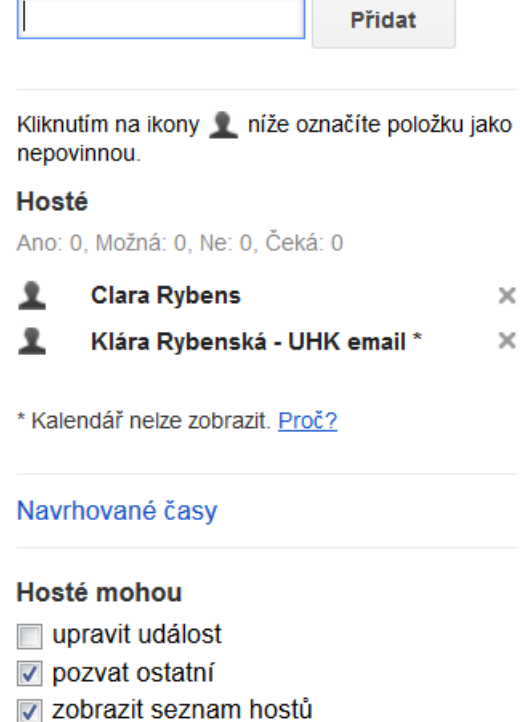

Obrázek 47 – Pozvaní hosté (Zdroj: Autorka)

# **Vytvoření nového kalendáře**

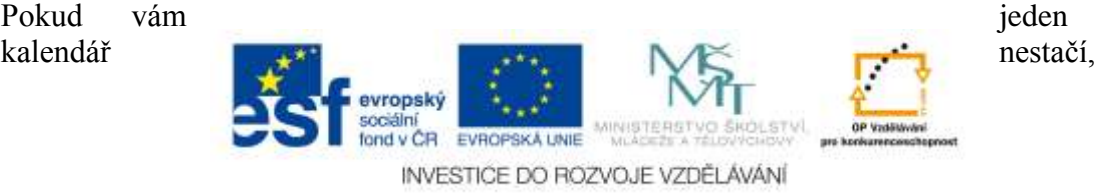

nebo chcete s někým kalendář sdílet, je dobré si vytvořit kalendář nový. Za tímto účelem klikneme na ozubené kolečko a zvolíme možnost **Nastavení**.

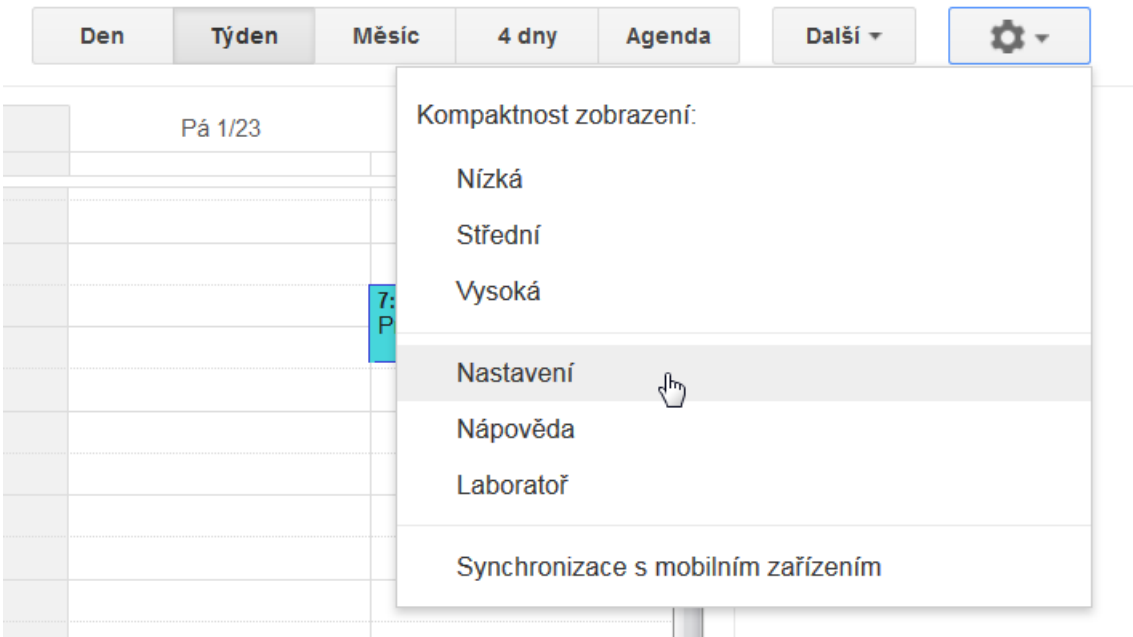

Obrázek 48 – Nastavení kalendáře. Jak vidíte výše, je možné si kalendář zobrazit v dnech, týdnech, měsících, 4 dnech anebo jako Agendu (Zdroj: Autorka)

Jako první na vás vyskočí záložka s **Obecným nastavením kalendáře**. **Zde si můžete mimo jiné nastavit:**

- Jazyk (nativně je nastavený jako český),
- Zemi,
- Časové pásmo,
- Formát data a času,
- Zda chcete zobrazovat události, a jakým způsobem (primárně je nastaveno, že události jsou soukromé),
- Zda chcete ztlumit události, které již uplynuly,
- Zobrazení lokality kde se nacházíte, možnost zobrazit počasí, a mnohé další.

Nás nyní ale zajímá záložka Kalendáře, kde je možné mimo jiné vytvořit nový kalendář.<br>Nastavení kalendáře Durce Ralentine Seriesen makke Laborato

| <b>Service</b><br>and the control of the con-<br>a Zool do kalendarie                                      |                                                                                                    |                          |                                                |                                |
|----------------------------------------------------------------------------------------------------|----------------------------------------------------------------------------------------------------|--------------------------|------------------------------------------------|--------------------------------|
| Maje kalendare Funesille, teen matumissatt a unter-<br>www.communication.com                               |                                                                                                    |                          |                                                |                                |
| <b>KALIMDAR</b>                                                                                            | 2003010439236950311<br><b>20 BRACES V TRAINING</b><br><b>VALUE</b>                                                | <b>UPODDRAIN</b>         | <b>USCEN</b><br><b>Contract Artist and ARE</b> |                                |
| Ti Class Rybans                                                                                            | $\sim$                                                                                                    | <b>Annal shakers</b>     | Sallineg: Unnextitiveshavens                   |                                |
| <b>Il Sevennitz</b>                                                                                        |                                                                                                    |                          |                                                |                                |
| 2 Schen) kalandar Galenssium Vysoka Myro<br>Sidney salesman                                                | ×                                                                                                    | <b>University Avenue</b> | <b>Billiard: Upcavit continues</b>             | <b>COMMERCIAL</b>              |
| $\equiv$ Uholy                                                                                             | ×                                                                                                    |                          |                                                |                                |
| Valuabi mmy katendar<br>Important ture state Lapprovid Autostate                                           | Octobert se. Testudete zat zupföld (bittig affeteal dizierete kalendale. Zietere ulterent ppzwotos zoalde ocersie |                          |                                                |                                |
| Jind Salendáre Vasculás, kurá rodní pram potrast                                                           |                                                                                                    |                          |                                                | Frachiset salmans kelentitle + |
| CONTRACTOR<br>KALENDAR                                                                                     | DOBRAZITY VEZINAMI/<br>Vor Jänne                                                                                  | <b>UPCZEDRIBINE</b>      |                                                |                                |
| <sup>28</sup> Essent systemy to Casolini regramming<br>Sales widey a pick-vyznance stry - Desta reparatus. | ir.                                                                                                    |                          |                                                | Li Koloni ani                  |
| a Tour do basemble                                                                                         |                                                                                                    |                          |                                                |                                |

Obrázek 49 – Nabídka nastavení kalendáře je velmi široká (Zdroj: Autorka)

V části Kalendář je možné upravovat již hotové kalendáře, případně se odhlásit od sdíleného **kalendáře**.

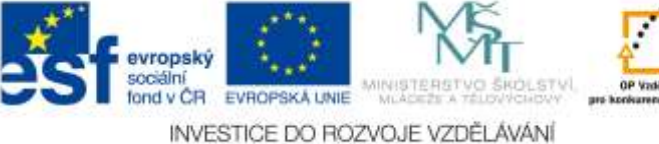

Také ale kalendář smazat nebo jednoduše přestat zobrazovat v seznamu. Též jsou zde tři poměrně důležité možnosti, a sice **Vytvořit nový kalendář, Importovat kalendáře a Exportovat kalendáře**. Poslední dvě zmíněné možnosti se dají využít v případě, že svůj kalendář chcete vnořit do jiného typu kalendáře, který nemá s Google nic společného, nebo naopak můžete kalendář vytvořený třeba v Outlooku vnořit do Google.

Mnohem užitečnější se ale zdá být možnost vytvořit si nový kalendář prostřednictvím tlačítka **Vytvořit nový kalendář.**

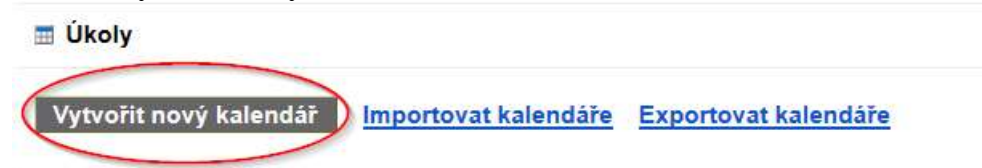

Obrázek 50 – Vytvoření nového kalendáře (Zdroj: Autorka)

## **Po kliknutí na tuto ikonu je možné vyplnit několik polí:**

- Název kalendáře (je nutné vyplnit),
- Popis kalendáře (není nutné vyplňovat),
- Umístění (není nutné vyplňovat),
- Určit časové pásmo kalendáře (lze nechat přednastavené, jak je),
- Učinit tento kalendář veřejným (zaškrtněte v případě, že jej chcete umístit například na webové stránky a zveřejnit jej komukoliv),
- Sdílet pouze informace o mé dostupnosti (tato možnost skryje ostatní detaily),
- Sdílet s konkrétními lidmi (ten, koho zde uvedete, bude mít do vašeho kalendáře přístup, uvidí vaše události, případně pokud mu na to dáte právo, bude je moct i upravovat, ale nikdo jiný nikoliv).

### **Skrytí se kalendáře, zobrazení kalendáře**

Pokud nechcete nějaký kalendář zobrazovat anebo naopak chcete, aby byl vidět, nejrychlejší způsob, jak tyto možnosti nastavit, je podívat se do levé části, kde máte mimo jiné zobrazené všechny vytvořené, vlastněné nebo sdílené kalendáře.

Každý z těchto kalendářů, pokud na něj najedete myší, zobrazí v pravé části malou šipku. **Pokud ji rozkliknete, otevře se Vám nabídka s několika možnostmi**:

- **Zobrazit pouze tento kalendář** (zvolte, pokud chcete zobrazit jen ten kalendář, na který jste klikli),
- **Nastavení kalendáře** (dostanete se do nastavení toho daného kalendáře),
- **Vytvořit událost v tomto kalendáři** (umožní vám vytvořit událost v tom kalendáři, který máte takto rozkliknutý),
- **Sdílet tento kalendář** (rychlé nastavení sdílení daného kalendáře s dalšími lidmi),
- **Upravit oznámení** (nastavení, zda mají například vyskakovat okna, poslat se email či SMS, když vám kalendář chce připomenout danou událost),
- **Nastavení barvy** (jakou barvou se budou zobrazovat vámi vytvořené události).

Pokud se pozorněji podíváte do levé části, kde máte jednotlivé kalendáře, možná před názvy některých z nich uvidíte barevný čtvereček, nicméně jiné jej budou mít spíše průhledný nebo bílý. Ty kalendáře, které mají barevné čtverečky, jsou zobrazené – pokud v nich jsou nějaké události, uvidíte je ve svém kalendáři. Naopak kalendáře

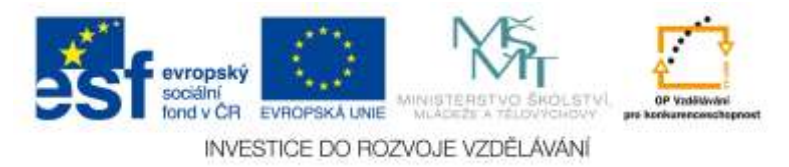

s bílým/průhledným čtverečkem jsou neviditelné (nezobrazené ve vašem hlavním kalendáři). Pokud chcete kalendář zobrazit anebo naopak skrýt, nejjednodušší způsob jak to udělat je, kliknout na danou barvu. Ta se buď "vybarví" anebo "zprůhlední". Tím budete mít kalendář buď zobrazený, nebo naopak skrytý.

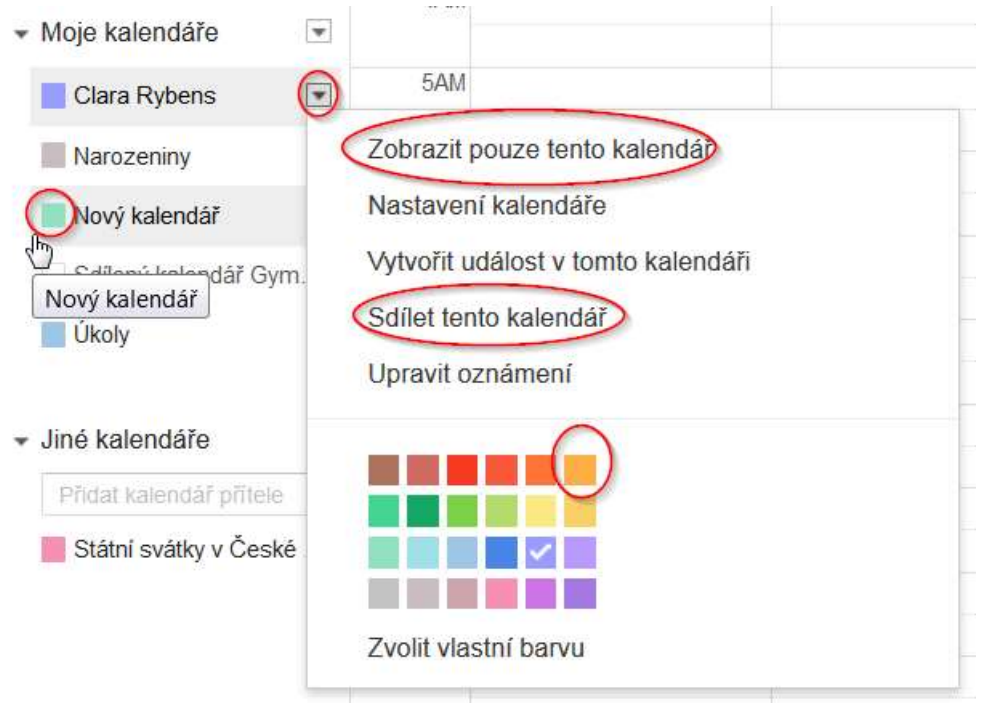

Obrázek 51 – Rychlé nastavení zobrazování jednotlivých kalendářů (Zdroj: Autorka)

Když se podíváte na obrázek výše, uvidíte, že tam je ještě jedna nabídka, a sice **Jiné kalendáře**. Pod tímto názvem je prázdné vyhledávací okno. Pokud do něj napíšete email nějakého uživatele, který by s vámi mohl sdílet kalendář a daná osoba s vámi kalendář opravdu sdílí, zobrazí se vám posléze v nabídce vašich kalendářů. Stejně tak můžete požádat danou osobu ke sdílení kalendáře (viz obrázek číslo 52). Nelze ale zapomenout na skutečnost, že k tomu, abyste mohli s daným člověkem sdílet Google Kalendář (a dotyčný do něj mohl zasahovat) je nutné, aby měl účet u společnosti Google.

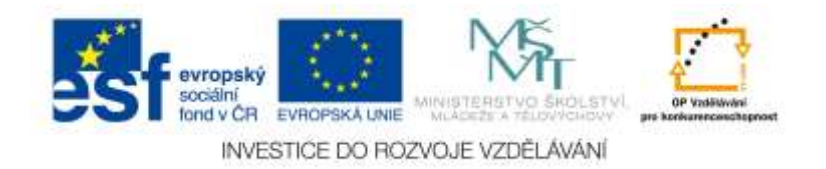

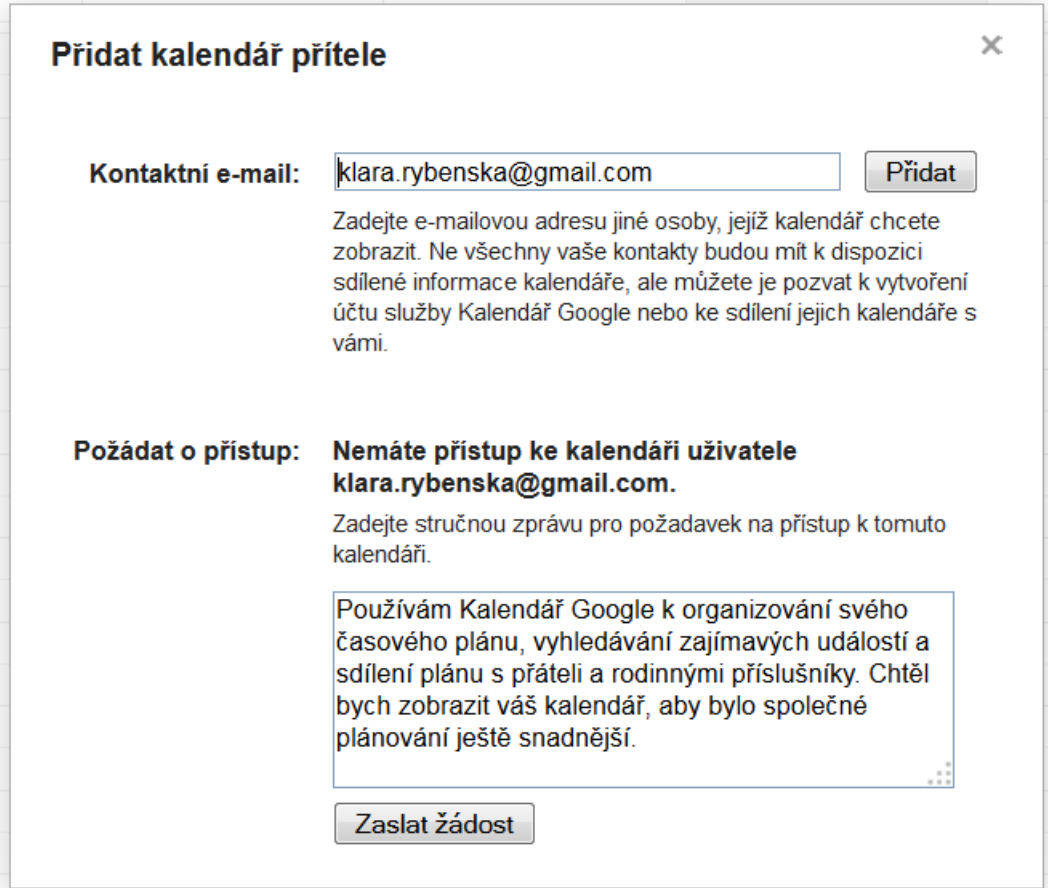

Obrázek 52 – Možnost rychlého zobrazení kalendáře, který nám byl nasdílen, případně který je veřejný. Pokud daný uživatel s vámi kalendář nesdílí, můžete jej o to požádat (Zdroj: Autorka)

## **Úkoly v kalendáři**

Pokud si chcete skrze Gmail zobrazit informace o úkolech, je možné je ukázat přímo v kalendáři. Zpravidla se lišta s úkoly zobrazuje vpravo v kalendáři. A při nastavení nového úkolu je možné jej vnořit přímo do Kalendáře tak, aby se vám připomněl k době, kdy nadejde čas k jeho plnění.

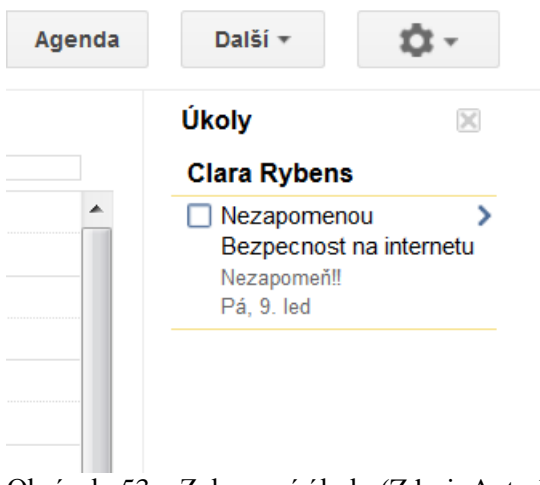

Obrázek 53 – Zobrazení úkolu (Zdroj: Autorka)

Pokud chcete úkoly spravovat, je nutné si je zobrazit. V poště (Gmailu) najeďte

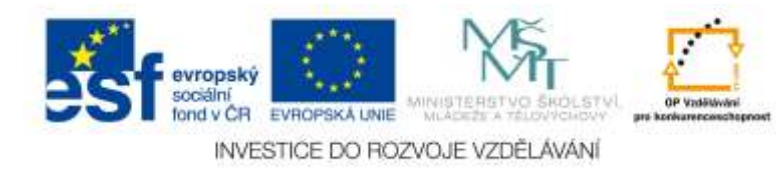

na horní rozbalovací nabídku pod nápisem Gmail (případně Pošta) a kliknete na šipku. Rozbalí se vám možnosti **Gmail, Kontakty a Úkoly**. Pokud kliknete na poslední možnost, v Gmailu v pravé části dole vyskočí (pravděpodobně prázdná) nabídka s možností vytvářet úkoly.

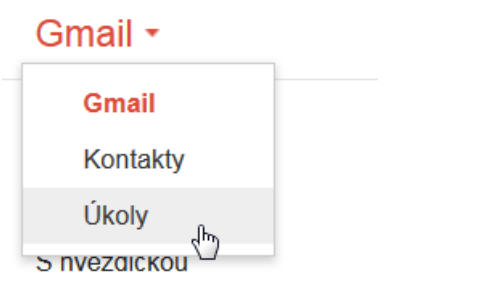

### Odeslaná pošta

Obrázek 54 – Jak si zobrazit úkol (Zdroj: Autorka)

Po zobrazení "úkolníčku" si můžete vyzkoušet přidat si nový úkol. To uděláte pomocí černého plus (křížku) v pravé dolní části. Vedle tohoto symbolu je ještě symbol koše (maže vybrané úkoly) a symbol možnosti zobrazení seznamu či jeho aktualizace.

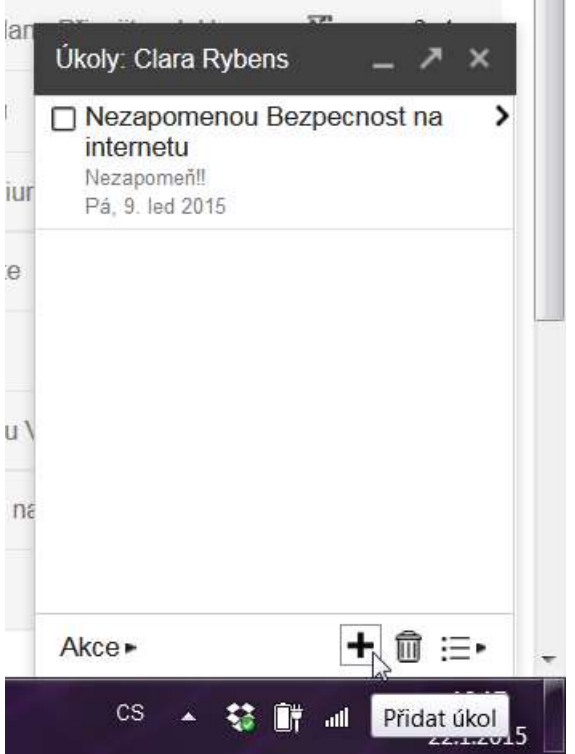

Obrázek 55 – Vytvoření nového úkolu (Zdroj: Autorka)

Když zvolíte možnost **Přidat úkol**, vyskočí na vás prázdné políčko, kde je třeba zadat text úkolu. Pomocí černé šipky vpravo můžete nastavit datum a čas plnění úkolu. Pokud to neuděláte, nezobrazí se vám úkol v kalendáři.

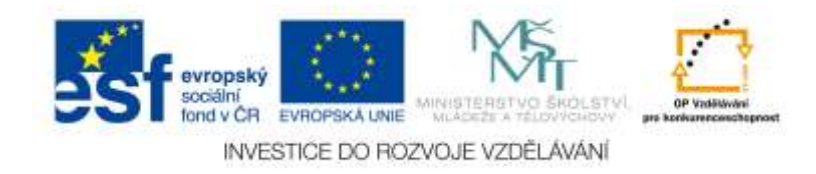

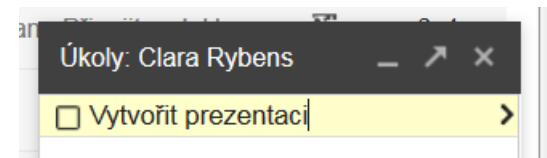

Obrázek 56 – Vytvoření nového úkolu, nastavení nového úkolu (Zdroj: Autorka)

« Zpět na seznam

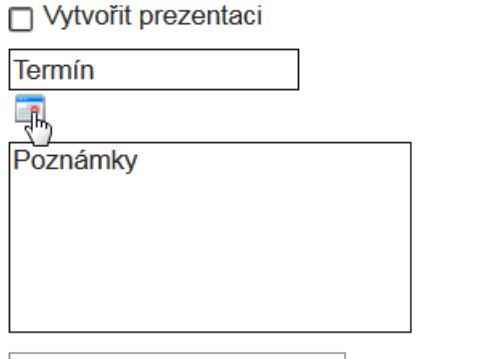

Přesunout do seznamu ▼

Obrázek 57 – Zadání termínu plnění (Zdroj: Autorka)

Když máme úkol zadaný a termín stanovený, klikneme na šipku **Zpět na seznam**. Nyní se můžeme podívat do Kalendáře, zda se nám úkol zobrazuje.

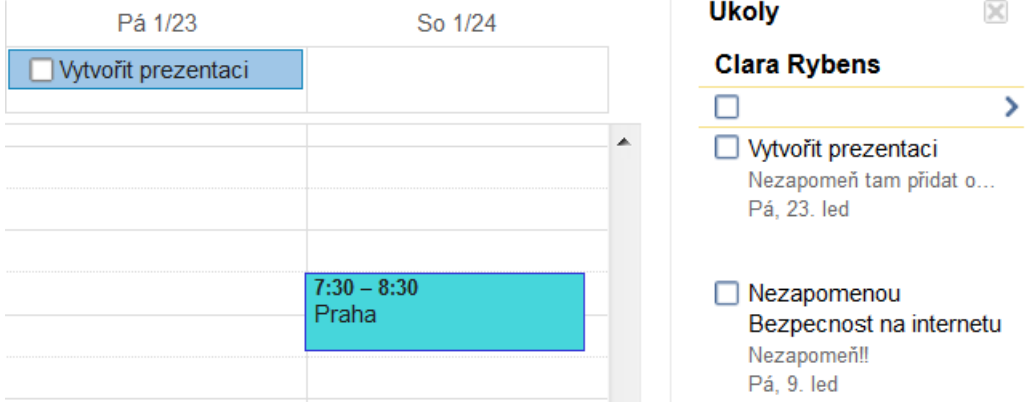

Obrázek 58 – Zobrazení daného úkolu v Kalendáři (Zdroj: Autorka)

Kalendáře jsou bezesporu jedna z největších výhod Gmailového účtu, kterou společnost Google nabízí. Zde popsaná nastavení a možnosti nejsou úplná, nicméně pro běžné využití kalendáře jsou tyto informace základem, který uživatelům k úspěšnému používání kalendářů plně dostačuje.

# *6.5 Weby Google*

**Weby Google** neboli **Google Sites** nabízí bezplatnou možnost rychle si vytvořit jednoduché webové stránky. Pomocí této služby je možné plánovat schůzky a aktivity, sdílet různé informace, spolupracovat na týmových projektech nebo třeba zůstat v kontaktu s rodinou či přáteli a kolegy (Google, 2015). Prostřednictvím Google technologií je možné na webu udělat velmi efektivní vyhledávání, stránku vylepšit mnoha gadgety (vychytávkami) jako jsou například kalendáře, mapy, videa, tabulky, prezentace a další prvky. Jednotlivci nebo celé skupiny mohou zobrazovat či upravovat web, je možné zobrazit

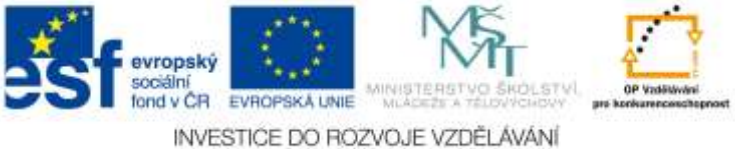

konkrétní informace na konkrétní stránce jen některým lidem, nebo celé organizaci. Stejně tak lze tento web udělat zcela veřejným. Google Apps Weby je možné samozřejmě nastavit i na vlastní doménu. Stránky mohou navštěvovat buď pouze lidé v dané doméně (web bude omezený), nebo všichni (web bude veřejný (Google Apps for Work, 2015).

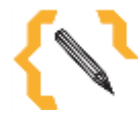

# **Poznámka**

Weby od společnosti Google fungují každému, kdo má založený svůj vlastní, soukromý Gmail. Nicméně některé instituce, které vlastní Google Apps nemusí mít tuto možnost povolenou. Proto, pokud nebudete moct najít možnost vytvořit Google Web, konzultujte to se svým administrátorem, který spravuje Google Apps ve vaší instituci. Je možné, že tuto možnost nepovolil.

## **6.5.1 Jak založit webovou stránku skrze Google Apps**

Protože popsat jednotlivé kroky tvorby webových stránek a práce na webu by vydalo na samostatný distanční text, informace v tomto textu budou podány stručněji.

Založit Google Sites není složité. Prvně je nutné být přihlášený ve své Gmailové schránce. Poté klikneme na čtvereček v pravém horním rohu (nástroj **Služby**). Vyskočí na nás nabídka. Zde se bohužel ale obvykle možnost založit web nevyskytuje, proto si musíme v dolní části **zobrazit další položky** a poté kliknout na možnost **Ještě více od Google.**

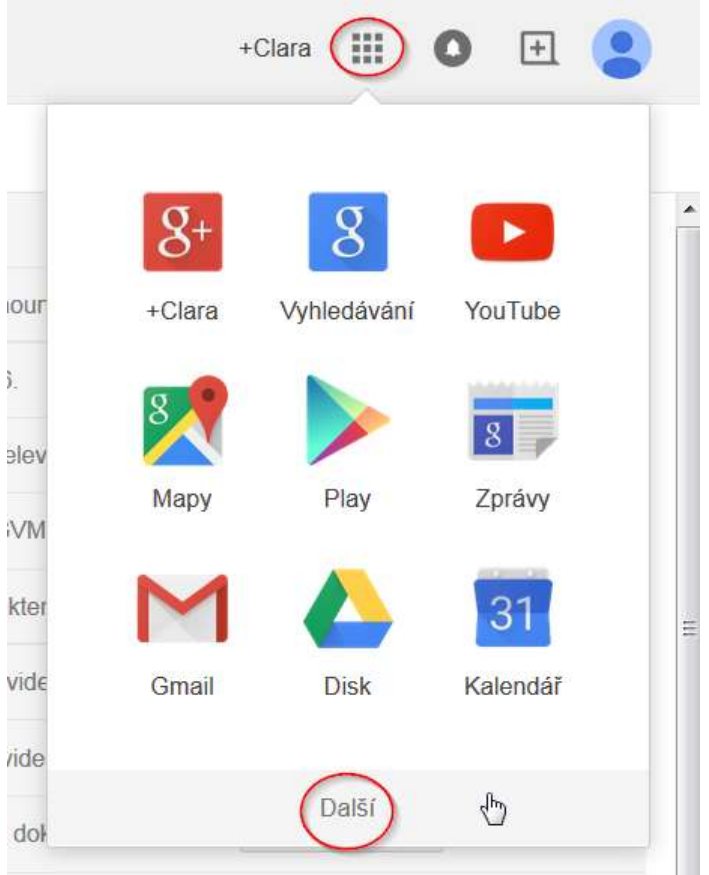

Obrázek 59 – Nejdříve klikneme na Služby, posléze si zobrazíme Další možnosti (Zdroj: Autorka)

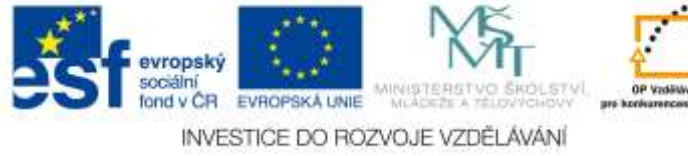

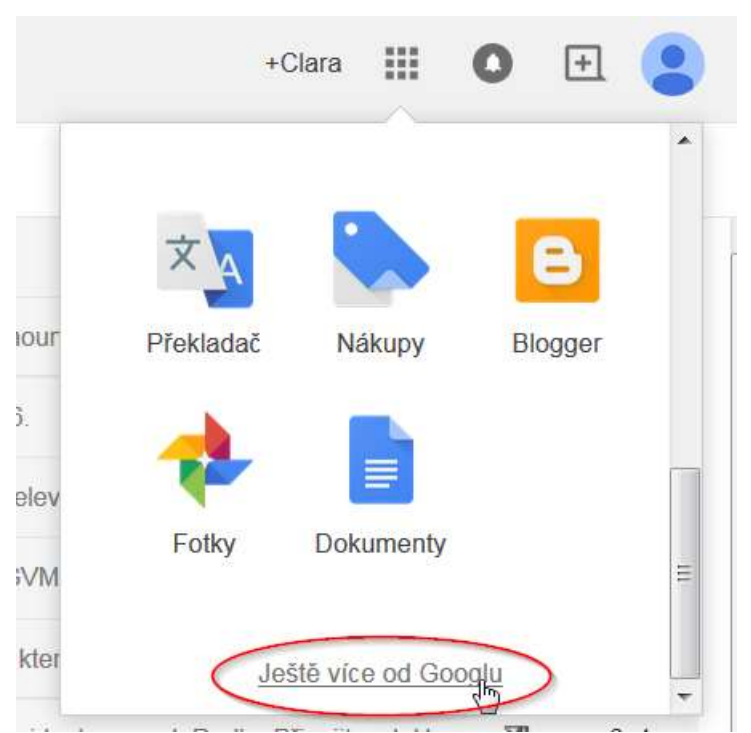

Obrázek 60 – Nyní je nutné si zobrazit možnost Ještě více od Google (Zdroj: Autorka)

Zobrazí se nám stránka, na které najdeme velkou spoustu možností. Nás ale zajímá část jménem **Domácnost a kancelář**, kde také můžeme najít službu **Weby**.

Domácnost a kancelář

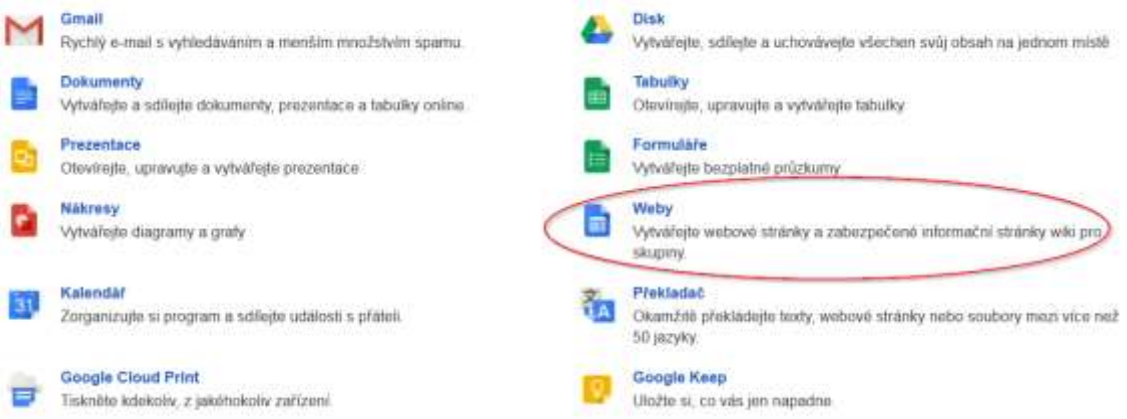

Obrázek 61 – Klikněte na ikonku Weby (Zdroj: Autorka)

Po kliknutí na tuto ikonku se nám otevře stránka s možností založit si nové webové stránky. Pokračujeme červenou ikonkou, která je umístěná v levé horní části – **Vytvořit**. Na stránce, která se vám zobrazí, můžete pokračovat vybráním šablony, kterou chcete použít. Pokud ale necháte dané přednastavení, nic se neděje. Posléze si šablonu budete moci změnit přímo v nástrojích webu.

Co je ale potřeba zadat, je název webu. Někdy se stane, že tento název již existuje. Při zakládání stránek na to budete upozorněni a bude třeba jej pozměnit. Pokud si děláte nové webové stránky u společnosti Google, zpravidla jsou ve znění **https://sites.google.com/site/vášnázevwebu**. Pokud chcete tuto dlouhou adresu změnit, můžete. Je ale nutné **vlastnit doménu** a tu propojit s vašimi webovými stránkami. Pokud jste spokojeni s názvem webových stránek, je možné ihned také změnit motiv nebo stránky popsat,

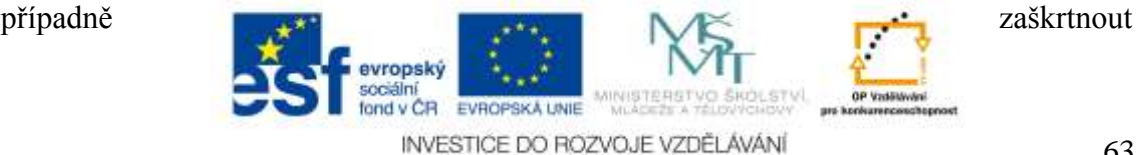

nabídku, že jsou dané stránky vhodné jen pro osoby starší 18 ti let. Těchto nastavení si ale nemusíte skoro vůbec všímat. Dostanete se k nim i později, při správě samotných stránek.

Dále je třeba opsat bezpečnostní kód a stisknout tlačítko **Vytvořit**, které se nachází v horní levé části stránky.

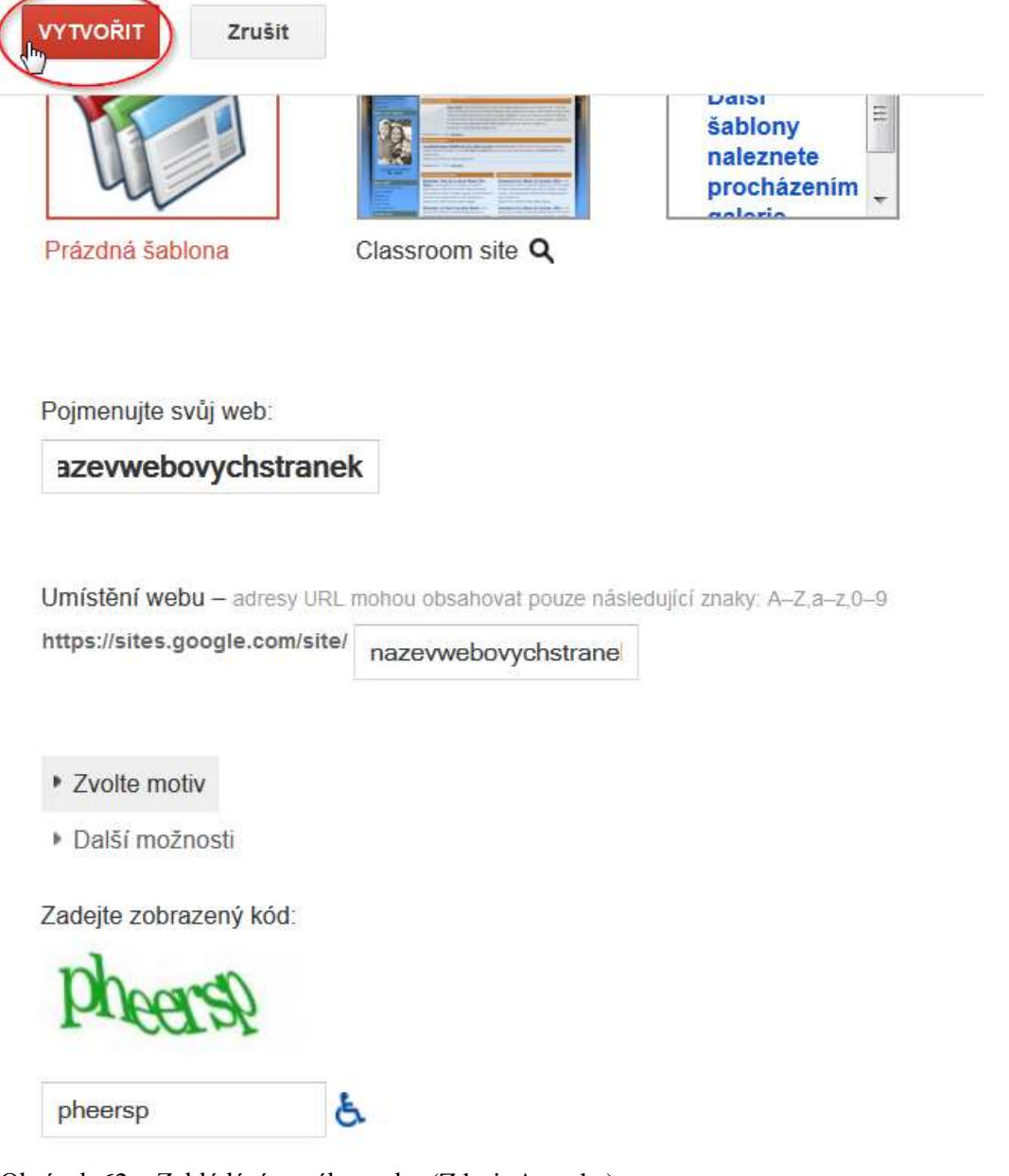

Obrázek 62 – Zakládání nového webu (Zdroj: Autorka)

Pokud jste splnili jednotlivé kroky správně, během pár okamžiků byste měli mít založené nové webové stránky.

## **6.5.2 Základní práce s Weby**

Nová domovská stránka, na které se nacházíte po založení webu, je takřka celá prázdná. Obsahuje jen základní informace, například název webových stránek. **V pravé horní části jsou obsažené čtyři ikony:** 

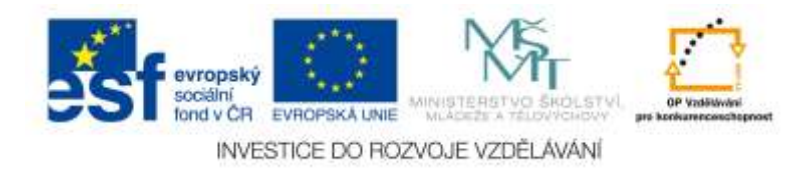

- Tužka (**Upravit stránku**) slouží k rychlé úpravě té stránky, na které se právě nacházíte,
- Stránka se znaménkem plus (**Vytvořit stránku**) slouží k přidání nové stránky,
- Ozubené kolečko (**Další akce**) rozbalovací nabídka, která obsahuje další možnosti:
	- o **Historie revizí** (slouží k zobrazení historie revizí, akcí, které jste prováděli na webových stránkách. Je to velmi užitečná funkce, protože v případě, že na stránkách vytvoříte něco, co nechcete, nebo si smažete nějakou část, lze se pomocí této historie vrátit o některé kroky zpět),
	- o **Přihlásit se k odběru změn na stránce** (pokud na stránce někdo jiný než vy udělá nějakou změnu, přijde vám email),
	- o **Nastavení stránky** (nastavuje další funkce na té stránce, na které se zrovna nacházíte),
	- o **Vytisknout stránku** (tisk stránky),
	- o **Kopírovat stránku** (pokud se vám líbí nastavení, provedení stránky, lze ji zkopírovat),
	- o **Smazat stránku** (můžete stránku smazat, pokud jich máte založených víc. V případě, že máte založenou jen jednu jedinou stránku, jako v našem případě, smazat ji takto nelze),
	- o **Zobrazit náhled stránky jako čtenář** (užitečná funkce, díky které uvidíte stránku tak, jak ji vidí čtenáři),
	- o **Uložit jako šablonu stránky** (pokud se vám povede design webu, není špatné si jej uložit a použít jej třeba pro jiný web, nebo jej někomu nasdílet),
	- o **Změnit šablonu stránky** (umožňuje měnit šablonu dané stránky),
	- o **Přihlásit se k odběru změn webu** (podobné, jako možnost odběru změn stránky s tím rozdílem, že budete odebírat informace o změnách na celých webových stránkách, nejen na té dané, na které se zrovna nacházíte),
	- o **Upravit rozvržení webu** (můžete změnit záhlaví, zápatí, postranní lišty a celkové rozvržení webu),
	- o **Spravovat web** (další, rozšířené nastavení správy webových stránek),
	- o **Sdílení a oprávnění** (další, rozšířené nastavení webových stránek zaměřené na sdílení a oprávnění – zde je možné nastavit, jestli budou vaše webové stránky veřejné nebo soukromé, případně jestli je bude moct prohlížet někdo, kdo na ně bude mít odkaz a podobně),
	- o **Nápověda k webům** (zobrazí nápovědu),
	- o **Nahlásit problém** (pošle informaci o vašem hlášení daného problému vývojářům).
- Modrá ikonka s planetou (**Sdílet**) pomocí tohoto tlačítka ihned zveřejníte vaše webové stránky (budou viditelné pro všechny).

K nejdůležitějším částem nastavení patří ozubené kolečko (**Další akce**) a posléze možnost **Spravovat web**. Zde totiž můžete nastavit vše od popisu webových stránek, přes grafiku až po zadání vlastní domény.

V části **Obecné - Webová adresa** je právě možnost přidat vlastní doménu a vylepšit tak mimo jiné znění webové adresy.

V místě **Motivy, barvy a písma** je možné změnit celkový vzhled webových stránek.

Ve **Sdílení a oprávnění** se nastavují veškeré změny ohledně sdílení a zveřejnění webových stránek, stránek, které stránek, které stránek, stránek, které stránek, stránek, stránek, které stránek, které stránek, které stránek, které stránek, stránek, které stránek, které stránek, které stránek, které str

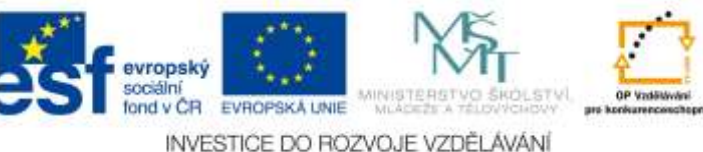

65

ale také se zde přidávají práva pro další uživatele, aby mohli web prohlížet, případně jej i spravovat.

V části **Obecné** se nastavuje například popis webu. Čím výstižnější bude, tím se zvýší šance, že jej budou jednotlivci navštěvovat. Také je zde možné nastavit automatické upravování vzhledu pro mobilní telefony a tablety, povolit vkládání webu na jiné weby (jako odkaz), nebo také povolit statistické analýzy, aby bylo jasně vidět, kdo a z jaké země přistupuje jak často na web.

V místě **Smazané položky** najdete veškeré položky, které kdokoliv, kdo má právo spravovat web, smazal. Lze je odtud i jednoduše případně navrátit, nebo i trvale smazat. V části **Stránky** vidíte již založené stránky, které váš web obsahuje. Lze zde měnit i jejich pořadí například tak, že chytnete danou stránku a myší ji navedete nad nebo pod

jinou. A samozřejmě **Poslední webová aktivita,** která informuje uživatele o tom, co se dělo v poslední době na stránkách.

# *6.6 Sdílené dokumenty*

Dokumenty od Google umožňují snadné vytváření a možnost společné úpravy dokumentů, tabulek, prezentací, kreseb nebo třeba formulářů. Uživatelské rozhraní je zde přehledné a jednoduše ovladatelné. Díky tomu je snadné vytvářet jednotlivé dokumenty nebo třeba dokumenty nahrávat do cloudu (Google Disk) a popřípadě je i sdílet s dalšími osobami, které je mohou následně editovat a libovolně (dle přednastavených práv) měnit. Velkou výhodou je skutečnost, že na dokumentu může současně pracovat několik uživatelů. Při tom se mohou domlouvat přes implementovaný chat. Díky barevnému označení každý velmi snadno pozná, v jaké části dokumentu je zrovna který uživatel aktivní. V jakékoliv části dokumentu je možné také vkládat komentáře a posléze na ně reagovat. Pokud v komentáři zmíníte konkrétního spolupracovníka, přijde mu emailem notifikace, na kterou může klidně zase přímo emailem odpovědět. Taková odpověď se pak okamžitě objeví jako reakce v komentáři k danému dokumentu. Pokud je diskutovaná část dokumentu vyjasněná, kliknutím se komentář vyřeší a schová. Kdokoliv, kdo má k dokumentu oprávnění se k této diskusi může ale kdykoliv vrátit v přehledu komentářů. Další nespornou výhodou je, že ke Google Disku a Dokumentům je možné se připojit i skrze mobilní zařízení (smartphone, tablet). Všechny dokumenty v Google Disku tak jsou k dispozici kdykoliv a kdekoliv, kde máte dané zařízení a případně i připojení k internetu. Na dokumentech je možné pracovat v reálném čase s dalšími spolupracovníky, i kdyby byl někdo z nich zrovna v autobuse, jiný třeba na škole v New Yorku a další v práci na českém gymnáziu. To vše je možné dělat skrze počítač, notebook, tablet nebo telefon. Pro běžné uživatele je zdarma 15 GB datového úložiště s možností rozšíření až na 16 TB (to je již za peníze). Veškeré typy dokumentů a souborů je možné včetně složek i podsložek sdílet s vybranými lidmi nebo v rámci celé instituce. Tak mohou mít všichni k dispozici stejná aktuální data, na kterých je možné společně pracovat. Není nutné žádat administrátora o založení sdílené složky na serveru pro daný počet uživatelů. Jednoduše jakýkoliv nový soubor přidáte do sdílené složky skrze Google Dokumenty a všichni lidé, kterým jste složku nasdíleli k novým dokumentům mají ihned přístup. K dalším výhodám patří okamžité vyhledávání mezi Google dokumenty a mnoha dalšími běžnými formáty, které máte umístěné na Google Disku. V neposlední řadě Google Dokumenty disponují **technologií OCR** (optické rozpoznávání znaků, z anglického Optical Character Recognition. Jedná se o metodu, která umožňuje digitalizaci tištěných textů, se kterými je

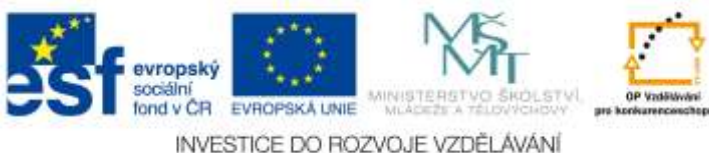

posléze možné pracovat jako s normálním počítačovým textem – tedy jej přepisovat (Wikipedia, 2014). Tím pádem je možné v textu vyhledávat. Díky jedné z unikátních technologií od Google, tak zvaných **Goggles**, je možné hledat také v obrázcích nejen texty, ale i vyobrazené objekty, jako jsou například loga a podobně (Google Apps: Netmail, 2014).

Uživatelé si mohou na svá smart zařízení s operačním systémem Android též stáhnout stejnojmenný program (Goggles), pomocí kterého, když vyfotografují například nějaký předmět, se mohou za předpokladu, že jsou připojeni na internetu dozvědět, o jaký předmět se jedná. To se hodí i v případě, že potřebují rychle přeložit tištěný text. Stačí namířit třeba smartphone se spuštěným software Goggles na stránku v knize, vyfotografovat ji a chvíli počkat. Pomocí této technologie a internetu je možné během pár chvil zobrazit text přeložený do rodného jazyka uživatele.

K dokumentům, které jsou ve skutečnosti umístěné pro nás již ve známém cloudu, se dostaneme jednoduše přes již povědomý čtverec (**Služby**) v pravém horním rohu. Když na něj kliknete, z vyskočené nabídky vybereme tak zvaný **Disk**.

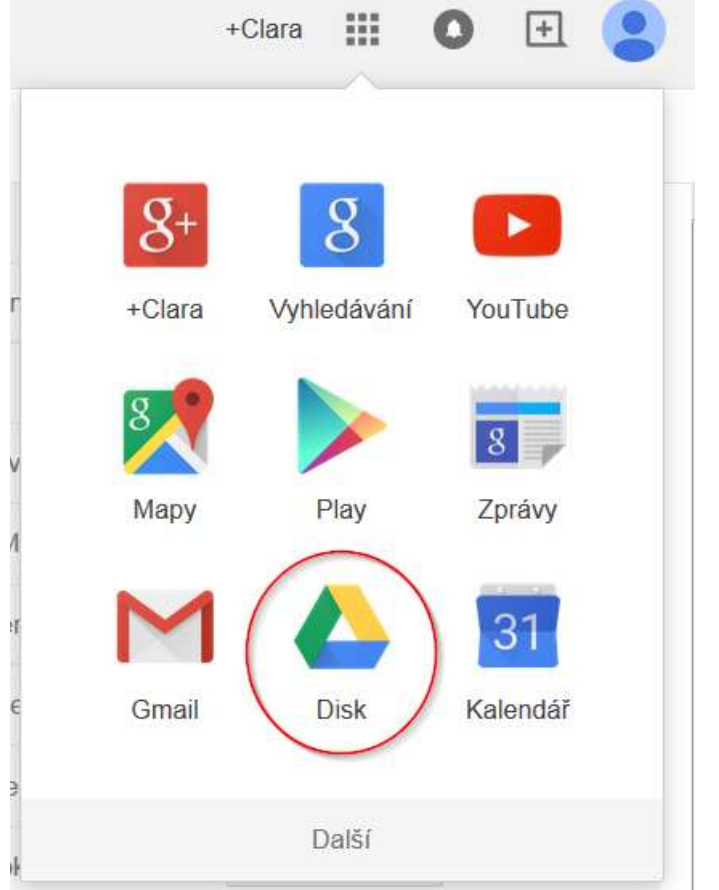

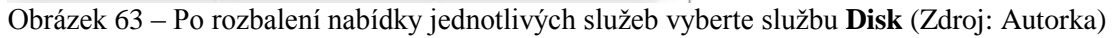

Po kliknutí na ikonu **Disk** se dostaneme do prostředí, ve kterém můžeme tvořit nové soubory (**Textové dokumenty, Tabulky, Prezentace**..), nebo nahrávat libovolné soubory či složky a ty sdílet.

Jednotlivé možnosti, které můžeme na Disku provádět, se skrývají v levé části pod ikonou **Vytvořit**:

 **Složka** (slouží k vytvoření takové složky, kterou běžně znáte a používáte v operačním systému Windows),

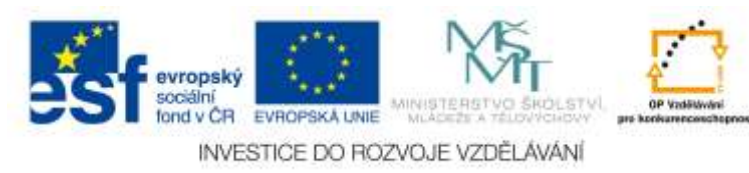

- **Dokument** (vytvoří textový dokument podobný dokumentu Word),
- **Prezentace** (vytvoří prezentaci podobnou takové, která je vytvořená v PowerPointu),
- **Tabulka** (obdoba Excelu),
- **Nákres** (velmi propracovaný nástroj, který se dá přirovnat ke Kreslení v operačním systému Windows, ale obsahuje o něco více možností),
- **Mapy** (slouží k uložení libovolné mapy, kterou si najdete skrze Google Mapy),
- **Připojit další aplikace** (pokud chcete najít na internetu další aplikace, které můžete skrze Google Disk využívat, vyzkoušejte kliknout na tento odkaz. Aplikace mohou být ale i v anglickém jazyce).

Na obrázku níže vidíte ještě další aplikaci, a sice **Mind Map**. To je nástroj pro vytváření myšlenkových map, který je synchronizován s daným uživatelem a jeho účtem, neboť si účet s tímto nástrojem propojil.

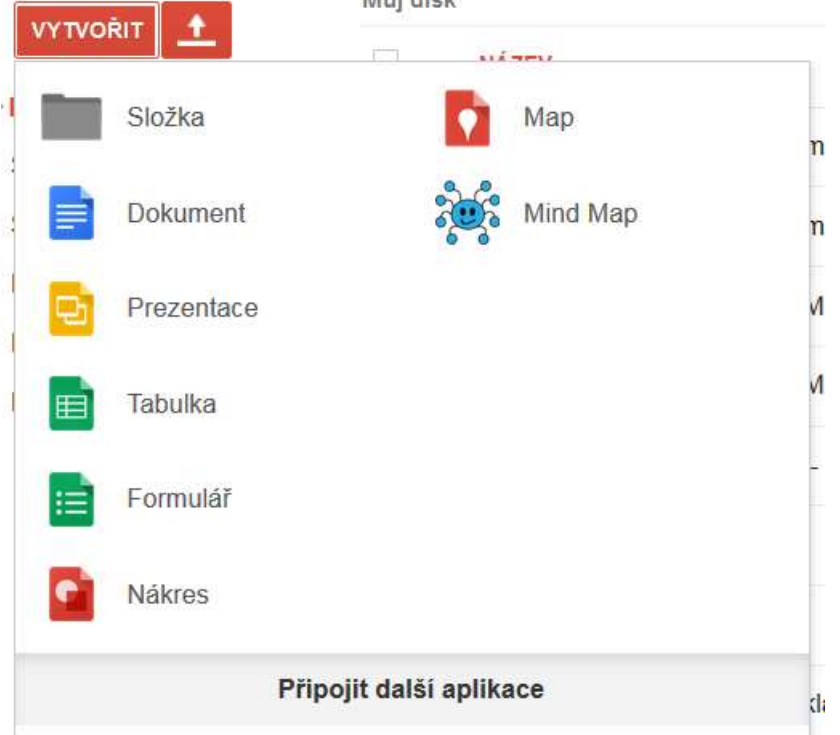

Obrázek 64 – Vytvářet na disku můžeme různé soubory, ale i složky, případně si připojit další aplikace z GooglePlay (Zdroj: Autorka)

Vedlejší tlačítko šipky obrácené směrem vzhůru slouží k nahrání libovolného souboru, nebo složky. Pokud na tlačítko kliknete a vyberete, co chcete nahrát (jestli soubor, nebo složku), budete vyzváni k tomu, abyste daný soubor či složku nalezli na pevném disku a pak je nahráli na Google Disk.

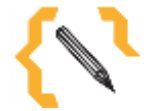

# **Poznámka**

Pozor, pokud používáte jiný webový prohlížeč než Google Chrome, při nahrávání souborů a složek můžete být požádáni, abyste si stáhli výše uvedený webový prohlížeč. Je to z toho důvodu, že je nejvhodnější pro práci s Google Apps, neboť pochází přímo od společnosti Google.

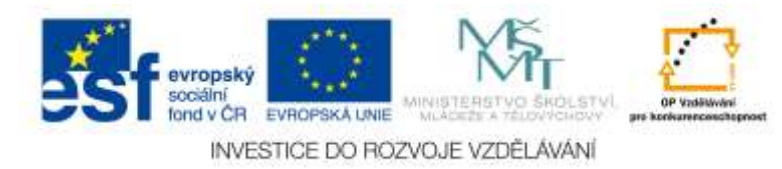

## **6.6.1 Sdílení dokumentů**

Pokud máte založenou složku nebo dokument, který byste chtěli sdílet, je nutné jej nejprve označit (zafajfkovat).

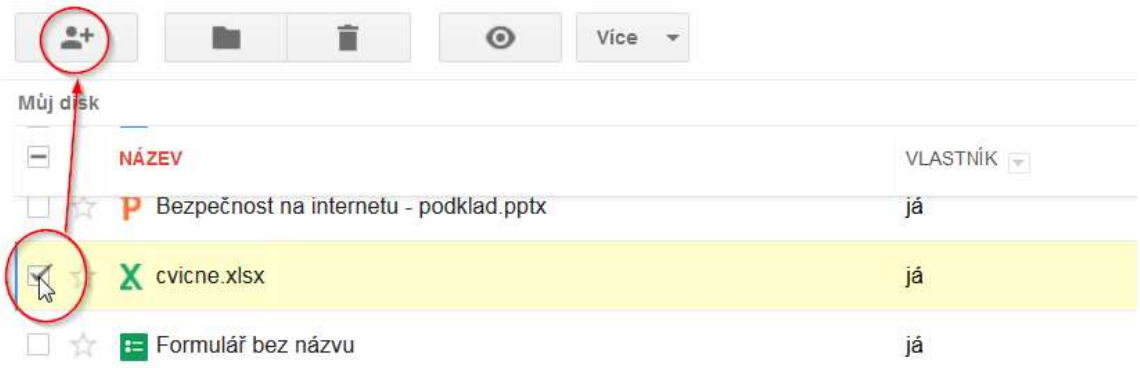

Obrázek 65 – Nastavení sdílení. Po té, co označíte soubor, který chcete sdílet, vyskočí na vás kontextová nabídka. Po zvolení obrázku hlavy se znaménkem plus, můžete začít sdílet daný soubor (Zdroj: Autorka)

Když máte označený soubor, zobrazí se vám kontextová nabídka. Krom samotného sdílení (hlava se znaménkem plus) můžete daný soubor přesunout do složky (ikona složky), odstranit (ikona koše), zobrazit náhled souboru (obrázek oka (pokud je to takový druh souboru, některé, například programy, nelze v náhledu zobrazit) anebo ikona **Více,** která zobrazuje další rozšířenou nabídku.

Klikněte na hlavu s plusem a budete vyzváni, abyste zadali emailovou adresu (nebo emailové adresy) těch uživatelů, se kterými chcete daný soubor sdílet.

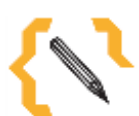

# **Poznámka**

Pozor – pokud chcete sdílet soubor či složku s uživatelem, který nemá účet u společnosti Google (nejlépe Gmail), pak to nebude možné. Budete vyzváni, abyste uživatele pozvali k vytvoření účtu u společnosti Google.

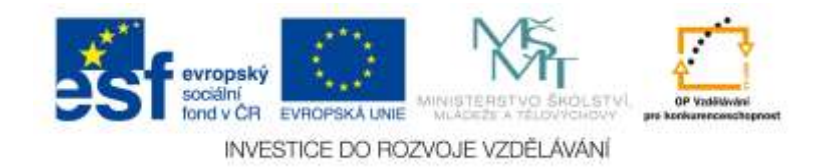

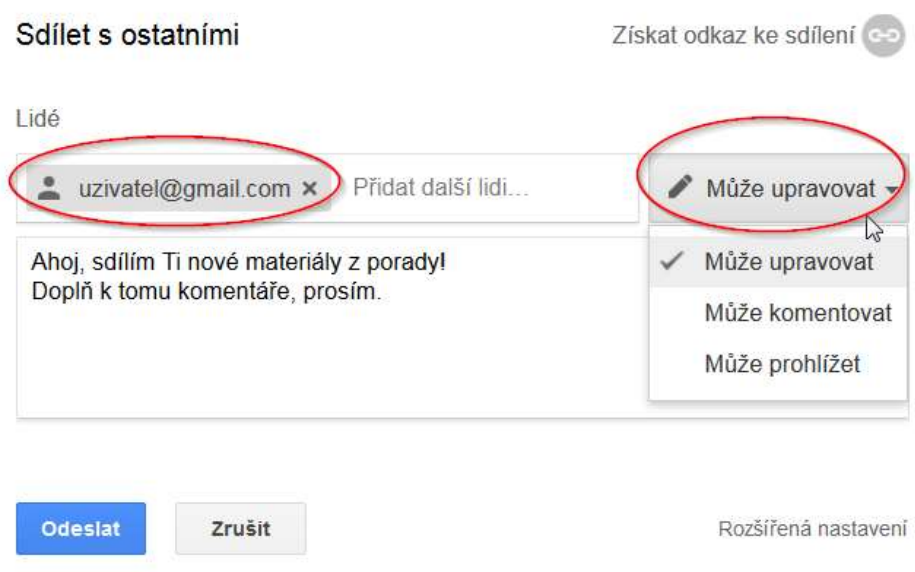

Obrázek 66 – Nastavení jednotlivých možností sdílení souborů či složek (Zdroj: Autorka)

V nastavení můžete také zvolit, jestli daní uživatelé, se kterými budete soubor sdílet, mohou soubor upravovat, komentovat anebo pouze prohlížet. Do zprávy můžete pak napsat uživateli, co po něm chcete, proč s ním soubor sdílíte. Poté stačí kliknout na tlačítko **Odeslat** a všem, které jste uvedli ke sdílení, se pošle email, který upozorní na to, že s nimi sdílíte nějaký soubor či složku. Pokud si zobrazíte **Rozšířená nastavení,**  můžete ještě rozhodnout, jestli bude poslaný email upozorňující na sdílení, případně nasdílet daný soubor na jedné ze sociálních sítí. Ke sdílení totiž postačuje i pouhý odkaz. A i tak můžete sdílet daný soubor – nevyplníte žádné uživatele, ale například na webové stránky umístíte odkaz. Každý, kdo na něj klikne, se dostane do dané složky, kterou jste tímto způsobem nasdíleli.

## **6.6.2 Zobrazení sdílených dokumentů**

Abyste se vyznali v jednotlivých souborech a složkách, kterých na Disku můžete mít opravdu mnoho, máte veškeré soubory, které vlastníte vy sami, zařazené v části, která se jmenuje **Můj disk.** Naopak takové soubory, které s vámi někdo sdílí, ale vy sami je nevlastníte, najdete v části jménem **Sdíleno se mnou.** Tyto jmenované části najdete nalevo pod ikonami k vytvoření a nahrání nových souborů.

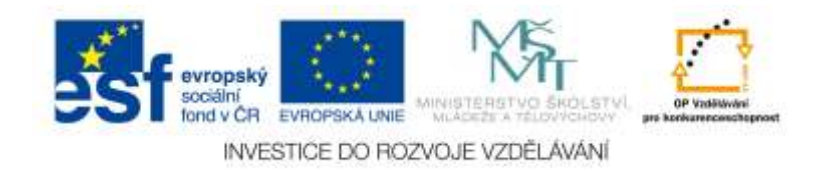

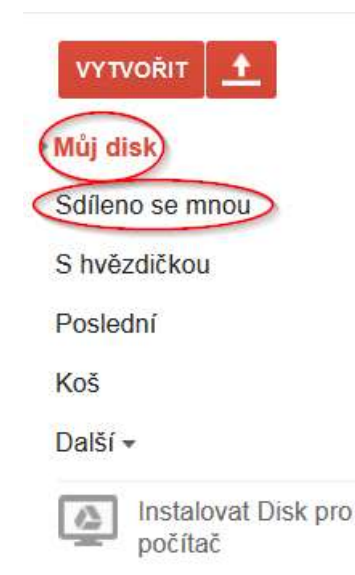

Obrázek 67 – **Můj disk** – zde jsou soubory, kterých jste vlastníkem. **Sdíleno se mnou** – tady najdete vše, co s vámi sdílí ostatní (Zdroj: Autorka)

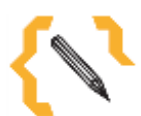

# **Poznámka**

Google Disk se dá velmi efektivně použít i v případě, že potřebujete poslat větší přílohu. Není třeba ji vkládat do emailu. Jednoduše ji nahrajete na disk a nasdílíte lidem, kterým byste jinak posílali email. Funguje to bezpečněji a lépe, než například portály Letecká pošta či Ulož to. Samozřejmostí ale je, že vše na Disk také nenahrajete a pokud, může to chvíli trvat v závislosti na rychlosti vašeho internetového připojení a velikosti nahrávaného souboru.

# *6.7 Textové soubory*

Služba Google Dokumenty umožňuje prohlížet, tvořit a editovat dokumenty, které jsou kompatibilní s mnohými známými platformami (například Microsoft Office, LIbreOffice, OpenOffice či Apple iWork). Také podporuje formát \*.pdf, dovede otevřít některé komprimované soubory a zobrazit i formáty, které nejsou příliš běžné pro obyčejného uživatele. Cloudová služba Google Dokumenty je ale také rozšiřitelná o další bezplatné moduly, které jsou dostupné v online obchodě. Také je plně podporována v mobilních zařízeních (Paul&Bednařík, 2012).

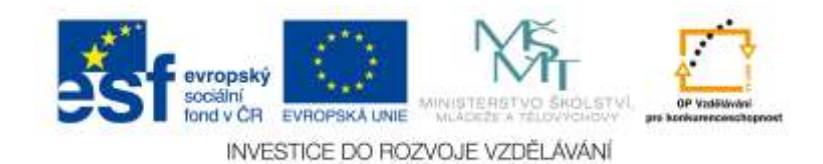

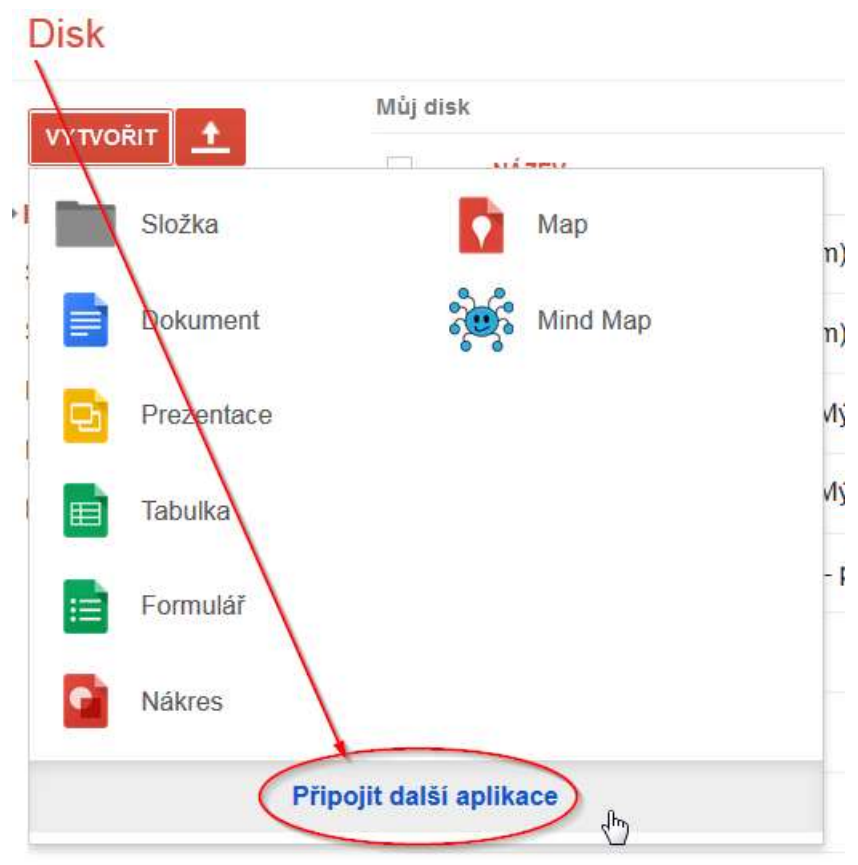

Obrázek 68 – Pokud chcete připojit další bezplatné aplikace, klikněte na nabídku v dolní části rozkliknuté nabídky **Vytvořit** na **Disku** (Zdroj: Autorka)

Google Dokumenty je webová služba, tedy není nutné instalovat žádného lokálního klienta. Veškerá práce probíhá skrze webový prohlížeč, který představuje pouze uživatelské rozhraní. Celá služba tak klade minimální nároky na výpočetní zdroje klientských stanic. Nespornou výhodou je propojení vytvořených dokumentů s prostorem na Google Disku. Proto není nutné tyto dokumenty ukládat lokálně. Vše se automaticky ukládá za vás. Na dokumentech je navíc možné spolupracovat v reálném čase a o všech změnách třeba rovnou chatovat či komentovat. Sdílení dokumentů je možné realizovat buď odesláním daného dokumentu skrze email, nebo pouhým sdílením odkazu na daný dokument, který je uložený ve službě Google Disk. Nástroj dokumenty představují alternativu k programům, jako jsou Microsoft Office Word, LibreOffice Writer či Apple iWorks Pages. Samozřejmostí je, že na rozdíl od plnohodnotných desktopových nástrojů zde mohou chybět některé funkce (Paul&Bednařík, 2012).

### **Vytvoření nového dokumentu**

Nacházíme se v prostoru Google Disku. Klikneme na levé horní tlačítko **Vytvořit**. Vyskočí na nás nabídka s jednotlivými možnostmi. Vybereme možnost **Dokument**, a klikneme na ni.

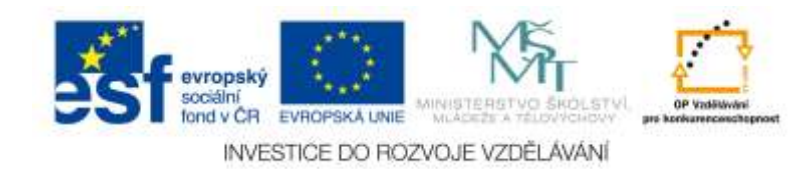
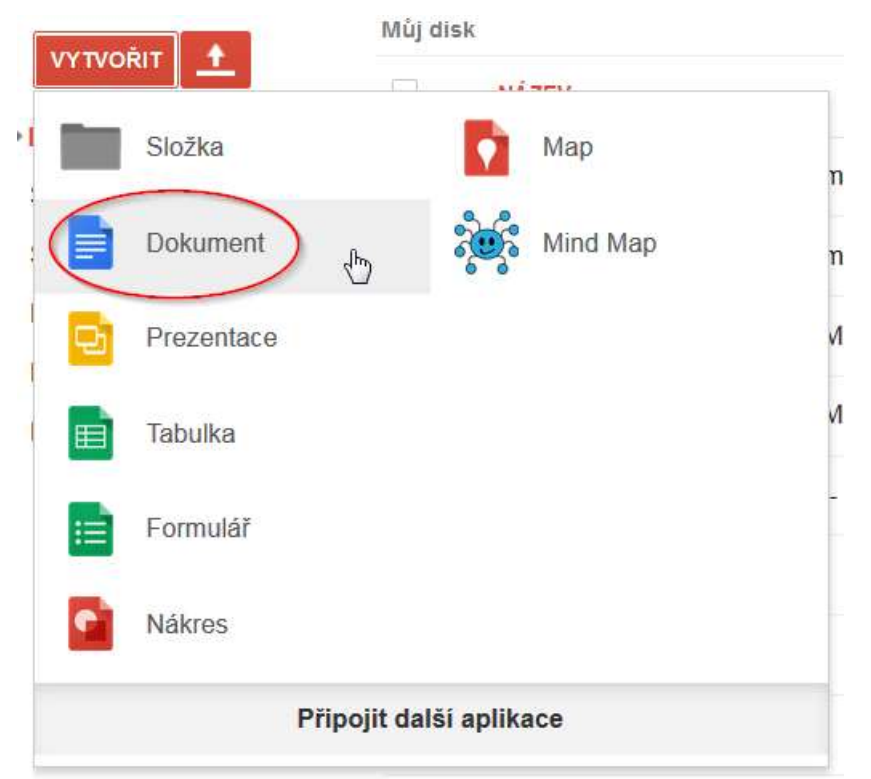

Obrázek 69 – Po stisku tlačítka **Vytvořit,** na nás vyskočí nabídka s jednotlivými možnostmi. Vybereme možnost **Dokument** (Zdroj: Autorka)

Nyní jsme vytvořili nový dokument. V levé horní části se nachází lišta hodně podobná té, které známe například z programu **Microsoft Office Word**. Nad lištou se nachází informace o tom, že dokument nemá název. Pokud na ni kliknete, můžete dokument pojmenovat. V momentě, když zasáhnete do dokumentu a začnete jej spravovat (něco do něj psát a podobně), automaticky se uloží do cloudu na Google Disk.

| $\equiv$ | Dokument bez názvu                                                                                                    |  |  |  |  |  |                                      |  |  |  |  |  |
|----------|----------------------------------------------------------------------------------------------------|--|--|--|--|--|--------------------------------------|--|--|--|--|--|
|          | Soubor Upravit Zobrazit Vložit Formát Nástroje Tabulka Doplňky Nápověda                                                                                   |  |  |  |  |  |                                      |  |  |  |  |  |
|          | $\overline{p}$ $\cap$ $\cap$ $\overline{p}$   100% $\overline{r}$ Normální $\overline{r}$   Arial $\overline{r}$   11 $\overline{r}$   B $\overline{I}$ U |  |  |  |  |  |                                      |  |  |  |  |  |
|          |                                                                                                    |  |  |  |  |  | $+2+1+1+1+ \dots = 1+1+1+2+1+3+1+4+$ |  |  |  |  |  |

Obrázek 70 – Dokument bez názvu. Pojmenujte jej (Zdroj: Autorka)

Pokud se podíváte na pravou horní stranu dokumentu, uvidíte tam tři různé možnosti. Tlačítko **Komentáře** umožňuje vytvořit anebo zobrazit již vytvořené komentáře. Modré tlačítko **Sdílet,** umožňuje daný dokument ihned nasdílet vybraným lidem (připomeňme si, že musí mít účet u společnosti Google). A konečně tlačítko **Úpravy** umožňuje přepnout dokument buď do režimu úprav, tedy neomezeně vpisovat bez komentářů či jinak upravovat text. Či do režimu **Návrhy,** takže pokud budete do dokumentu cokoliv psát, bude se tento text opatřovat možností vložení komentáře a bude na první pohled vidět, že jste provedli dané změny. Též je zde nabídka **Zobrazení,** která umožní zobrazit dokument tak, jak bude vypadat, než se vytiskne. Tato možnost je dobrá například pro konečnou a poslední kontrolu před tím, než dokument vytisknete, případně stáhnete do formátu \*.pdf.

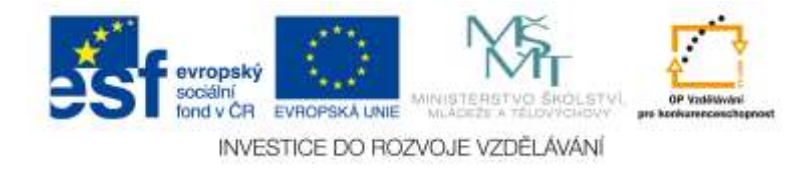

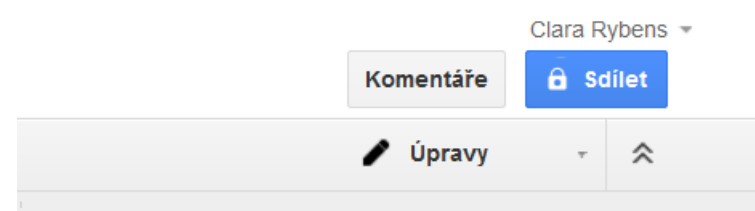

Obrázek 71 – Tlačítka v pravé části dokumentu jsou velmi užitečná (Zdroj: Autorka)

Google Dokumenty umí pracovat i s čistými textovými soubory (vytvořenými obyčejným textovým editorem). Pokud ale chcete pracovat například se souborem vytvořeném v Microsoft Office Word, je dobré jej převést na soubor Google Dokument. To lze provést tak, že jej nejprve nahrajeme na Google Disk (již známá šipka->Nahrát- >Soubory) a poté na něj klikneme pravým tlačítkem myši a zvolíme možnost **Otevřít v -> Dokumenty Google.**

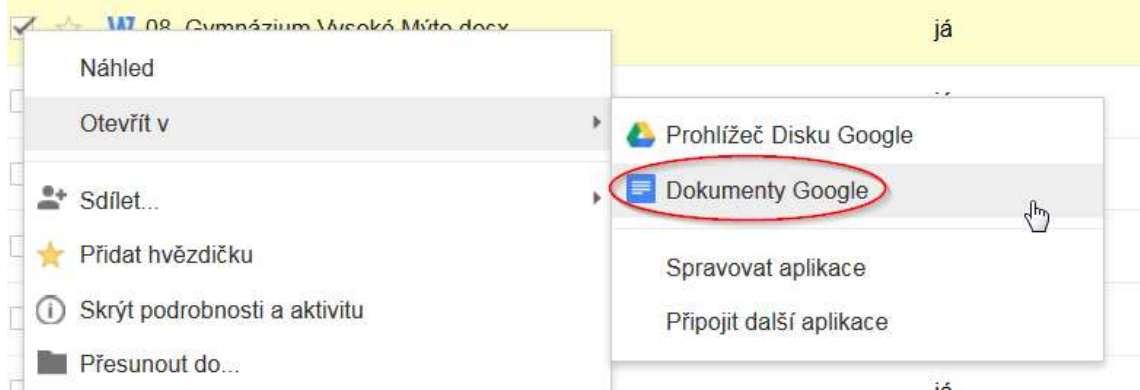

Obrázek 72 – Na soubor klikneme pravým tlačítkem myší a zvolíme možnost **Otevřít v** -> **Dokumenty Google** (Zdroj: Autorka)

Proběhne konverze souboru, která může trvat různě dlouho v závislosti na velikosti daného souboru. Poté se otevře daný soubor v textovém editoru od společnosti Google a můžete jej libovolně upravovat.

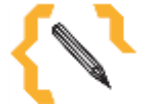

### **Poznámka**

Pokud stejným způsobem kliknete na soubor ve formátu \*.pdf a dáte možnost **Otevřít v** -> **Dokumenty Google**, pak se vám pomocí technologie OCR tento dokument převede na text. V textovém editoru od Google tak budete mít vždy na jedné stránce obrázek dané stránky z PDF a ihned pod ním text. Pozor – tento text nebude zformátovaný. Ztratí veškeré úpravy, bude to jen prostý text. Zároveň je nutné brát v potaz skutečnost, že pokud máte nekvalitně pořízené PDF (například není naskenované, ale pouze nafocené například fotoaparátem), pak se vám nemusí převést vůbec. Google také mívá občas problémy s češtinou. V neposlední řadě v případě, že PDF je objemově velké, může se stát, že konverze nebude provedena.

### **6.7.1 Možnosti spolupráce na jednom souboru**

Jak již bylo několikrát popsáno, spolupracovat na jednom souboru je možné v reálném čase. Abychom toho docílili, je nutné daný soubor nasdílet jednotlivým uživatelům, kteří na něm budou společně pracovat. Nicméně soubory, které nejsou vytvořené v textovém editoru Google, není možné v reálném čase spravovat. Je nutné je vždy do editoru převést. Pokud tedy například nasdílíte kolegům soubor vypracovaný v Microsoft **Contract Contract Contract Contract Contract Contract Contract Contract Contract Contract Contract Contract Contract Contract Contract Contract Contract Contract Contract Contract Contract Contract Contract Co** 

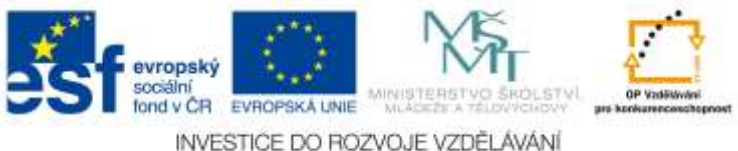

Word, kolegové jej budou muset otevřít v Google Dokumentech. Ale v momentě, když to udělají, bude se jednat o jejich vlastní soubor, nikoliv o ten váš nasdílený. Tím pádem bude nutné soubor sdílet podruhé, naopak od vašich kolegů.

Tomu se vyhnete jednoduše tak, že **jakýkoliv soubor, který nebyl vytvořen skrze Google Dokumenty, ihned po nahrání na Google Disk převedete do Google Dokumentů** (jak bylo popsáno již výše).

Teprve poté jej nasdílíte jednou z možností, které zde byly již popsány.

### *6.8 Prezentace*

Na Disku od společnosti Google je možné vytvořit si i online prezentace. Opět je třeba využít tlačítka **Vytvořit**, v tomto případě ale zvolíme možnost **Prezentace**.

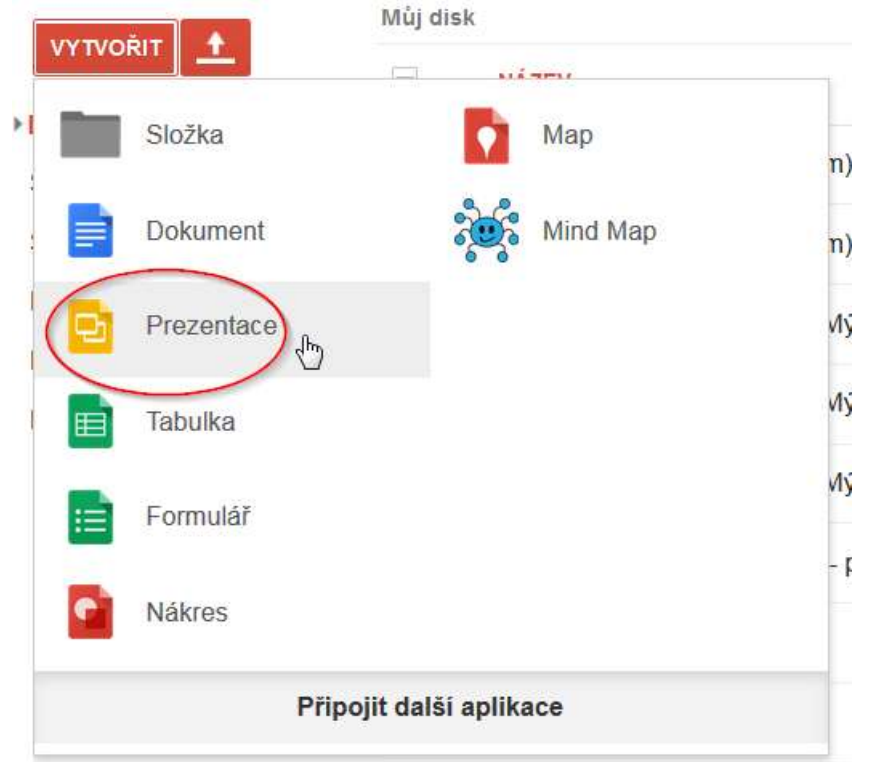

Obrázek 73 – V rozhraní Google Disku klikněte na tlačítko **Vytvořit** a poté klikněte na možnost **Prezentace** (Zdroj: Autorka)

Princip vytvoření nového souboru Prezentace je shodný s novým Dokumentem. Místo dokumentu ale vyskočí rozhraní podobné programu Microsoft Office PowerPoint. Na první snímek je nutné zadat obecné informace jako je název prezentace či jméno autora. Dále se dá také vybrat motiv prezentace (ten je možné ale později bez problémů změnit). Motiv je možné i importovat z nahrané prezentace, kterou má uživatel na Google Disku. Nicméně některé složité motivy, které obsahují přidané prvky (takové, které nepochází z nabídky motivů v prezentaci, ale uživatel si je třeba stáhne z internetu) importovat zpravidla nejdou.

Prezentaci je nutné zase pojmenovat, to uděláte poklikáním na text Prezentace bez názvu, který se vyskytuje v levé horní části souboru. Pokud chcete přidat nový snímek, stačí kliknout v levé části pod prvním snímkem, pravým tlačítkem myši. Vyskočí nabídka, kde stačí zvolit možnost **Nový snímek** (případně **Duplikovat snímek,** pokud máme nějaký snímek, který chceme duplikovat, označený).

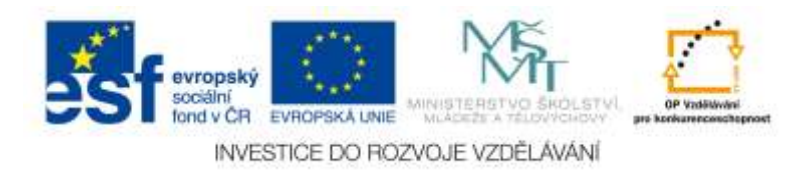

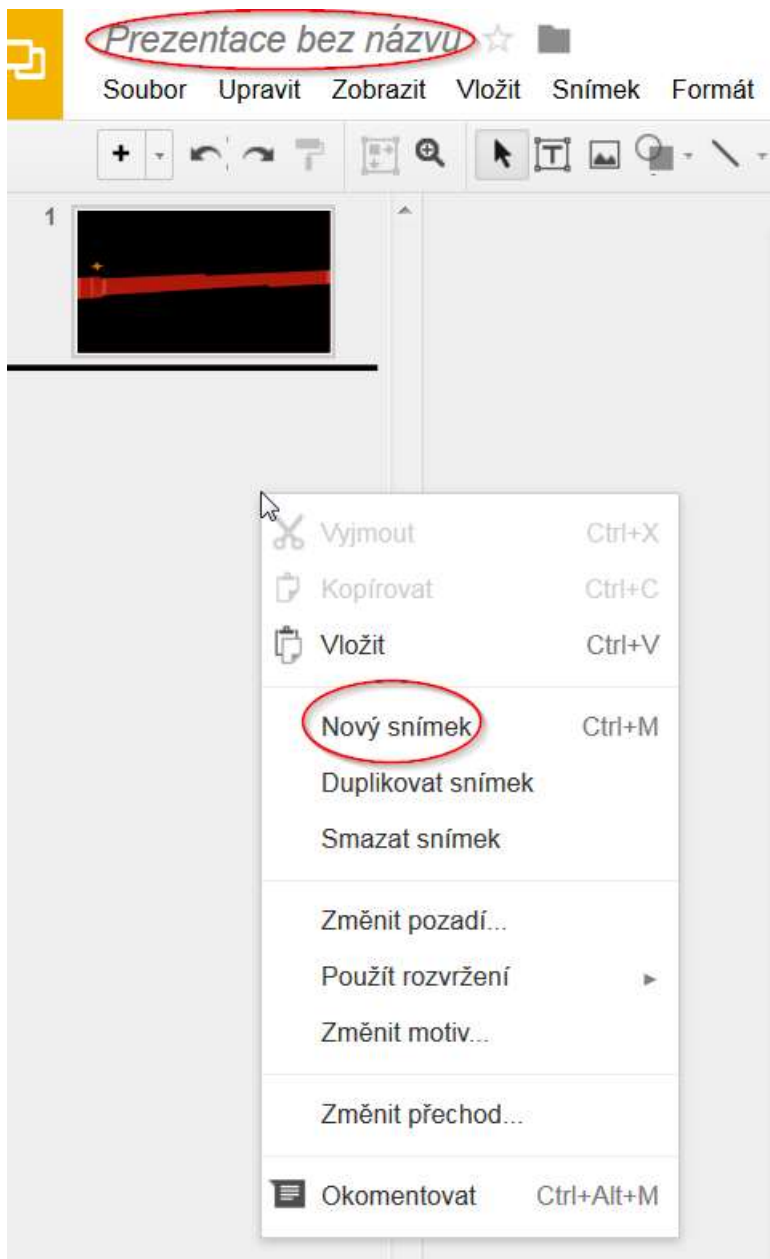

Obrázek 74 – Prezentaci je třeba nahoře pojmenovat. Pro přidání nového slidu stačí kliknout pravým tlačítkem myši na levou stranu a zvolit možnost **Nový snímek** (Zdroj: Autorka)

Jak je vidět na nabídce výše, možností je zde mnoho. Změnit pozadí, rozvržení anebo přímo motiv. Změnit přechod (animace), případně daný snímek okomentovat. Tato možnost se hodí hlavně v případě, že máte nějakému studentovi či žákovi prezentaci opravit. Většina nástrojů funguje v Prezentaci od společnosti Google shodně, jako v PowerPointu.

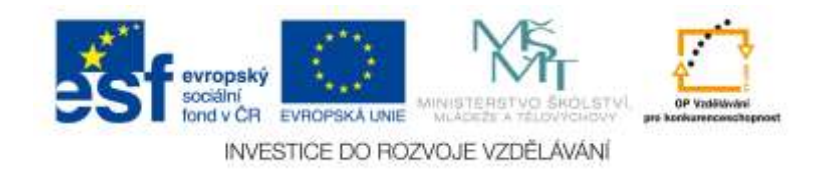

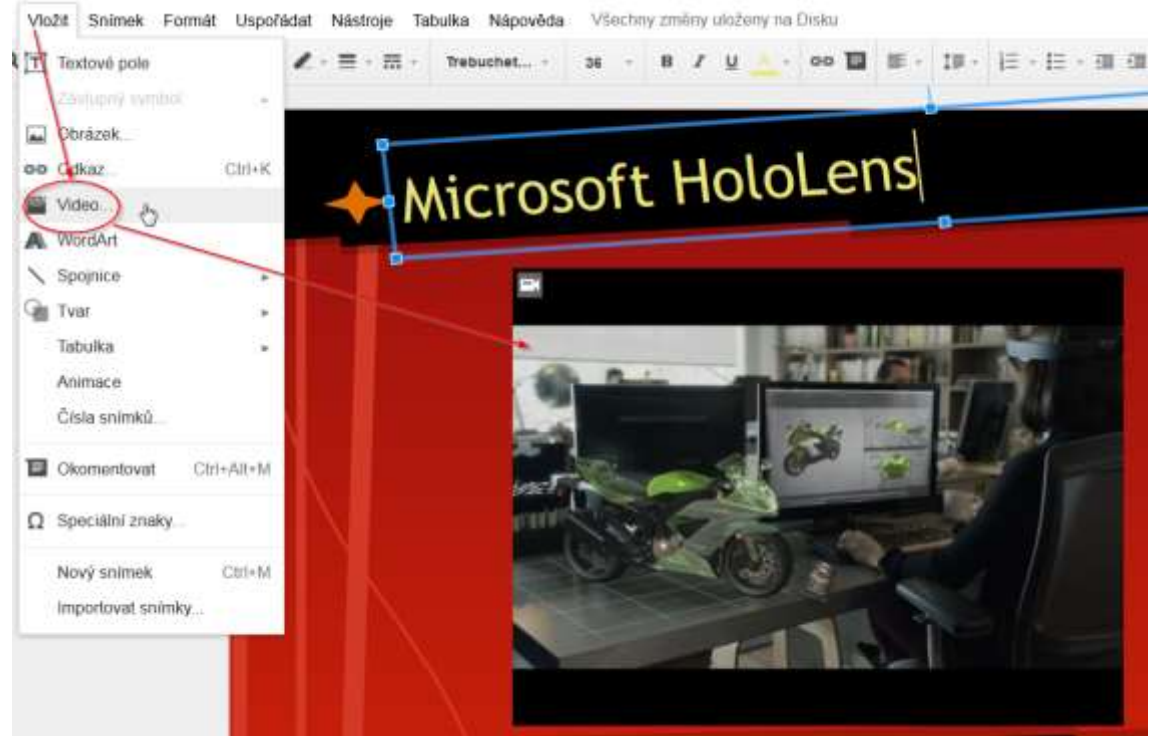

Obrázek 75 – Postup při vkládání například videa z portálu YouTube je jednoduchý. V nabídce **Vložit** vyberete možnost **Video..** Pak již jen zadáte do YouTube vyhledávače název videa, které hledáte a stisknete tlačítko **Vybrat.** Zobrazí se vám přímo přehrávač s načteným videem. Puštění videa je možné poté, co spustíte prezentaci (Zdroj: Autorka)

### *6.9 Hangouts*

Jedná se o součást Gmailu, která umožňuje chat obohacený emotikony či fotografiemi anebo videohovor s jedním či více lidmi najednou. Jednotliví uživatelé nejsou také vázání na počítač, **Hangouts** mohou fungovat i na smartphonu či tabletu a to dokonce i pod odlišným operačním systémem (existuje verze pro OS Android, Windows, iOS).

V konverzaci typu Hangouts lze posílat (ukazovat) fotografie i emotikony (smajlíky), popřípadě posílat i zprávy offline uživatelům. Videohovor je možné vést najednou až s deseti lidmi, navíc je možné prostřednictvím Hangouts přidat i různé zábavné efekty (například někomu virtuálně "nasadit" bláznivý klobouk). Výhodou je, že na Hangouts vidíte takřka ihned, jestli ten, komu píšete, si přečte vaší zprávu anebo vám odepisuje. Konverzace se ukládá do cloudu, tedy ji najdete kdykoliv na jakémkoliv zařízení, na kterém Hangouts pustíte. Navíc je možné sledovat i různé živě vysílané Hangouty (přenosy) ze zajímavých rozhovorů nebo akcí. Pokud s někým již hovoříte (skrze video hovor), můžete samozřejmě ihned pozvat někoho dalšího do vaší konverzace (není nutné hovor ukončit). Služba Hangouts funguje přímo v Gmailu. Tady nahrazuje chat (bývalý Google Talk). Někteří uživatelé tento chat mají stále k dispozici, jiní již plně fungují s Hangouts (Google+:Funkce, 2015).

Vysílat Hangouts online třeba celému světu (například takto vysílat svou přednášku) může takřka kdokoliv. Případně video, které zrovna natáčíte, můžete sdílet skrze YouTube, případně sociální síť Google+. Hangouts také umožňují sdílet informace o vaší aktuální poloze. Tyto informace samozřejmě musíte povolit a aktuální polohu určit na mapě (Google, 2015).

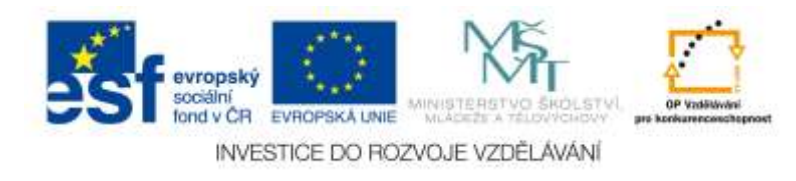

### **6.9.1 Videokonference**

Co jsou to Hangouts a že do nich náleží chat i možnost video hovoru, bylo popsáno výše. Nyní se podíváme na to, jak zahájit video hovor. Nacházíme se v Gmailu (Poště).

Vycházejme z toho, že nemáme zatím přidané v Gmailu žádné kontakty, se kterými bychom chtěli hovořit. To je nutné změnit – poslat žádost o přidání do kontaktního listu. Nejprve se podíváme do dolní, levé části Gmailu. Najdeme tam ikonku se jménem nás samých (případně i fotografii, pokud si ji někdo přidal). Pravděpodobně se tam ale nebude vyskytovat žádný uživatel v listu kontaktů.

Klikneme na lupu a zadáme emailovou adresu člověka, kterému chceme poslat pozvánku k Hangouts.

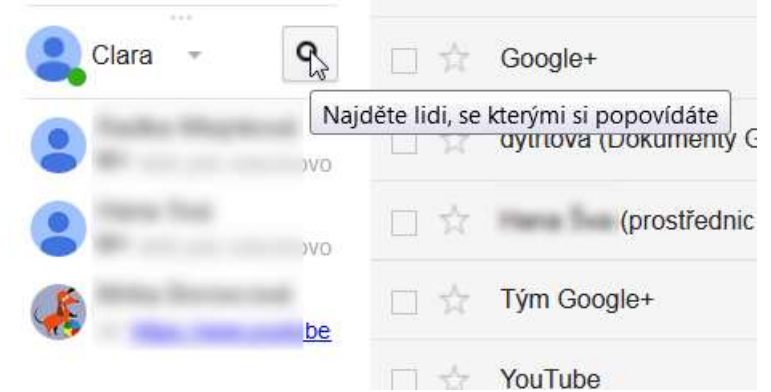

Obrázek 76 – Pro přidání nového kontaktu klikněte na **Lupu**. Poté zadejte emailovou adresu daného kontaktu (Zdroj: Autorka)

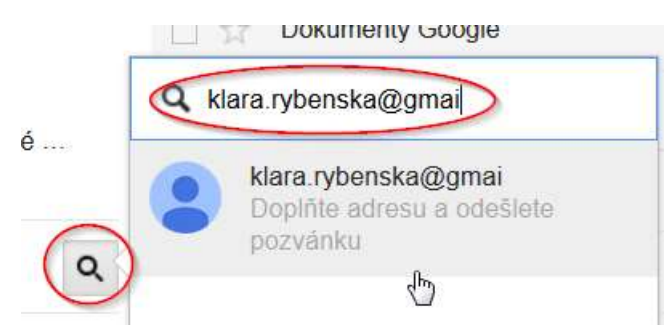

Obrázek 77 – Zapište emailovou adresu v celém znění a odešlete žádost o propojení (Zdroj: Autorka)

Nyní máte možnost buď si daný kontakt přidat do tak zvaných kruhů (souvisí to se sociální sítí Google+), nebo zahájit přímo Hangout s daným kontaktem.

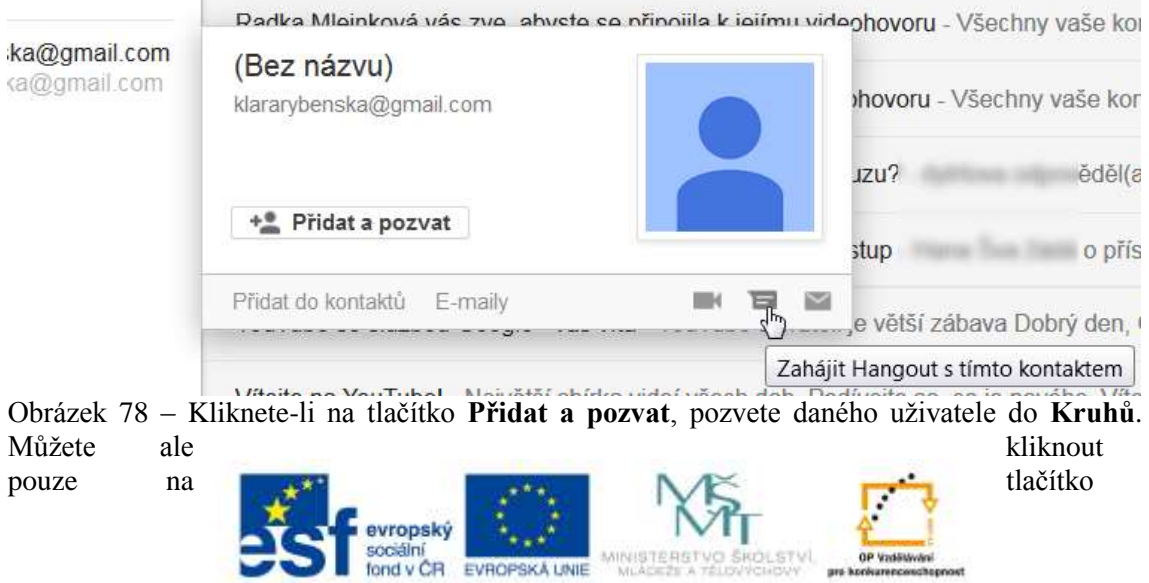

INVESTICE DO ROZVOJE VZDĚLÁVÁNÍ

#### **Zahájit Hangouts s tímto kontaktem** (Zdroj: Autorka)

Je možné, že daný člověk nepoužívá momentálně tak zvané Hangouts, tudíž veškerá konverzace jemu poslaná nemusí dorazit, dokud Hangouts nezačne používat.

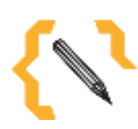

## **Poznámka**

To, jestli uživatel používá nebo nepoužívá **Chat** či **Hangouts** závisí dost často na tom, jestli si tuto službu povolil v **Nastavení**. Nicméně v případě Google Apps v rámci škol je nutné, aby služba byla povolena i administrátorem v nastavení.

Máme již tedy přidaný kontakt a chceme zahájit video hovor. Jak na to? V první řadě hledáme ikonku kamery. Můžeme ji najít přímo u daného kontaktu v levé dolní části Gmailu, nebo otevřeme chatovací okno s kontaktem a vybereme nalevo ikonku s kamerou. Stačí ji stisknout.

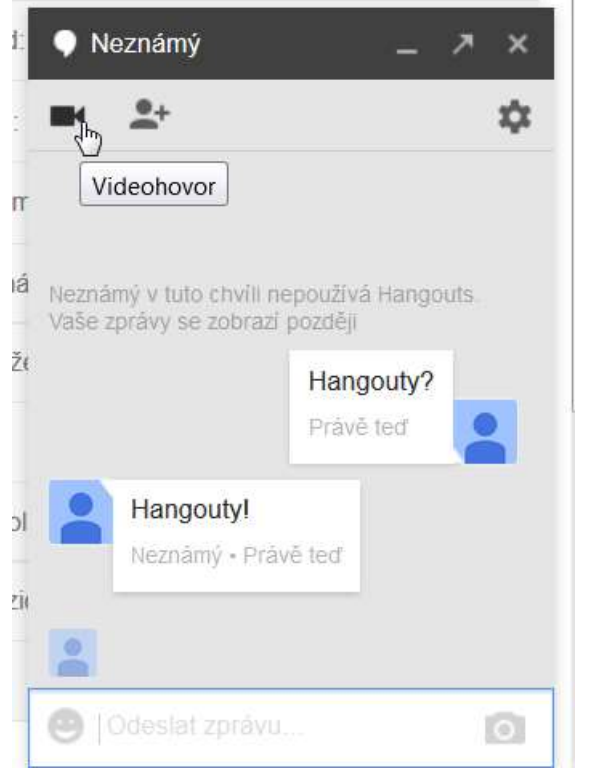

Obrázek 79 – Stiskem kamery zahájíme hovor (Zdroj: Autorka)

V momentě, když začneme volat, vyskočí okno, na kterém bude zobrazen průběh pokusu dovolat se druhé osobě. Některé webové prohlížeče (například Mozilla Firefox) ale potřebují doinstalovat speciální plugin, aby se hovor mohl uskutečnit. Plugin je zdarma a instalace proběhne takřka automaticky, pokud ji k tomu dáte svolení. Plugin je pak také někdy potřeba povolit v pravé horní části webového prohlížeče, kde vyskočí upozornění o tom, že je povolení pluginu nutné.

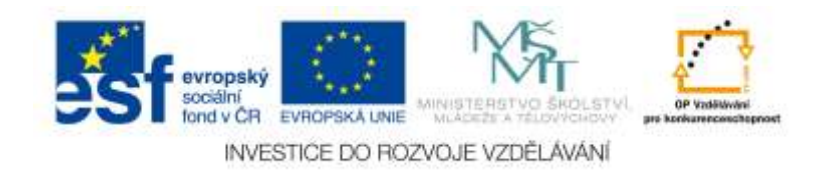

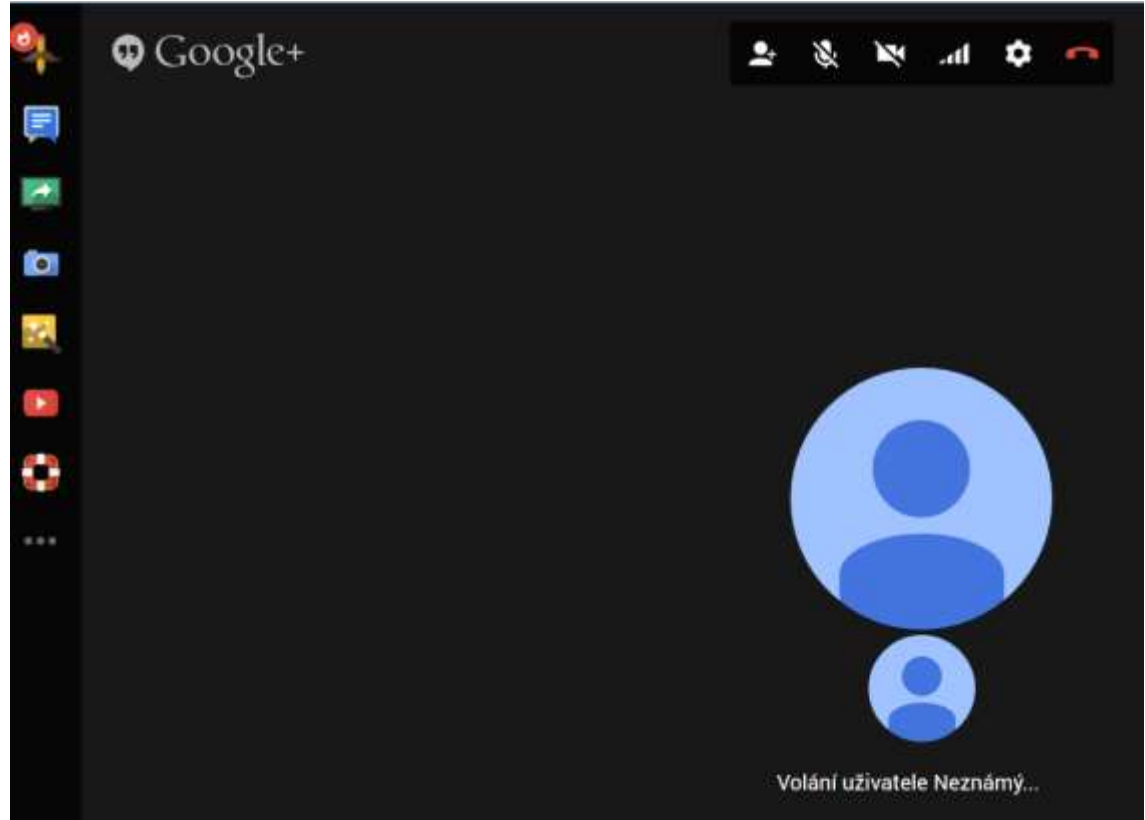

Obrázek 80 – Takto vypadá okno se spojováním hovorů. V levé části na liště je spousta možností, jak probíhající video hovor vylepšit (Zdroj: Autorka)

Na obrázku výše vidíte různé možnosti, jak vylepšit video hovor. Nahoře vpravo jsou ikony pro přidání dalšího člověka do videa, pro ztlumení mikrofonu, vypnutí webové kamery, ovládání hlasitosti, dalšího nastavení a samozřejmě ukončení hovoru.

### **6.9.2 Chat**

Samotný chat je o něco jednodušší využívat, než video hovor. Je implementovaný do každého z Google dokumentů, kde je možnost, že se bude na úpravě daného souboru podílet více uživatelů. Chatovat si lze s kýmkoliv v adresáři, kdo má Gmailový účet.

Pokud chceme zahájit chat, stačí kliknout na obrázek daného uživatele v adresáři. Ihned nám zpravidla v pravé části naskočí okénko s chatem.

Výhodou Google Hangouts (součástí je, připomeňme si, právě chat) je, že jsou velice interaktivní a podporují širokou škálu multimédií. Není proto nic zvláštního, že přímo do chatu nakreslíte například smajlíka.

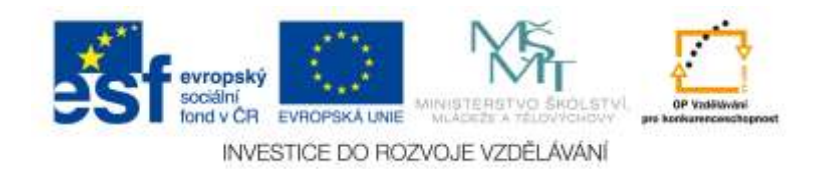

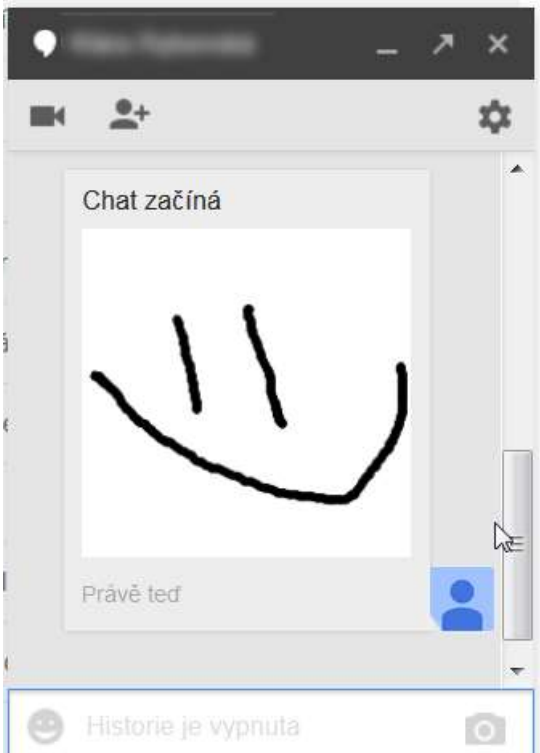

Obrázek 81 – Stačí použít ikonu tužky a spustí se nástroj Kreslení. Poté již vytvoříte svůj jednoduchý obrázek a odešlete jej. V případě, že daný uživatel nemá Hangouts, ale starý typ **Google Talk**, takovýto obrázek se mu nezobrazí, ale získá místo něj odkaz, prostřednictvím kterého si jej bude moct v cloudu prohlédnout (Zdroj: Autorka)

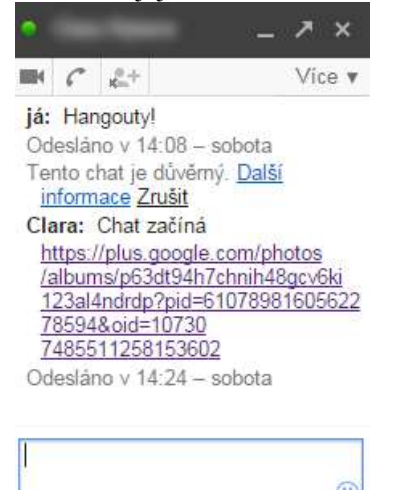

Obrázek 82 – Starý vzhled **Google Talk**. Odkaz, který uživatel poslal s obrázkem je uložený v cloudu (Zdroj: Autorka)

Podobně je možné posílat fotografie, emotikony (smajlíky), sdílet videa skrze YouTube anebo psát prostý text. Samozřejmostí je, že stejně jako u video hovoru je možné pozvat si do chatu více uživatelů.

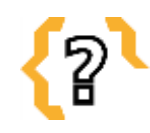

# **Kontrolní otázky**

Co jsou to Google Sites?

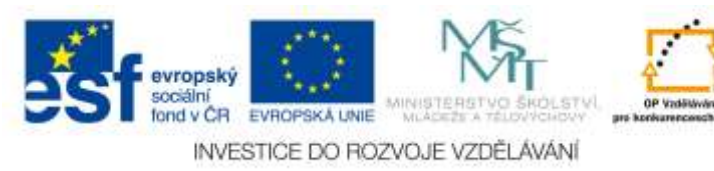

K čemu se Google Sites mohou použít? Je možné sdílet Kalendář? Co je to Chat a k čemu slouží? Je možné pozvat více uživatelů do videohovoru? Na jakých všech zařízeních je možné provozovat videohovor od společnosti Google? Co znamená pojem Hangouts? Je možné spolupracovat s více lidmi na jednom souboru? Co vše můžete sdílet skrze cloud od společnosti Google? Co je to Google Disk? Vysvětlete, co to znamená sdílet s někým dokument. Co se stane, pokud budete chtít společně s několika lidmi upravovat dokument vytvořený ve Wordu a nahrajete jej na Google Disk a posléze ihned nasdílíte? Je potřeba otevřít dokument, který byl vytvořený ve Wordu, ve formátu textového

editoru Google Dokument, než jej budete sdílet s vidinou, že bude dokument ostatními upravován? Proč?

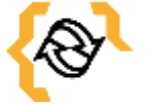

## **Souhrn**

Cloudové služby, které zde byly popsány, jsou denně ve velké míře užívané lidmi na celém světě. Tyto služby jsou velice oblíbené jak u běžných uživatelů, tak u firem, ale samozřejmě i ve školách. Je to proto, že jsou v první řadě zpravidla nabízené zdarma, nicméně také proto, že jejich používání je intuitivní a v mnoha případech i zábavné. To, jakými způsoby budete využívat tyto služby je jen a jen na vás. Obdrželi jste stručný návod, kterého se lze držet a posléze objevovat další, nové věci.

Každý uživatel by také měl mít na paměti, že cloudové služby se velmi rychle vyvíjí, tudíž lze za nějaký čas očekávat další, rozšířené možnosti, které budou moci Google Apps jednotlivým uživatelům nabídnout.

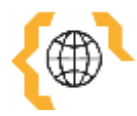

# **Literatura a zajímavé odkazy**

BOBEK, Jan. Gmail - e-mail v podání Google. JSI : Oficiální stránky: Jednota školských informatiků [online]. 2010 [cit. 2015-01-16]. Dostupné z: http://www.jsi.cz/skoleni-a-seminare/google-pro-ucitele/manualy-pro-ucitele/manulgmail

Dokumenty. Google Apps: Netmail [online]. 2014 [cit. 2015-01-23]. Dostupné z: http://googleapps.cz/dokumenty/

Gmail. In: Wikipedia: the free encyclopedia [online]. San Francisco (CA): Wikimedia Foundation, 2001-2014 [cit. 2015-01-16]. Dostupné z: http://cs.wikipedia.org/wiki/Gmail

Hangouts. Google [online]. 2015 [cit. 2015-01-24]. Dostupné z: http://www.google.cz/intl/cs/hangouts/

Hangouts. Google+: Funkce [online]. 2015 [cit. 2015-01-24]. Dostupné z: http://www.google.com/+/learnmore/hangouts/?hl=cs

OCR. In: Wikipedia: the free encyclopedia [online]. San Francisco (CA): Wikimedia Foundation, 2001-2014 [cit. 2015-01-23]. Dostupné z: http://cs.wikipedia.org/wiki/OCR PAUL, Ian a Jan

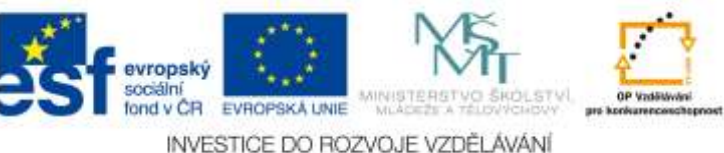

BEDNAŘÍK. Využijte bezplatný editor Google Docs na maximum - 1. díl. PCWorld [online]. 2012 [cit. 2015-01-24]. Dostupné z: http://pcworld.cz/internet/vyuzijtebezplatny-editor-google-docs-na-maximum-1-dil-44958

PAUL, Ian a Jan BEDNAŘÍK. Využijte bezplatný editor Google Docs na maximum - 2. díl. PCWorld [online]. 2012 [cit. 2015-01-24]. Dostupné z: http://pcworld.cz/internet/vyuzijte-bezplatny-editor-google-docs-na-maximum-2-dil-44961

Weby. Google Apps for Work [online]. 2015 [cit. 2015-01-23]. Dostupné z: https://www.google.cz/intx/cs/work/apps/business/products/sites/?utm\_campaign=emea -smb-apps-bkws-

cz&utm\_medium=cpc&utm\_source=google&utm\_term=%2Bgoogle%2B%2Bweby Weby: Chtěli byste si vytvořit vlastní webovou stránku?. Google [online]. 2015 [cit. 2015-01-23]. Dostupné z: https://sites.google.com/?hl=cs

ŽEMLIČKA, Petr. Google kalendáře pro učitele: Metodika [online]. 2011 [cit. 2015-01- 22]. Dostupné z:

http://www.mujstudijnisvetonline.eu/doc/metodiky/google\_kalendare\_ucitele.pdf ŽÍDEK, Gustav. Google kalendáře: Tutoriál projektu MOSS – učitelská verze [online]. 2009 [cit. 2015-01-22]. Dostupné z:

http://www.mujstudijnisvetonline.eu/manualy/manual\_kalendar\_ucitele.pdf

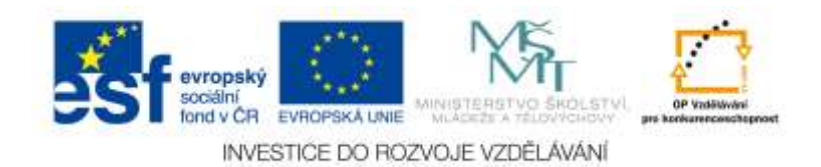

## **7 Pokročilé funkce dokumentů**

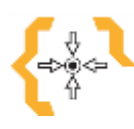

## **Cíle**

Po prostudování této kapitoly:

- Dovedete využívat Formuláře a Tabulky
- Naučíte se jednoduše vytvářet online dotazníky, ankety, evaluace nebo testy
- Seznámíte se s možnostmi vyhodnocování dotazníků skrze Google Apps

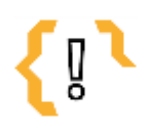

## **Pojmy k zapamatování**

- Evaluace
- Dotazníky
- Formuláře Tabulky
- Ankety Sdílení

### *7.1 Formuláře*

Jelikož byla podrobněji probrána problematika sdílení jednotlivých souborů a byl popsán princip spolupráce, těmto tématům se v kapitole věnovat již nebudeme. Místo toho si popíšeme v základu nástroj **Formuláře**, který umožňuje uživateli vytvořit efektivní anketu, dotazník nebo třeba test.

Formuláře se hodí k vytváření dotazníků určených k průzkumům. Všechna data se zapisují ihned do tabulek a tak je lze přímo skrze Google Dokumenty ihned analyzovat. Na výběr je z několika typů otázek. Přetahováním je možné měnit pořadí jednotlivých otázek. Odpovědi v dotaznících lze automaticky analyzovat, v **Tabulkách Google** jsou pak dostupná nezpracovaná data. Jelikož jsou Formuláře také součástí Google Disku, jsou stejně, jako jiné nástroje, v cloudu. Tudíž se veškeré změny ukládají automaticky. Stejně jako jiné vytvořené soubory, i Formuláře je možné sdílet prostřednictvím emailu, odkazu nebo webu, případně libovolných sociálních sítí. K tomu, aby mohli uživatelé vytvořit Formulář, je nutné, aby měli účet na Google. Naopak ale k pouhému vyplnění dotazníku, dělaném skrze Formuláře, není žádný účet potřeba. Pro přístup k Formuláři lze také změnit nastavení soukromí, snadno tedy určit, kdo smí formulář zobrazit, kdo upravit a kdo nic z toho. Formuláře od Google si také dovedou poradit s velkým množstvím odpovědí. Tabulky Google si dokážou poradit až se 2 miliony buněk s daty (Google: Apps for Work, 2015).

### **7.1.1 Práce s Formulářem**

A jak vlastně takový Formulář vytvoříme? Jednoduše. Postup již máme nacvičený. Musíme být v Google Disku. Poté klikneme na ikonku **Vytvořit**. Vybereme z nabídky **Formuláře.**

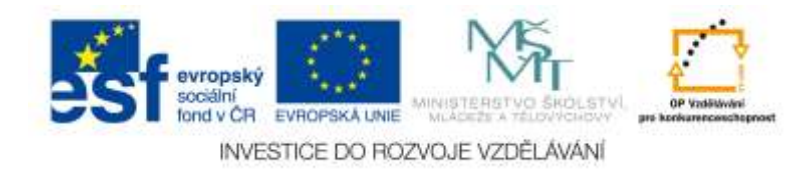

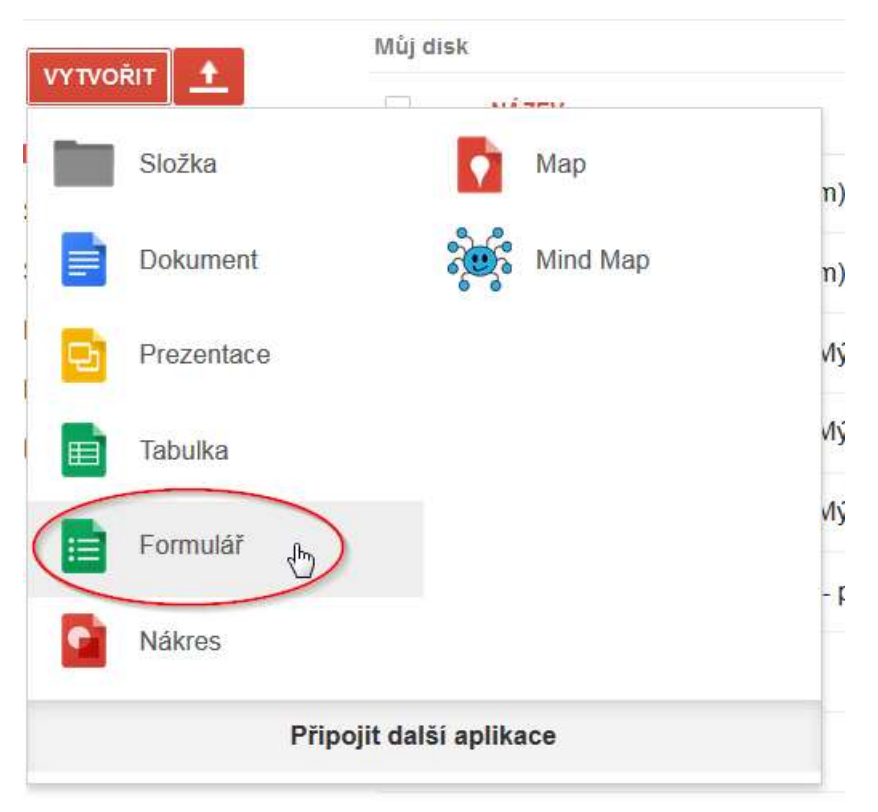

Obrázek 83 – Klikněte na Formuláře (Zdroj: Autorka)

Nyní máme založený nový Formulář. Stejně jako u jiných dokumentů je dobré jej pojmenovat.

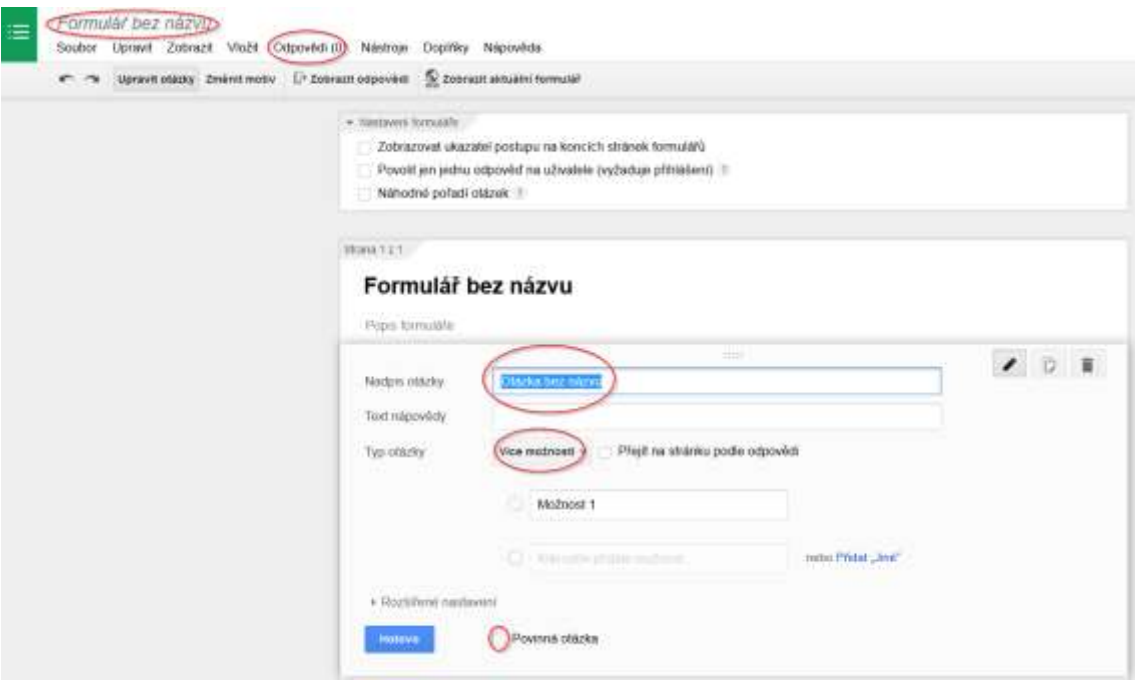

Obrázek 84 – Tvoříme Formulář (Zdroj: Autorka)

Když se podíváme na celkový vzhled šablony, skládá se z karet – jednotlivých otázek. Nahoře na hlavní liště máme také ikonu s názvem **Odpovědi**. Zde se právě zobrazuje počet

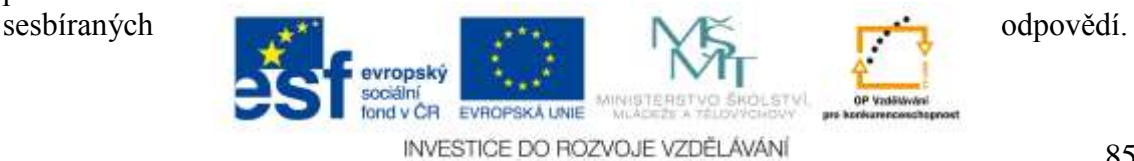

**Co se typů otázek týče, můžeme mít následující:**

- **Text** (krátká tvořená odpověď),
- **Text odstavce** (dlouhá tvořená odpověď),
- **Více možností** (klasický výběr a, b, c, jaký známe),
- **Zaškrtávací políčka** (můžeme vybrat jednu a více odpovědí),
- **Vyberte ze seznamu** (umožní nám vybrat odpověď ze seznamu před chystaných odpovědí),
- **Měřítko** (možnost vybrat na škále například od 1 do 5),
- **Mřížka** (umožňuje vytvořit mřížku z otázek a odpovědí),
- **Datum** (dovoluje vybrat/zadat datum),
- **Čas** (umožňuje zadat čas).

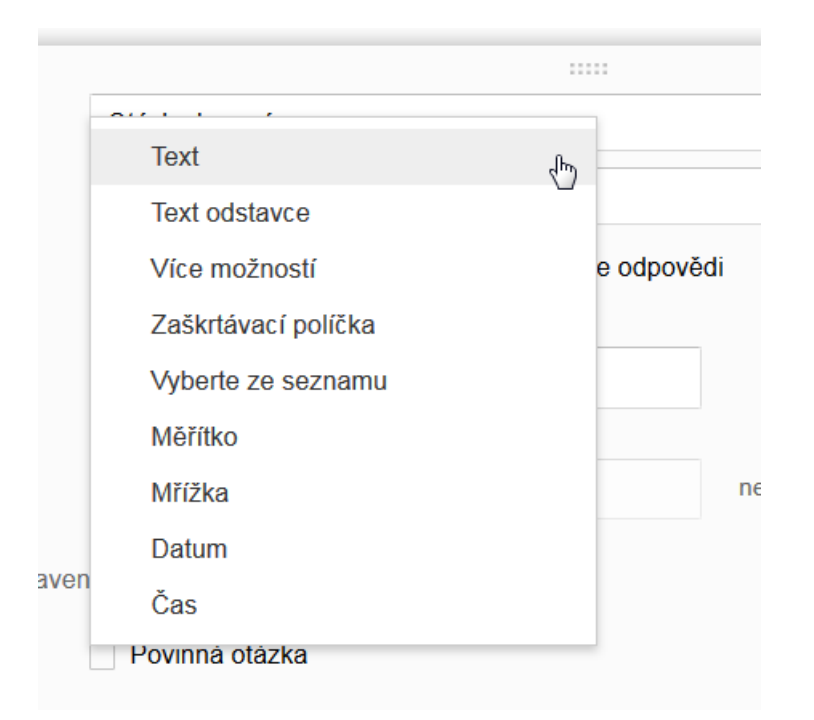

Obrázek 85 – Nabídka typů otázek (Zdroj: Autorka)

K dalším možnostem, které lze při tvorbě Formuláře využít, je změna motivu. Nabídka je široká, ale vždy je dobré se podívat v náhledu, jak bude daný formulář vypadat. Náhled zobrazíme tlačítkem umístěným pod hlavní lištou – **Zobrazit aktuální formulář.**

Co je dobré u každé otázky dodržovat je nechávat ji jako povinnou (zaškrtnutí daného políčka). Pokud například skrze Formuláře vytváříte test nebo evaluační dotazník, budete chtít, aby studenti odpověděli na všechny otázky.

Nevýhoda Formulářů při využití pro testování studentů je ta, že si testy stejně musíte opravit sami.

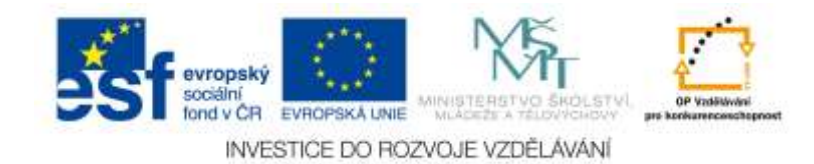

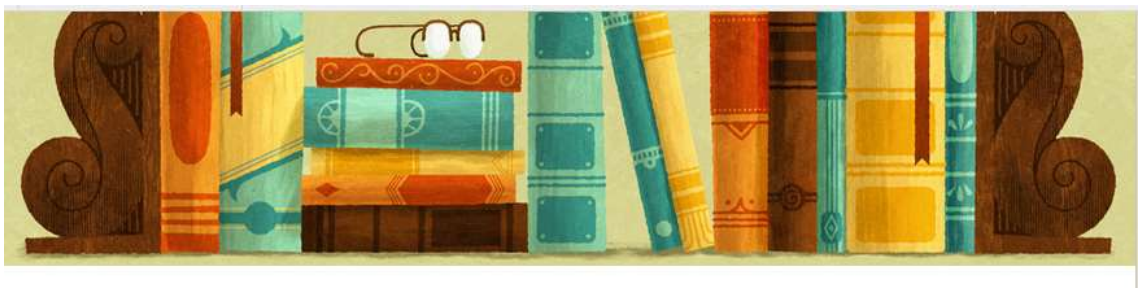

**Test ze základů ICT** 

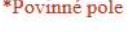

Co je to klávesnice? \*

● Vstupní zařízení

Výstupní zařízení

Napište, co to znamená tabulkový procesor. \*

Popište proces instalování operačního systému Windows 7\*

Obrázek 86 – Ukázka vytvořeného testu skrze Google Formuláře (Zdroj: Autorka)

Jakmile vytvoříme Formulář, můžeme jej rozeslat a sesbírat data (princip sdílení je shodný s ostatními Google nástroji).

Každá odpověď, kterou získáme, se nám zaznamená do **Tabulky**. Zobrazit odpovědi z Formuláře můžeme dvojím způsobem. Prvně je ale nutné dostat se do daného Formuláře a kliknout na ikonu s názvem **Odpovědi.**

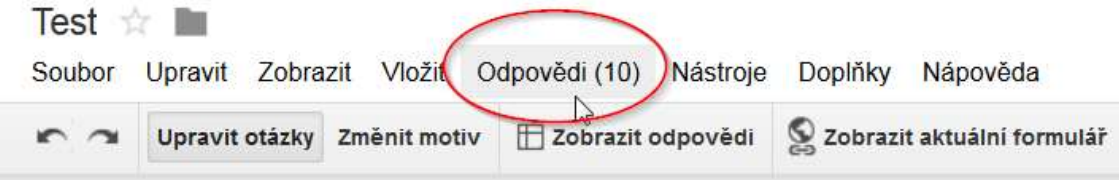

Obrázek 87 – Zobrazení odpovědí skrze Google Formuláře (Zdroj: Autorka)

Jakmile klikneme na výše zmíněnou ikonu, vyskočí nám **nabídka s několika možnostmi**:

- **Přijímání odpovědí** (pokud na to klikneme, zamezíme příjmu odpovědí, takže pokud někdo bude chtít vyplnit dotazník, již to nebude možné),
- **Souhrn odpovědí** (tady se jedná o velice užitečnou funkci. Pokud klikneme na Souhrn odpovědí, zobrazí se nám všechny odpovědi v koláčových a sloupcových grafech),

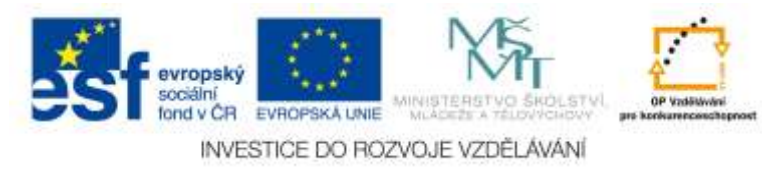

- **Zobrazit odpovědi** (pomocí této nabídky si zobrazíme odpovědi v nově založené Tabulce),
- **Změnit cíl pro odpovědi..** (umožňuje nám odpovědi vkládat do jiné tabulky. To je velmi užitečné, pokud třeba děláme nějakou anketu. Sesbíráme data například z jedné třídy, ale chceme anketu opakovat v jiné třídě. Použijeme tedy ten samý formulář, ale data necháme sbírat do jiné Tabulky),
- **Zrušit propojení formuláře** (zruší propojení aktuálního formuláře s tou tabulkou, do které formulář sbírá data. Veškerá sebraná data nebudou smazaná),
- **Získat předvyplněnou adresu** (užitečná funkce, pokud chcete nějaké otázky již před - vyplnit, protože očekáváte, že tak budou respondenti odpovídat),
- **Smazat všechny odpovědi** (smaže odpovědi, které jste doposud sesbírali).

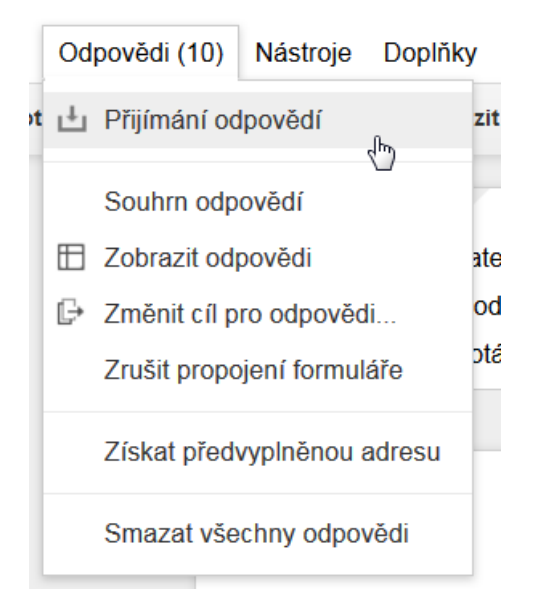

Obrázek 88 – Možnosti, které můžeme ve Formuláři využít v rámci získaných odpovědí (Zdroj: Autorka)

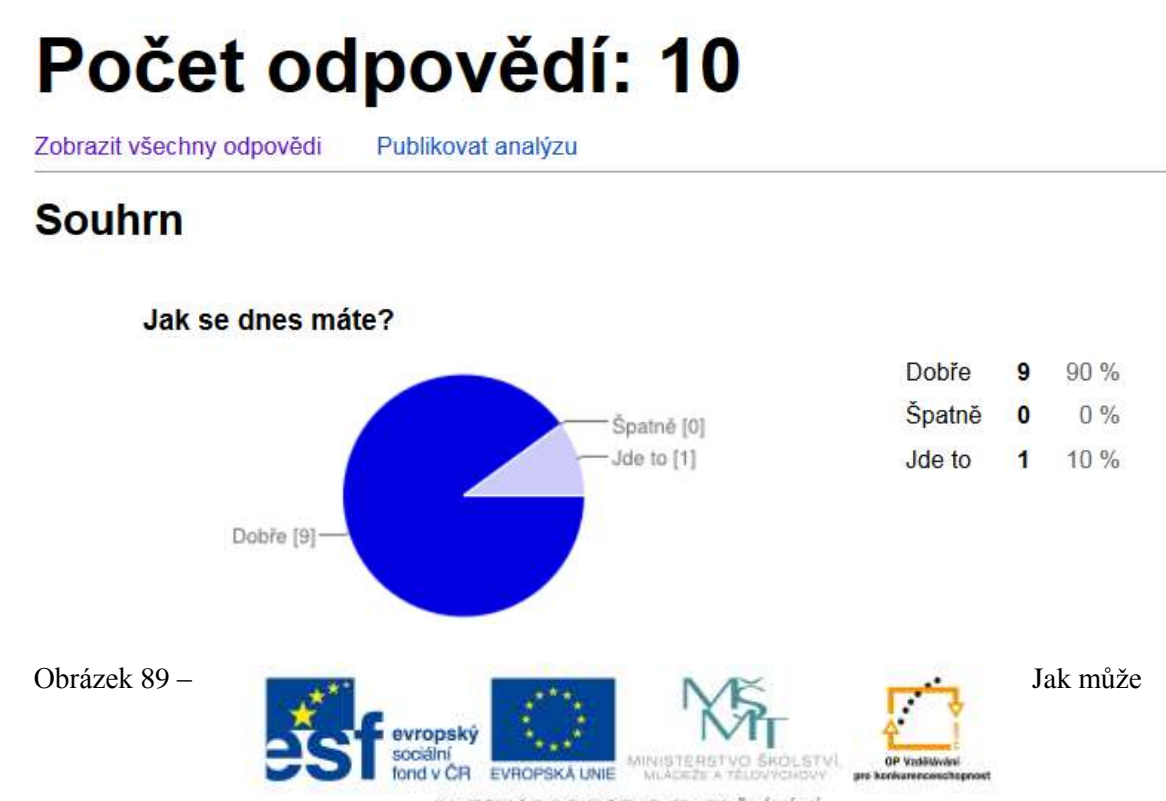

INVESTICE DO ROZVOJE VZDĚLÁVÁNÍ

vypadat analýza získaných odpovědí (Zdroj: Autorka)

Samozřejmě platí, že stejně jako jiné nástroje z Disku Google, i Formuláře a Tabulky je možné vytvářet či spravovat z mobilních zařízení s různými operačními systémy.

## *7.2 Tabulky*

**Tabulky** od společnosti Google se příliš neliší od tabulek, které mohou uživatelé znát v rámci programu Microsoft Office Excel. Samozřejmě podstatný rozdíl je ten, že Tabulky od Google jsou využívány v rámci cloudu a není nutné je instalovat. Nicméně co se funkcí týče, Excelu se dovedou vyrovnat.

V Tabulkách Google je možné obohatit data barevnými diagramy a grafy, přidávat vzorce, kontingenční tabulky či podmínečně formátovat. K Tabulkám, stejně jako k jiným aplikacím v Google cloudu se lze dostat odkudkoliv – z telefonu, tabletu či počítače. Všechny změny se automaticky ukládají přímo v průběhu psaní. Lze také procházet historii změn provedených v dané tabulce. Tabulky od Google spolupracují se soubory Microsoft Excel (pomocí převodu na Dokumenty Google), ale i obráceně (z Dokumentů Google na tabulku Microsoft Excel). Výhoda je i možná práce offline. Je pouze nutné povolit na dané tabulce úpravy v režimu offline. I do Tabulek Google lze doinstalovat mnoho dalších doplňků, které jsou zpravidla zdarma (Google, 2015).

### **7.2.1 Práce s Tabulkou**

Jak si tedy Tabulku můžeme vytvořit? Skoro stejně, jako výše uvedený Formulář nebo dokument s tím rozdílem, že klikneme na ikonku jménem **Tabulka** (stále jsme na Google Disku).

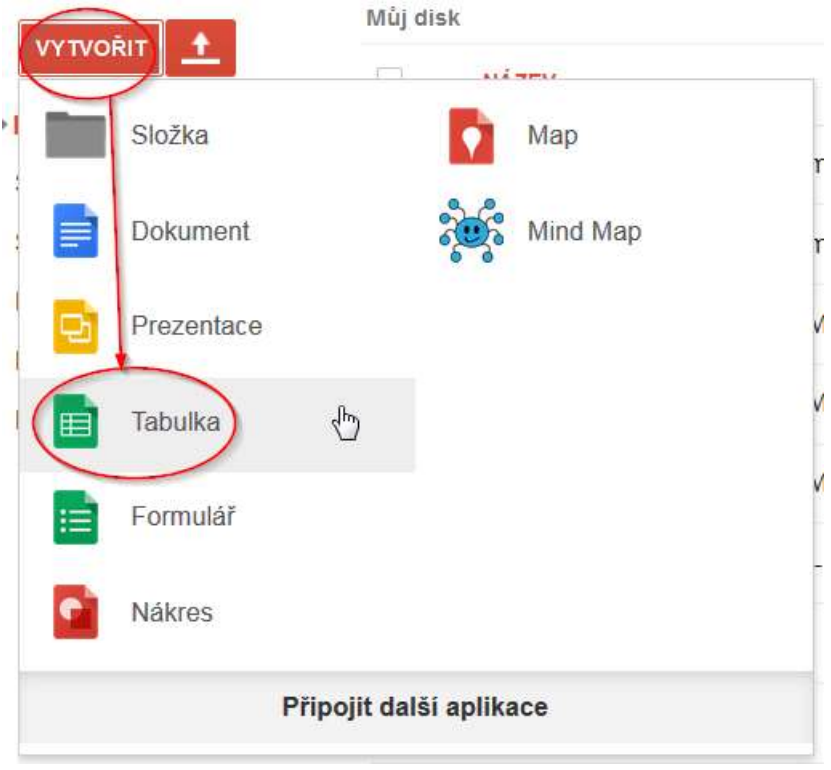

Obrázek 90 – **Vytvořit -> Tabulka** (Zdroj: Autorka)

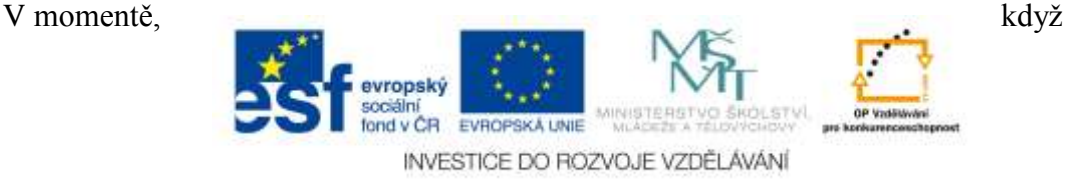

89

vytvoříme novou Tabulku, vyskočí na nás povědomý tabulkový procesor, jaký známe jako **Excel.** Tabulky od Google nejsou stejné, jako je Excel, ale jsou velmi podobné. Opět je dobré tabulku pojmenovat, abychom se při hledání neztratili. Můžeme do jednotlivých buněk psát text, číslice, znaménka. Pracovat s tabulkou tak, jak jsme zvyklí z Excelu. Vytvářet grafy. Všechny změny uloženy na Disku

Data Nástroje Doplňky Nápověda

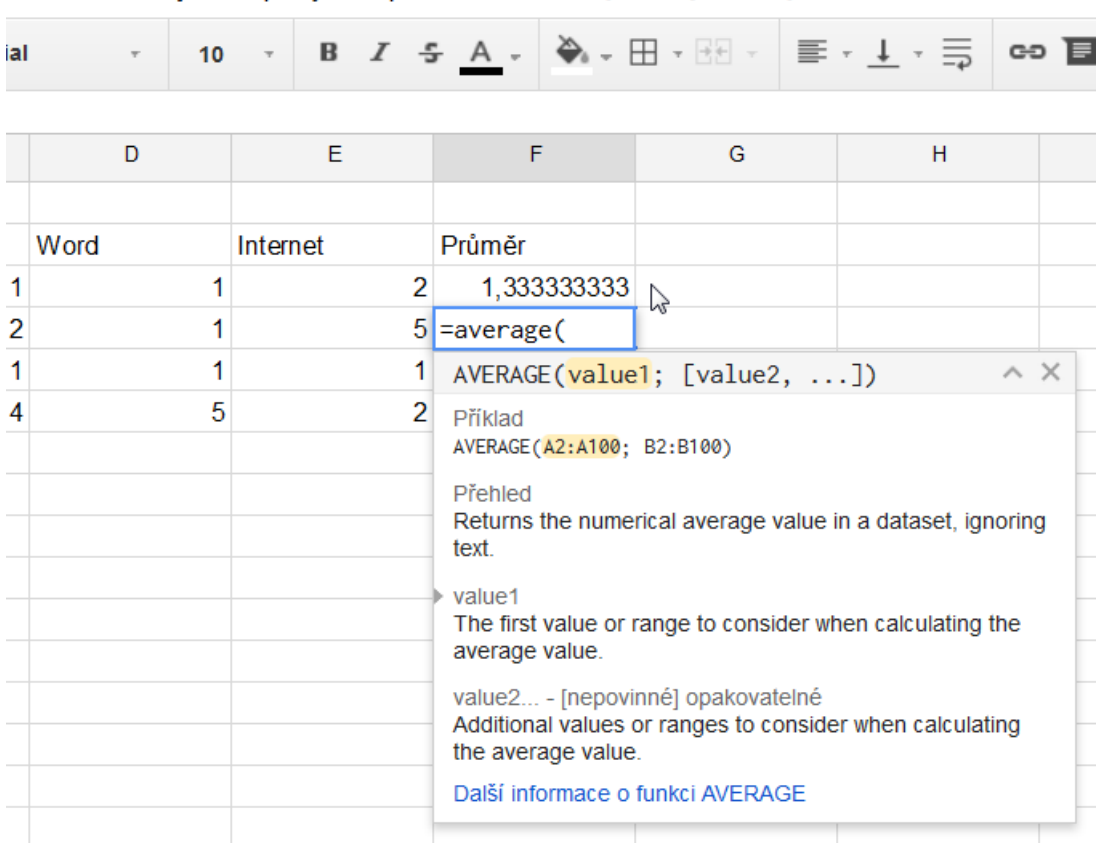

Obrázek 91 – Práce s tabulkou, počítání průměrných hodnot (Zdroj: Autorka)

Tabulky zvládají práci s běžnými vzorci. Bohužel zpravidla v anglickém jazyce. Mnoho uživatelů je zvyklých zadávat například vzorec na průměr jako **=PRŮMĚR(hodnota;hodnota)**, nicméně Tabulky od Google si rozumí spíše s anglickým výrazem **Average**. Tedy ve znění **=AVERAGE(value1;value2)**, kde za pojmy value bude daná hodnota, daná čísla, ze kterých chceme udělat průměr.

Snadnější je to s grafy, ty fungují v podstatě stejně, jako v Excelu. Bohatě stačí, když označíme myší oblast dat, ze kterých chceme vytvořit graf a následujeme tlačítky Vložit->Graf.

K výběru máme poměrně široké množství typických (koláčový graf, sloupcový graf) ale také ne příliš běžně užívaných (mapa) grafů.

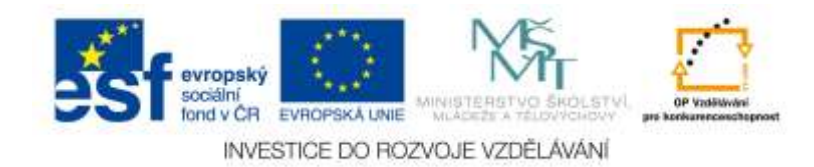

#### Editor grafů

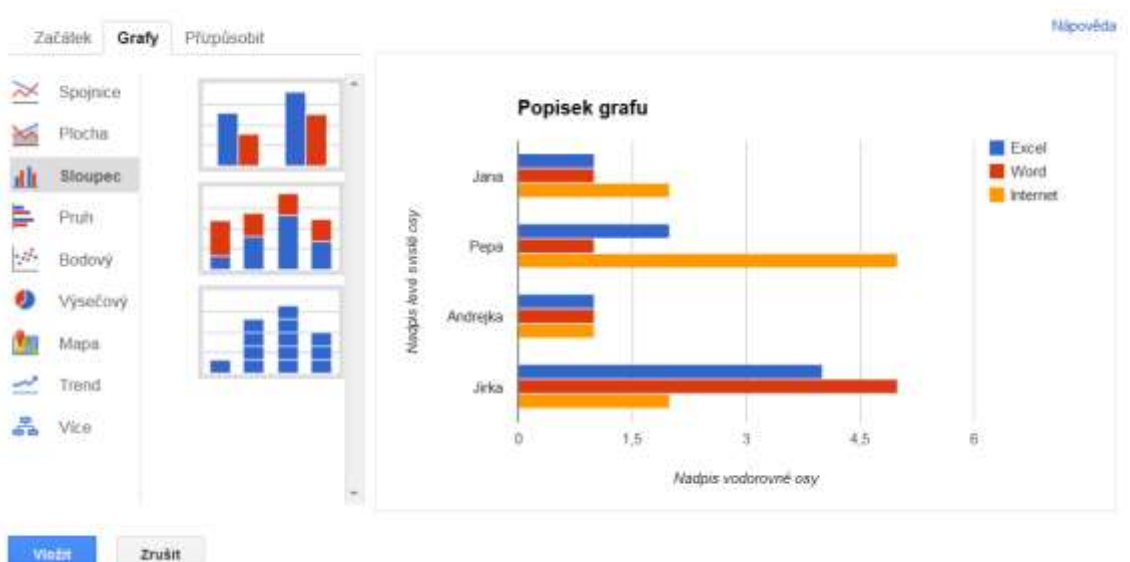

Obrázek 92 – Práce s tabulkou, výběr vhodného grafu (Zdroj: Autorka)

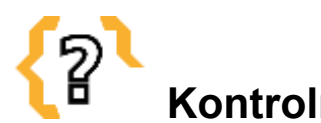

# **Kontrolní otázky**

K čemu se dají využít Formuláře? Dokážete vysvětlit, co to je tabulkový procesor? Dovedou Formuláře udělat vlastní, automatickou analýzu? K čemu slouží Tabulky? Můžeme Tabulky a Formuláře sdílet a pracovat na nich s dalšími lidmi najednou? Je možné spravovat Formuláře a Tabulky třeba na tabletu?

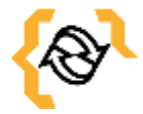

# **Souhrn**

Práce s Google Formuláři a Tabulkami je provázaná. Data, která skrze Formuláře sesbíráme, se nám promítnou v Tabulce. Formuláře pro někoho mohou být naprostou novinkou, ale není třeba se jejich užívání obávat. Jedná se o velmi povedený nástroj pro tvorbu elektronických evaluací, anket anebo dotazníků. Stejně tak jej lze snadno použít i pro vytvoření elektronického testu. Tabulky od Google jsou v mnoha ohledech podobné tabulkovému procesoru Excel. Nedostatky mají sice například v oblasti vzorců, které je třeba je znát primárně v angličtině a také je třeba počítat s tím, že jich není tolik, jako v Excelu. Nicméně i tak jsou plnohodnotným nástrojem pro vytváření tabulek, grafů a podobného zpracování dat. Vzhledem k tomu, že jsou tyto nástroje volně dostupné skrze cloud a k využívání zpravidla zdarma, mohou se stát cenným pomocníkem každého učitele.

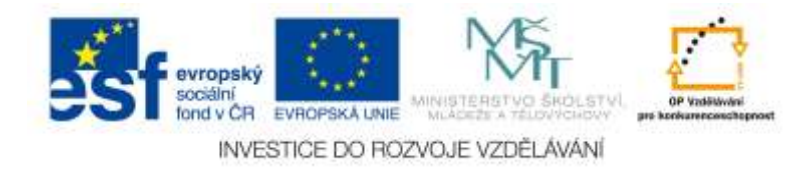

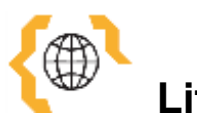

# **Literatura a zajímavé odkazy**

Formuláře. Google: Apps for Work [online]. 2015 [cit. 2015-01-24]. Dostupné z: https://www.google.cz/intx/cs/work/apps/business/products/forms/ Tabulky. Google [online]. 2015 [cit. 2015-01-24]. Dostupné z: http://www.google.com/intl/cs\_cz/sheets/about/

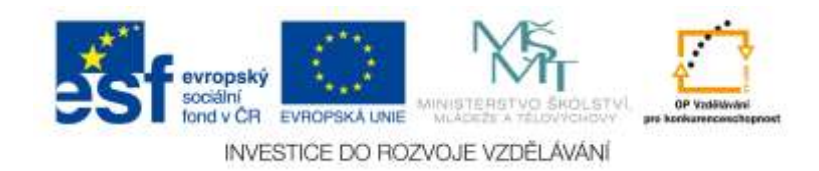

## **8 Praktické využití v rámci školního prostředí**

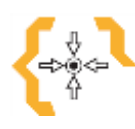

# **Cíle**

Po prostudování této kapitoly:

- Načerpáte nápady, jak efektivně využít Google Apps při výuce
- Zjistíte, jakými směry se v oblasti využití Google Apps ve výuce vydávat
- Budete schopni aplikovat Google Apps na svůj vlastní vyučovaný předmět

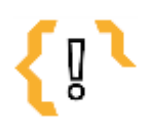

## **Pojmy k zapamatování**

- 
- Školní email
- Komunikace
- Výuka ICT
- Individuální web žáků

## *8.1 Co může přinést zavedení Google Apps do školy*

Zavedení Google Apps do školy může pomoci sjednotit a zefektivnit komunikační kanály, protože všichni učitelé i studenti mohou mít k dispozici svůj vlastní školní email a chat, které jsou dostupné odkudkoliv. Stejně tak je možné provádět video hovory. Email je také propojený s kalendářem a se systémem online dokumentů. Tím pádem veškeré žádosti o schůzku, úkoly nebo nově publikované informace je možné snadno získat. Google Apps umožňuje ukládat například studijní materiály do cloudu (na Google Disk), tedy je má každý odkudkoliv kdykoliv k dispozici. Stačí k tomu pouze internet a vhodný systém (webový prohlížeč anebo stažená aplikace pro telefon či tablet). Studenti mohou své práce sdílet vyučujícím, kteří jim je online mohou hodnotit anebo komentovat a to klidně z domova. Velice dobré je, že učitelé mohou studentům nasdílet multimediální obsah a jakékoliv typy souborů. Pokud se škola rozhodne využívat Weby Google, pak je mohou využít nejen v rámci výuky informatiky (vytvoříme si webovou stránku), ale klidně k prezentaci jednotlivých žáků anebo celé školy. Aktualizace veškerých materiálů probíhá online. Navíc je možné spolupracovat ve více lidech například na Google Dokumentech, což se může využít nejen pro vyučující, ale hlavně pro žáky, kterým to umožňuje naučit mezi sebou v online prostředí spolupracovat. Formuláře umožňují učitelům jednoduše vytvářet testy, ankety, dotazníky ale také elektronické evaluace a získávat tak zpětnou vazbu. Formuláře je možné ale také využít například k hlášení se na volitelné předměty. Jelikož Gmail zůstává studentům i po skončení studia, škola může snadno do budoucna komunikovat i s absolventy, se kterými by jinak ztratila kontakt (Nepustilová, 2012).

### **8.1.1 Jak co nejefektivněji využívat Google Apps ve škole**

Google Apps je vhodné uplatňovat obzvláště v oblasti mezipředmětových vazeb, kdy spolu učitelé souvisejících předmětů mohou tvořit, sdílet, komunikovat a editovat dokument v reálném čase v závislosti na průběhu konkrétních hodin. Je možné například přímo ve

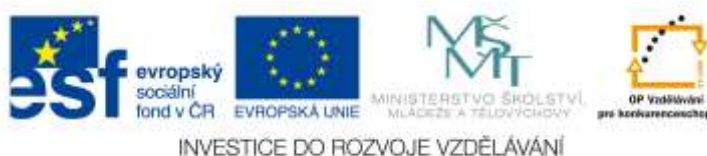

výuce zavolat skrze Hangouts do vedlejší třídy a prakticky si vyměnit zkušenosti v oblasti dané problematiky (například teorie v chemii v jedné třídě a praktické pokusy, které vysílá učitel v laboratoři). Učitelé mohou skrze Google Dokumenty upravovat veškeré materiály, které by jinak spravovali například doma ve Wordu s tím rozdílem, že je spravují online skrze cloud a mohou na nich spolupracovat v reálném čase s dalšími lidmi. Další možnost využití je také využití v oblasti komunikace školy s rodiči. Učitel může za využití Google Apps sdílet s rodiči třeba docházky žáků, online výsledky z daných předmětů, informace o prospěchu. Data jsou zabezpečena, patří pouze uživatelům a společnost Google k nim nemá přístup, i když jsou uchovávána v cloudu (Solnička & Rusek, 2012).

### **8.1.2 Praktické možnosti využití Google Apps ve výuce vybraných předmětů**

#### **Biologie**

Žáci se rozdělí do dvou skupinek a rozdělí si úkoly. Jedna skupinka bude hledat obrázky o savcích, druhá skupinka bude o daných savcích hledat informace (vše na internetu). Aby to žáci neměli tak snadné, učitel může zakázat používání Wikipedie a také jim nakázat, aby uvedli zdroje, odkud obrázek a text stáhli. Mezitím, co žáci hledají, učitel vytvoří na Google Disku Dokument, který celé třídě nasdílí. Do daného dokumentu budou postupně žáci vkládat názvy zvířat, jejich základní informace a obrázky. Aby byl ve třídě větší klid, mohou se domlouvat skrze chat. Odevzdají hotový dokument o savcích, který bude mít vygenerovaný obsah, titulní stránku, bude očíslovaný a opatřený soupisem pramenů, ze kterých čerpali (Strouhal, 2012).

#### **Občanská výchova**

Učitel si připraví pomocí Formulářů online anonymní dotazník, který bude zaměřený na vztahy ve třídě. Každý ze žáků bude moct napsat koho má a nemá rád, proč. Co se mu na třídě nelíbí a co naopak líbí. Učitel dostane zpětnou vazbu a může o získaných informacích diskutovat, aniž by ostatní věděli, čí konkrétně výtky mohli být.

#### **Dějepis**

Učitel založí žákům složku na Google Disku, kterou jim nasdílí. Dostanou za úkol, že každý z nich ve složce vytvoří prezentaci na jedno historické téma. Průběžně jejich práci bude kontrolovat a opatřovat prezentace věcnými komentáři. Žáci pak mohou prezentovat jednotlivá témata u tabule.

#### **Projekt**

Ke konci školního roku mají žáci vymyslet, kam pojedou na výlet. Velmi se chtějí podívat na hrad Houska. Učitel jim zadá úkol, aby pomocí internetu zjistili všechny dostupné informace o hradu Houska. Lokalitu, kde se hrad nachází a jak se tam dostanou. Aby si stáhli mapy a nastudovali cesty. Zjistili cenu za autobus a možnost ubytování v případě, že by byl výlet na více dnů.

Na výletě rozdělí učitel žáky do týmů. Jeden bude zapisovat a sbírat různé informace, druhý tým bude fotografovat, případně natáčet. Při návratu do školy veškeré sesbírané informace zpracují pomocí Google Dokumentů. Fotografie nahrají do cloudu, upraví v Picase. Nakonec ze sesbíraného materiálu udělají jednoduché webové stránky skrze Google Weby.

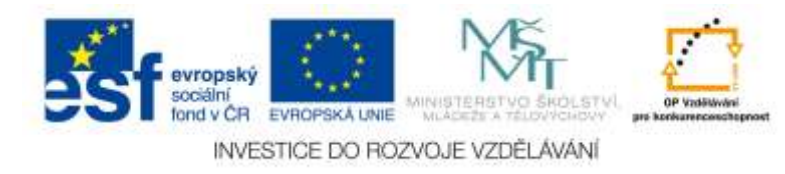

#### **Informatika**

Učitel rozdělí studenty do skupin. Jedna skupina bude fotit a upravovat fotografie, druhá skupina bude dělat rozhovory ve třídě. Třetí skupina bude psát texty na počítači. Úkol bude jasný – udělat třídní webové stránky, které budou obsahovat fotografie dětí, jejich popis. Webové stránky mohou být přístupné pouze dané třídě a nikomu jinému. Fotografové nafotí a upraví fotografie, nasdílí je skrze cloud ostatním. Redaktoři napíší text, díky spolupráci si do něj mohou navzájem zasahovat a například opravovat chyby toho druhého. To může dělat i učitel. Nakonec vše dají na webové stránky. Pokud se jim podařilo natočit video, mohou jej nahrát na YouTube a implementovat jej na web.

#### **Zeměpis**

Žáci se rozdělí do skupin a každá skupina dostane různé úkoly. Probírá se nějaký stát, mají za úkol tedy najít například nejvyšší pohoří, jaké tam jsou řeky, hlavní město, největší město, kulturní zajímavost. Všechny informace nahrají do předem připraveného souboru, který jim učitel nasdílí skrze Google Dokumenty. Do souboru mohou vložit i tabulku s přehledem informací, případně mapu daného státu. Pokud zbyde čas, mohou si udělat virtuální prohlídku města pomocí Street View v Google Mapách. Objeví něco zajímavého? Jaké to je, projít se po Wall Street?

#### **Fyzika**

Pro výuku vesmíru je možné využít Google Earth. Učitel může zadat žákům úkoly, aby našli nějaké souhvězdí, případně aby se přiblížili nějaké planetě. Mohou zjistit také mnoho dalších informací o hvězdách a vesmíru právě díky této aplikaci, která obsahuje mnoho věcných informací a popisů. Každý ze žáků může dostat za úkol zjistit co nejvíce informací o hvězdě, mlhovině, planetě a podobně. Informace a obrázky poté zapracují do prezentace, kterou nasdílí učiteli. Nejlepší prezentace mohou být spojeny a třeba nahrány na školní web, aby se na ně mohli podívat rodiče.

#### **Hudební výchova**

Žáci dostanou za úkol najít na YouTube videa s různými hudebními žánry a poslechnout si je. Najít video Mozarta, Bacha, ale třeba i moderních interpretů, kteří jejich hudbu v dnešní době stále hrají. Pak udělají na svého hudebního skladatele prezentaci, do které vloží i ukázku videa s autentickou hudbou a druhou ukázku s moderním přepracováním. Jak moc rozdílně zní Měsíční sonáta od Beethovena v porovnání se stejnou skladbou, kterou ale zmodernizovali populární Piano Guys?

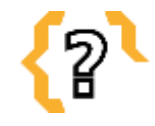

# **Kontrolní otázky**

Jakým způsobem byste využili Google Apps ve vašem předmětu? K čemu slouží Formuláře? Dá se Kalendář sdílet? Je možné vložit online video do Prezentace tak, aby bylo v náhledu, nebo je tam zobrazený pouze webový odkaz, na který je nutné kliknout?

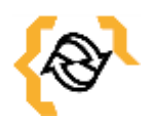

**Souhrn**

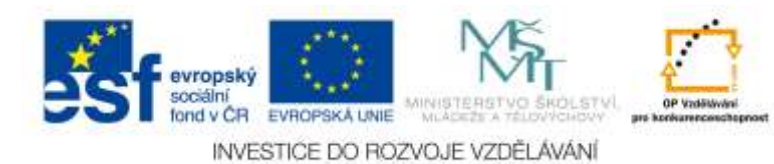

Možností, jak využít Google Apps přímo ve výuce a pro výuku je mnoho. Vždy záleží na tom, jestli chce daný vyučující zkoušet nové věci a obětovat trochu času pro jiný druh příprav. Pro efektivní využívání těchto online technologií je nutné mít dobré počítačové vybavení, ale hlavně stabilní internetové připojení, nejlépe pak wifi. Nicméně mezi základní pilíře efektivního využívání Google Apps ve výuce patří také skutečnost, že daný učitel tyto nástroje zvládá a dobře zná, v ideálním případě stejně dobře anebo lépe, než jeho studenti.

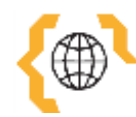

## **Literatura a zajímavé odkazy**

NEPUSTILOVÁ, Radka. Využití on-line nástrojů Google Apps a ŠkolaOnLine pro řízení školy a organizaci výuky. WorkOnline: práce online [online]. Gymnázium a SOŠ Nový Jičín, 2012 [cit. 2015-01-24]. Dostupné z: http://www.worklinesluzby.cz/Portals/0/Grafika/GNJ/Online\_skola\_Google\_Apps\_Gy mnazium\_Novy\_Jicin.pdf

SOLNIČKA, Ondřej a Martin RUSEK. Google Apps: Tvořte a spolupracujte jinak. RVP: Metodický portál [online]. 2012 [cit. 2015-01-24]. Dostupné z: http://clanky.rvp.cz/clanek/c/G/16013/google-apps-tvorte-a-spolupracujte-jinak.html/ STROUHAL, Jan. Využití prostředí Google Apps pro týmovou spolupráci žáků a studentů [online]. Bakalářská práce. 2012 [cit. 2015-01-24]. Dostupné z: http://dspace.k.utb.cz/bitstream/handle/10563/23192/strouhal\_2012\_dp.pdf?sequence=1

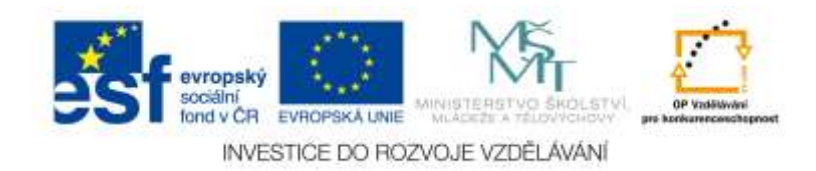

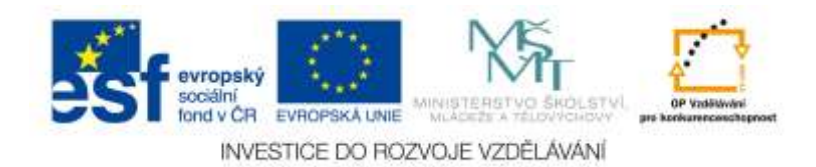

### **9 Banka otázek**

Součástí každého textu bude jako POSLEDNÍ KAPITOLA banka otázek. Uveďte, prosím, na tomto místě minimálně 50 otázek k tématu distančního textu s odpověďmi a, b, c, d – přičemž pouze 1 odpověď bude správná.

- 1) Co je to cloud computing?
	- a) Odborné označení pro předpověď počasí
	- b) Je to způsob online poskytování služeb či aplikací, programů, které jsou uložené někde na serverech na internetu
	- c) Způsob online poskytování volného místa k uložení dat
	- d) Způsob, jak používat programy skrze internet
- 2) Jak cloud funguje?
	- a) Na stejném principu jako email
	- b) Na principu zrcadlení dat na discích, které jsou umístěné v mnoha serverech
	- c) Na principu online poskytování volného místa k uložení dat
	- d) Na stejném principu jako internet
- 3) Co vše cloud umožňuje?
	- a) Ukládat data a sdílet data
	- b) Sdílet data, ukládat data, využívat online software, chatovat, pořádat video hovory, psát emaily
	- c) Používat online software
	- d) Ukládat data a volat přes internet zdarma
- 4) Přes jaká různá zařízení se do cloudu můžeme dostat?
	- a) Jen přes webový prohlížeč
	- b) Skrze počítač, tablet, notebook, smartphone (mobil)
	- c) Pouze skrze počítač
	- d) Jen skrze počítač, notebook a tablet
- 5) Co je to Google disk?
	- a) Google disk je cloudové uložiště a cloudová služba od společnosti Microsoft
	- b) Google disk je cloudové uložiště a cloudová služba od společnosti Google
	- c) Google disk je jiný název pro OneDrive
	- d) Google disk je druh disku, který nemá pohyblivé části (jinak také SSD disk)
- 6) K čemu je dobrý tzv. Offline Disk?
	- a) Je to tak zvaný vypnutý disk, na který, pokud je vypnutý, nemůžeme nahrávat data
	- b) Umožňuje práci se soubory i v případě, že není uživatel zrovna připojený k internetu
	- c) Je to jiný název pro OneDrive Disk od Microsoftu
	- d) Je to označení, které používají informatici, když chtějí o disku říct, že není funkční (je offline)
- 

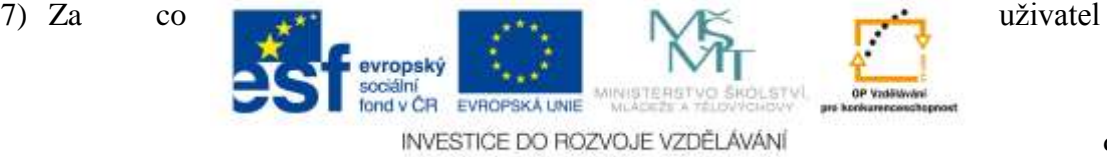

98

musí zpravidla platit v případě, že využívá placený cloud computing?

- a) Za cloud computing se platí jen v tom případě, pokud jej využíváte moc
- b) Uživatel platí zpravidla pouze za to, jak moc danou službu využívá, případně za nadstandardní služby (například za navýšení volného místa na cloudovém uložišti)
- c) Uživatel platí úplně za všechno
- d) Uživatel za nic neplatí, právě jedna z největších výhod cloudu je ta, že je zdarma vždy a pro všechny
- 8) Jaké limitující faktory může mít používání cloud computingu?
	- a) Žádné limitující faktory nejsou známy
	- b) Nedostatek kontroly nad daty, obavy o bezpečnost citlivých údajů a dat, možná další existující omezení
	- c) Cena je nejvyšší a jediný podstatný limitující faktor
	- d) Limitující faktor může být skutečnost, že se právě skrze cloud může sdílet velká spousta virů
- 9) K čemu slouží služba Google Scholar?
	- a) Je to webová adresa, která slouží žákům k online výuce
	- b) Jedná se druh sociální sítě pro vědce
	- c) Jedná se o online školu od společnosti Google
	- d) Google Scholar neexistuje, nic to není
- 10)Co je to veřejný cloud?
	- a) Je to cloud, kam když něco nasdílíme (třeba data), tak se to stane ihned veřejné a kdokoliv to uvidí, případně si to bude moci stáhnout
	- b) Jedná se o sdílené složky a služby poskytované komukoliv, kdo o ně projeví zájem
	- c) Je to cloud určený pro veřejnou správu
	- d) Veřejný cloud je globální označení pro veškeré cloudové služby, které sdílíme s ostatními lidmi
- 11)Co je to soukromý cloud?
	- a) Jedná se o cloud, kam je bezpečné nahrávat data, neboť jsou pouze soukromá a nikdo se na ně krom vlastníka nedostane
	- b) Tento druh cloudu je určený přímo pro konkrétní subjekt a je provozován na vyhrazených, konkrétních prostředcích
	- c) Je to cloud určený pro soukromé podnikatele
	- d) Pojem soukromý cloud neexistuje, cloud je vždy veřejný
- 12)Co umožňuje komunitní cloud?
	- a) Umožňuje využívat komunitní adresáře a získat tak kontakty na různé uživatele, kteří jej využívají
	- b) Komunitní cloud umožňuje zajistit sdílení stejných služeb více organizacemi
	- c) Tento pojem neexistuje, nic takového jako komunitní cloud není
	- d) Komunitní cloud je jiný výraz pro veřejný cloud, je tedy určený všem lidem, co jej chtějí používat

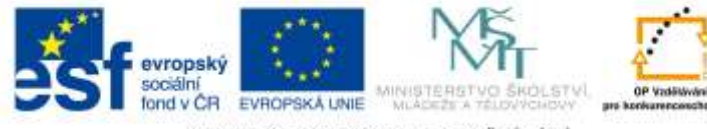

#### 13)Co je to doména?

- a) Doména je to, co musíme vlastnit, abychom mohli mít vlastní webové stránky
- b) Doména je zkráceně doménové jméno a nahrazuje velice složitý číselný kód, který je přiřazený ke každému počítači, jenž je připojený k internetu
- c) Tento pojem je chybný, nic takového jako doména neexistuje
- d) Jedná se o zkratku slov Do jména, což je málo známý pokyn k tomu, abychom si založili emailovou adresu, která nějak souvisí s naším jménem
- 14) Kolik uživatelů může využívat Google Apps pro školy zdarma?
	- a) Do 50 uživatelů zdarma, pak je služba placená
	- b) Neomezeně
	- c) Do 100 uživatelů zdarma, pak je služba placená
	- d) Do 500 uživatelů zdarma, pak je služba placená
- 15)Co znamená v oblasti informačních a komunikačních technologií sdílení?
	- a) Sdílení je povídání si s někým o nějakých věcech a sdílet s ním zážitky
	- b) Sdílení je zpřístupňování dat dalším uživatelům skrze určitou aplikaci anebo email
	- c) Sdílení je stahování dat z internetu pro vlastní potřebu
	- d) Sdílení je stahování emailů z Outlooku na pevný disk za účelem archivace

16) K čemu slouží štítky?

- a) K obarvení nového emailu
- b) K označení pošty, slouží ale také jako složky a umožňují uživateli poštu kategorizovat
- c) K přeposlání pošty
- d) Štítky se už v Gmailu nepoužívají, byly zrušeny
- 17)Je možné importovat kontakty ze smartphonu do Gmailu?
	- a) Ano, je, ale jen ručně
	- b) Ano je, kontakty je také možné přímo v reálném čase synchronizovat, pokud máte zařízení s OS Android
	- c) Ne, není, toto Gmail bohužel neumožňuje
	- d) Ano, ale je k tomu nutné stáhnout a nainstalovat speciální software, tak zvaný Offline Disk
- 18)Co vše můžeme dělat s Kalendářem?
	- a) Postavit si ho na stůl
	- b) Sdílet jej, vytvářet nové kalendáře, barevně odlišovat data, nechat si do něj promítnout úkoly, svátky, narozeniny
	- c) Sdílet jej
	- d) Nic, je to pouhý kalendář

19)Jaký je rozdíl mezi Hangouts a Talkem?

- a) Hangouts je nástroj od Google a Talk je nástroj od Apple pro chatování
- b) Hangouts je novější, rozšířená verze Talku
- c) Nic takového jako Talk neexistuje, jsou jen Hangouts
- d) Talk je na chatování a Hangouts na volání

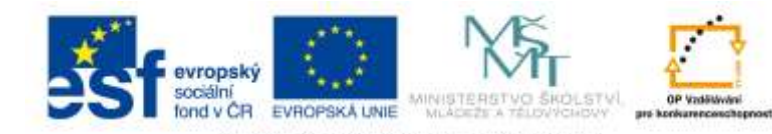

- 20)Jaký je rozdíl mezi Google Apps a Gmailem?
	- a) Gmail je email a Google Apps jsou další aplikace
	- b) Gmail je pro jednoho uživatele, Google Apps se používá ve firmách nebo školách
	- c) Gmail je starý pojem, kterým se označují Google Apps
	- d) Google Apps je starý pojem, kterým se označuje Gmail
- 21) S jakým nástrojem jsou propojené Formuláře?
	- a) S Textovým souborem
	- b) S Tabulkami
	- c) S Prezentací
	- d) Nejsou propojené se žádným nástrojem
- 22) K čemu slouží Formuláře?
	- a) K psaní rozšířených textů obsahujících excelové vzorce
	- b) Například k vytváření dotazníků, anket, testů
	- c) K online vyplňování na úřadech
	- d) K doplnění obsahu v tabulkách
- 23)Co jsou to Hangouts?
	- a) Chat
	- b) Aplikace, prostřednictvím níž si můžeme s lidmi volat nebo chatovat
	- c) Způsob trávení volného času
	- d) Jiný název pro Google Apps
- 24)Je možné vést s někým video hovor, pokud nemá účet u Google?
	- a) Ano, je možné vést hovor s kýmkoliv, i když účet u Google nemá
	- b) Ne, je nutné, aby si účet založil
	- c) Ne, ale je možné si s ním chatovat
	- d) Ano, pokud má nainstalovaný správný plugin
- 25)Jaký webový prohlížeč je nejvhodnější při používání Gmailu či Google Apps?
	- a) Internet Explorer
	- b) Google Chrome
	- c) Mozilla Firefox
	- d) Opera
- 26)Co jsou to Google Goggles?
	- a) Aplikace pro vyhledávání vědeckých článků a různých knih, které lze pak využít ve výuce
	- b) Aplikace pro jednoduché vyhledání předmětu či provedení překladu textu, pokud ji máme například nainstalovanou na telefonu a daný předmět (je nutné být připojen k internetu)
	- c) Nic takového jako je Goggles neexistuje
	- d) Jedná se o aplikaci pro tvorbu myšlenkových map
- 27)Co jsou to Google Sites?
	- a) Online časopis, který vydává společnost Google
	- b) Weby od Google

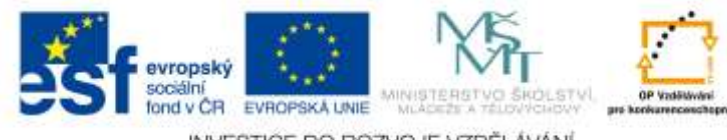

- c) Oficiální stránky společnosti Google
- d) Nic takového jako Google Sites neexistuje

28)Co není nutné dělat s dokumenty, které upravujeme či tvoříme na Google Disku?

- a) Pojmenovat, protože nám je Google sám pojmenuje
- b) Ukládat, protože se v cloudu ukládají sami
- c) Sdílet, protože se sami automaticky sdílí našemu celému adresáři
- d) Je nutné s nimi dělat vše, co s běžnými dokumenty, které máme uložené na pevném disku v počítači

29)Co je to Dropbox?

- a) Jiný název pro složku v počítači, který používají hlavně počítačoví nadšenci
- b) Cloudová služba, kterou můžeme využívat zpravidla zdarma
- c) Nic takového, jako Dropbox neexistuje
- d) Je to cloud od společnosti Microsoft
- 30)Co je to OneDrive?
	- a) Jiný název pro Google Drive
	- b) Cloudová služba od společnosti Microsoft
	- c) Označení cloudu
	- d) Nic takového, jako Google Drive neexistuje
- 31)Jak je možné si nechat připomínat události v kalendáři?
	- a) Nijak
	- b) Skrze vyskakovací okno, zaslání emailu nebo zaslání SMS zprávy
	- c) Skrze vyskakovací okno
	- d) Prostřednictvím sdílení informací o změně události skrze cloud
- 32)Jaké údaje potřebujeme k tomu, abychom se přihlásili do Gmailu?
	- a) Žádné, Gmail nás přihlašuje automaticky, když se na jeho stránku dostaneme
	- b) Přihlašovací jméno a heslo
	- c) Pouze stačí znát heslo ke svému účtu
	- d) Stačí vědět jaké je naše přihlašovací jméno a přihlášení bude automatické
- 33)Jaká hesla jsou nejbezpečnější?
	- a) Taková, která si pamatujeme
	- b) Takové, které má minimálně osm, nejlépe ale dvanáct písmen, obsahuje velké i malé písmeno, číslici a nějaký znak. Ideálně když je složené z věty, která dává smysl jen nám.
	- c) Jakékoliv heslo je bezpečné, je to přece heslo
	- d) Takové, které zadáváme všude, protože skutečnou ochranou není heslo, ale přihlašovací jméno, které se nedá za žádných okolností zjistit

34) Když si zřídíte nové Google Apps, funguje v nich úplně vše, jako v Gmailu?

- a) Ano, není vůbec co řešit
- b) Ne, je nutné požádat správce, který se o Google Apps v naší instituci stará, aby povolil některá nastavení, například kalendář, chat a podobně
- c) Ne, Google Apps je nutné celé přeprogramovat, jinak nefungují
- d) Ne, pokud nemáme vlastní doménu

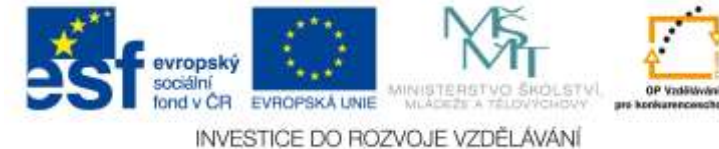

- 35) Za jakých okolností mohou Google Weby využívat žáci?
	- a) Žáci Google Weby používat rozhodně nemohou
	- b) Pokud jim tu možnost povolí správce Google Apps a samozřejmě jim to řekneme, případně je s nimi naučíme pracovat
	- c) Pokud je chtějí používat
	- d) Pokud si zřídí vlastní doménu
- 36) Za jakých okolností můžeme používat Gmail na iOS?
	- a) Gmail na iOS používat nelze, protože se jedná o odlišnou platformu
	- b) Pokud si v klientovi pošty připojíme svou emailovou adresu, můžeme jej používat
	- c) Pokud si přeinstalujeme iOS na jiná OS, například Android
	- d) Pokud napíšeme na Helpdesk společnosti Apple a požádáme je o propojení
- 37)Co je to iOS?
	- a) Nový druh operačního systému na tablety od společnosti Windows
	- b) Operační systém od společnosti Apple
	- c) Nejnovější verze operačního systému Android
	- d) Webový prohlížeč

38)Je možné dělat v Google Apps testy pro žáky?

- a) Ne, to není možné, na to neexistuje žádná aplikace od Google
- b) Ano, skrze Google Formuláře
- c) Ano, pokud si test nasdílím na Disk, mohu jej pak sdílet žákům
- d) Ano, prostřednictvím emailu
- 39)Co jsou to Google Mapy?
	- a) Nic takového jako Google Mapy neexistuje
	- b) Online mapy, které je možné využívat jako klasické mapy, jen jsou na počítači a poskytují mnohem více možností
	- c) Mapy, kde se uživatel dozví, v jakých městech má společnost Google pobočku
	- d) Mapy určené pro tablety a chytré telefony
- 40)Co je to Google Play?
	- a) Obchod Google, kde se nabízí aplikace pro různé operační systémy
	- b) Obchod Google, kde se dají stáhnout různé aplikace do tabletu nebo chytrého telefonu, pokud máme operační systém Android
	- c) Hry od společnosti Google
	- d) Přehrávač hudby od společnosti Google

#### 41)Je možné do Prezentace vložit YouTube video?

- a) Ano, ale video musíme nejprve stáhnout
- b) Ano a přímo se dokonce zobrazí, spustit jej lze hned, co spustíme prezentování
- c) Ano, vložíme do prezentace odkaz a pak na něj klikneme
- d) Ne, to je možné dělat jen v PowerPointu
- 42) Na jakých všech zařízením můžeme využívat aplikace od Google (poštu, Disk a jeho služby, kontakty, kalendáře..)?
	- a) Jen na počítačích
	-

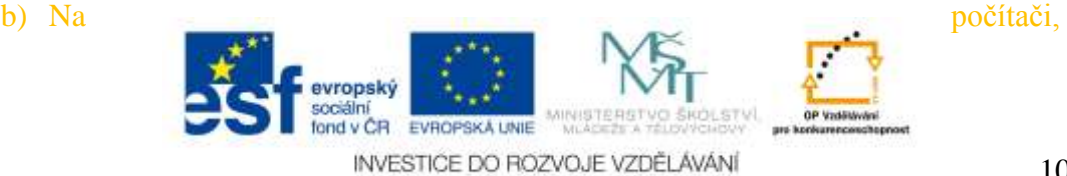

#### tabletu, chytrém telefonu, notebooku

- c) Pouze na tabletech a chytrých telefonech
- d) Pouze na noteboocích
- 43)Co se stane, když zpracováváme Textový dokument skrze Google Disk a vypadne internet?
	- a) Veškerá práce je ztracená
	- b) Nic, dokument se automaticky uloží v tom místě, kde jsme skončili
	- c) Celý Gmail a všechny služby spadnou a bude nutné se znovu přihlašovat, přijdeme navíc o data
	- d) Smaže se nám daný dokument i celá složka, ve které se nachází
- 44)Co jsou to emotikony?
	- a) Takové slovo neexistuje
	- b) Emoční ikony, smajlíci
	- c) Ikony od společnosti Google
	- d) Výraz používaný teenagery pro ikony, které nejčastěji používají
- 45)Je možné nakreslit obrázek přímo do chatu?
	- a) Ne, nic takového možné zatím není
	- b) Ano, ale jen pokud máme Google Hangouts. Lidem, kterým to odešleme a nebudou mít Hangouts se pošle webový odkaz, prostřednictvím kterého si budou moct obrázek prohlédnout
	- c) Ano, pokud máme tablet
	- d) Ano, pokud máme tablet nebo chytrý telefon
- 46)Je možné spolupracovat s lidmi na dokumentu v reálném čase skrze Google Dokumenty?
	- a) Ano, na jakémkoliv dokumentu je možné takto spolupracovat a upravovat jej
	- b) Ano, pokud je převedený ve formátu například Textového souboru Google a pokud jej sdílíme
	- c) Ne, nic takového možné není
	- d) Ano, ale pouze pokud mají nějaké smart zařízení
- 47)Je možné posílat poštu z Gmailu, jako bychom ji posílali z jiného emailu, například ze seznamu?
	- a) Ano, automaticky nám Gmail synchronizuje všechny naše emaily
	- b) Ano, ale musíme si to nastavit
	- c) Ne, nic takového možné není
	- d) Ano, ale musíme si za to zaplatit, je to rozšířená služba
- 48)Je možné vytvářet skupiny z kontaktů a pak poslat email pouze dané skupině a nemuset vypisovat všechny kontakty?
	- a) Ano, automaticky se nám skupina vytvoří podle toho, jakým kontaktům jak často píšeme
	- b) Ano, ale musíme si skupinu vytvořit a zadat do ní dané kontakty
	- c) Ano, ale musíme o to požádat správce sítě v naší instituci
	- d) Ne, nic takového není možné
- 

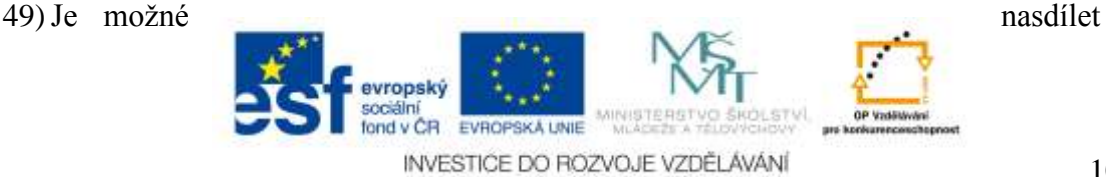

celou složku žákům a nechat je, aby do ní něco nahrávali?

- a) Ne, můžeme jim maximálně nasdílet složku a nechat žáky, aby si v ní četli materiály, které tam nahrajeme
- b) Ano, ale musíme ji nasdílet konkrétním žákům a dát jim určitá práva, aby mohli do složky nahrávat své práce
- c) Ano, ale musíme o to požádat administrátora, který spravuje Google Apps v naší instituci
- d) Ne, sdílení je možné pouze mezi učiteli

50)Co je to Google+?

- a) Nový, vylepšený Google
- b) Sociální síť od společnosti Google
- c) Placená verze Google Apps
- d) Chybně napsané slovo Google, znaménko + tam nepatří

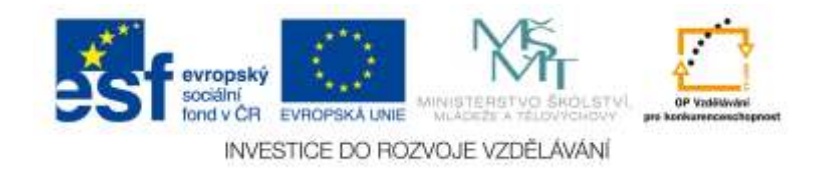